# **8430/8830/8KE4/8KE8 Ethernet I/O Unit User's Manual**

**Version 1.0, January 2005** 

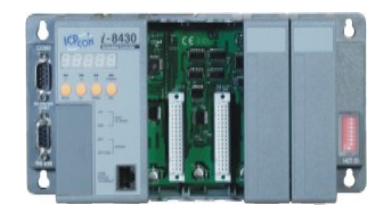

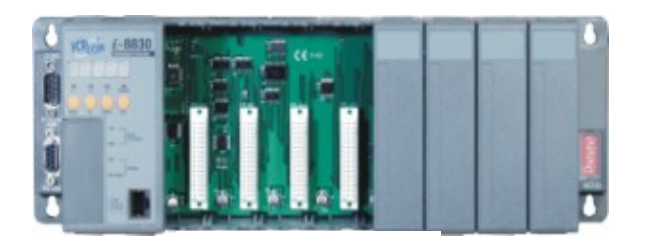

**I-8430 I-8830**

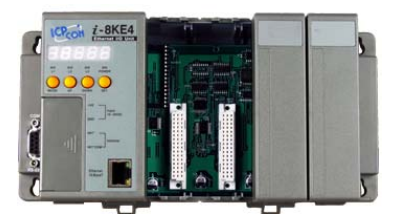

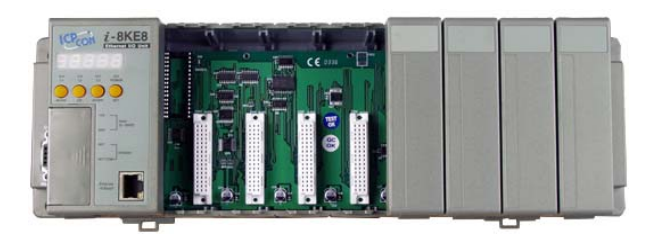

**I-8KE4-G I-8KE8-G**

ICP DAS, Co., LTD [www.icpdas.com](http://www.icpdas.com/)

# **8430/8830/8KE4/8KE8**

#### **Warranty**

All products manufactured by ICP DAS are under warranty regarding defective materials for a period of one year, starting from the date of delivery to the original purchaser.

#### **Warning**

ICP DAS assumes no liability for damages resulting from the use of this product. ICP DAS reserves the right to change this manual at any time without notice. The information furnished by ICP DAS is believed to be accurate and reliable. However, no responsibility is assumed by ICP DAS for its use, nor for any infringements of patents or other rights of third parties resulting from its use.

#### **Copyright**

Copyright 2005 by ICP DAS. All rights are reserved.

#### Trademark

The names used for identification only may be registered trademarks of their respective companies.

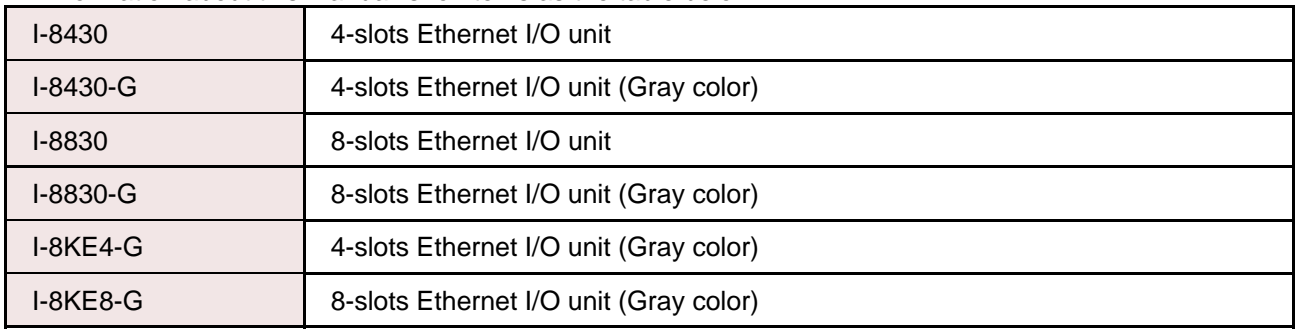

All information about this manual is for items as the table below.

# **Table of Contents**

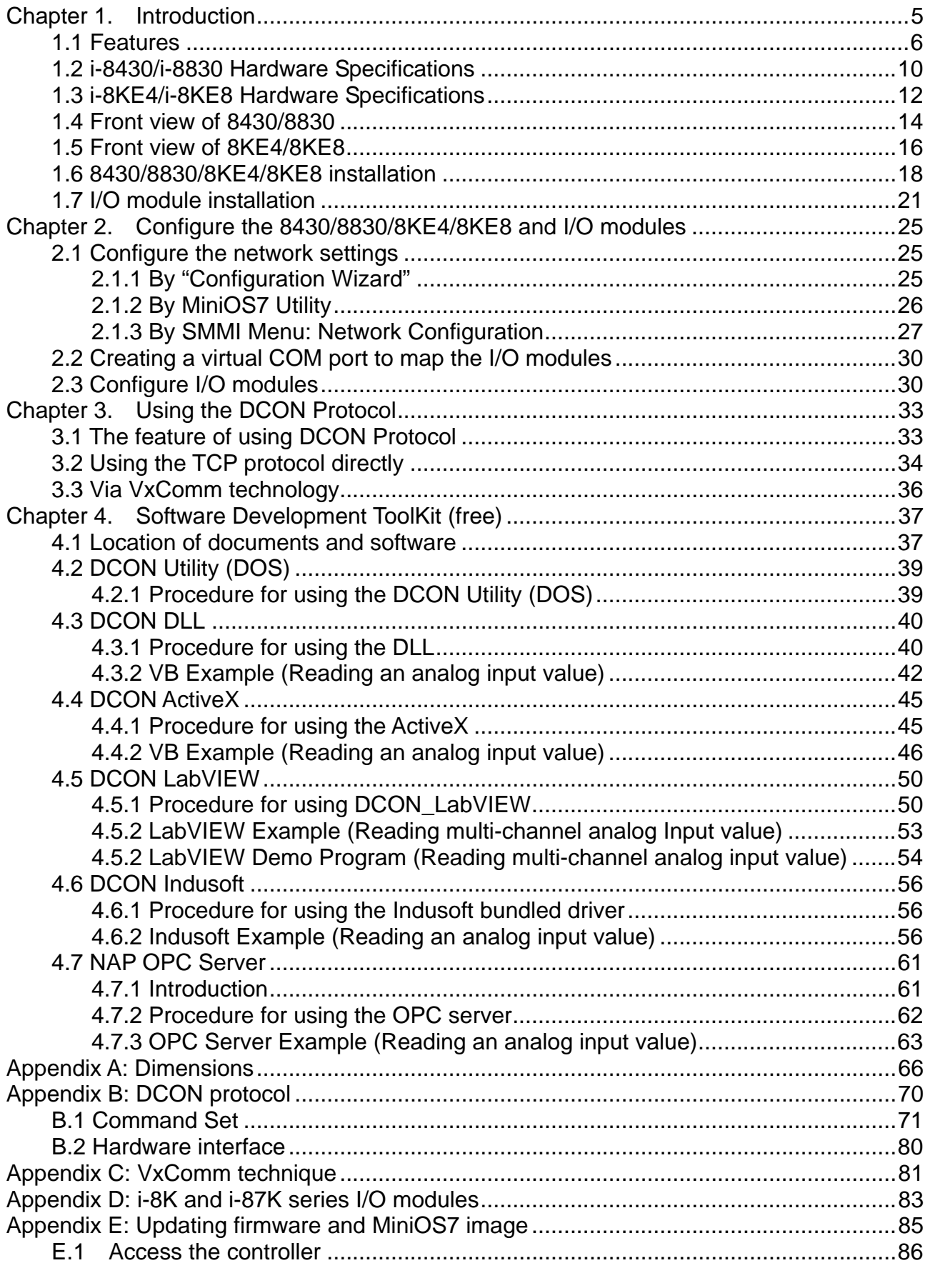

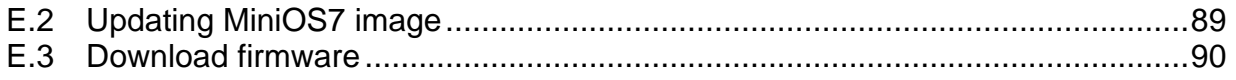

### <span id="page-4-0"></span>**Chapter 1. Introduction**

The i-8430,i-8830,i-8KE4 and i-8KE8 are Ethernet I/O units using DCON Protocol Firmware E10M\_nnn.exe (\*1). ICPDAS provides various I/O modules(\*2) ,using such as analog input/output and digital input/output and counter modules which can be used in remote data acquisition and control application for environment monitoring, power management, factory automation, etc . via Ethernet communication.

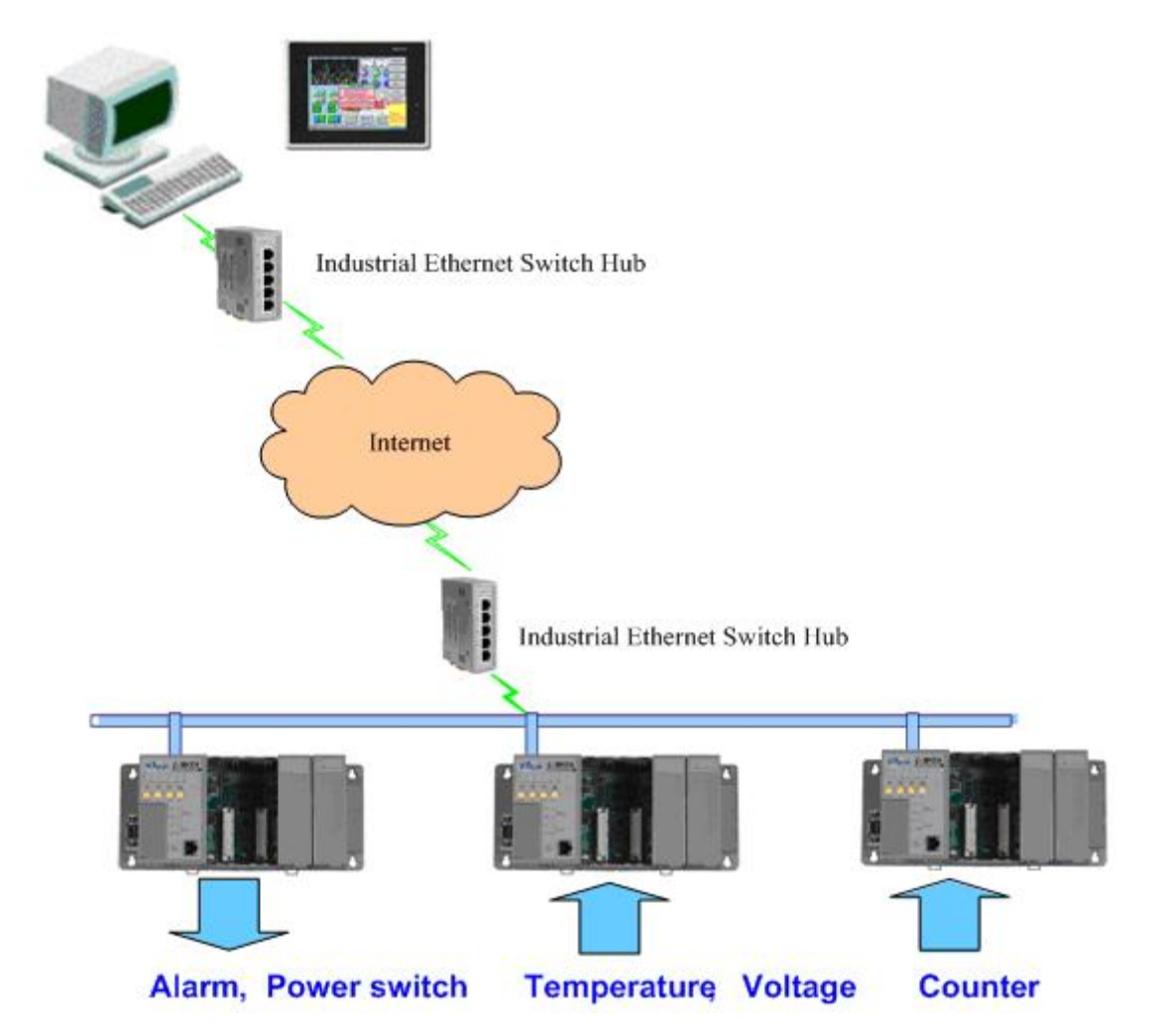

(\*1): For detail of E10M\_nnn.exe, please refer to CD:\Napdos\DCON\8KE4\_8KE8\Firmware\Version\_Annn.txt [ftp://ftp.icpdas.com/pub/cd/8000cd/napdos/dcon/8ke4\\_8ke8/firmware/](ftp://ftp.icpdas.com/pub/cd/8000cd/napdos/dcon/8ke4_8ke8/firmware/) CD:\Napdos\DCON\8430\_8830\Firmware\Version\_Annn.txt [ftp://ftp.icpdas.com/pub/cd/8000cd/napdos/dcon/8430\\_8830/firmware/](ftp://ftp.icpdas.com/pub/cd/8000cd/napdos/dcon/8430_8830/firmware/)

(\*2): For detail of I/O modules which can be used with 8430/8830/8KE4/8KE8, please refer to CD:\Napdos\DCON\IO\_Module\ [ftp://ftp.icpdas.com/pub/cd/8000cd/napdos/dcon/io\\_module/](ftp://ftp.icpdas.com/pub/cd/8000cd/napdos/dcon/io_module/)

### <span id="page-5-0"></span>**1.1 Features**

#### **Ethernet –based Data Acquisition I/O unit**

The i-8430,i-8830,i-8KE4 and i-8KE8 are Ethernet I/O unit. This feature allows Ethernet applications to access and control the remote I/O in industrial filed network. And E10M nnn.exe or 8KE10.exe is the DCON firmware for the i-8430, i-8830, i-8KE4 and i-8KE8. Using this firmware, applications can be easily and directly developed using a TCP program, or via VxComm technology.

#### **ASCII-based protocol (DCON Protocol)**

The i-8430,i-8830,i-8KE4 and i-8KE8 Ethernet I/O units use the DCON protocol, which is a request/reply communication protocol used with I-7000/8000/87K series I/O modules. And is used to access the data from the module using a simple ASCII format. For example, sending the command "\$01M" will query the controller name. The responding module will reply with a message similar to "!018KE4(cr)" or "!018430(cr)"

For more details regarding the DCON Protocol, please refer to Appendix B: DCON protocol.

For DCON Protocol about 8000 MCU and 8000 series I/O modules. Please refer to : CD:\Napdos\DCON\IO\_Module\hw\_dcon\_on\_8KUnit [ftp://ftp.icpdas.com/pub/cd/8000cd/napdos/dcon/io\\_module/hw\\_dcon\\_on\\_8kunit/](ftp://ftp.icpdas.com/pub/cd/8000cd/napdos/dcon/io_module/hw_dcon_on_8kunit/) 

#### **Various SDK provided (free)**

In order to access the I/O modules that are connected to 8430/8830/8KE4/8KE8. Various SDKs are provided, such as: (see Note1, Note2, Note3)

- DLL driver
- ActiveX component
- LabView bundled driver
- **•** Indusoft bundled driver
- $\bullet$  Linux driver
- OPC server

Note1: All these SDKs include the DCON Command and can be easily and quickly integrated into the user's system. Please refer to Chapter 3 for more detail information.

Note2: When applied to an Ethernet interface, users should first install VxComm utility when using these SDKs

Note3: DLL, ActiveX, LabView, IndoSoft, OPC server and VxComm utility only support the windows platform. (Windows 98, Windows NT, Windows 2000, Windows XP)

#### **I/O configurable via the Ethernet**

The DCON Utility is used to configure I-7000, I-8000 and I-87K series I/O modules. It originally communicated with the I/O modules via the COM port. For I/O modules on the i-8430,i-8830,i-8KE4 and i-8KE8, using the VxComm technique to create a virtual COM port can let DCON Utility access the I/O modules via the Ethernet. For more details, please refer to Chapter 3.

#### **Simultaneous access by a maximum of 6 host PCs**

Although a maximum of 6 host PCs are allowed simultaneous access, it is recommended that fewer host PCs are used in order to give better performance and stability.

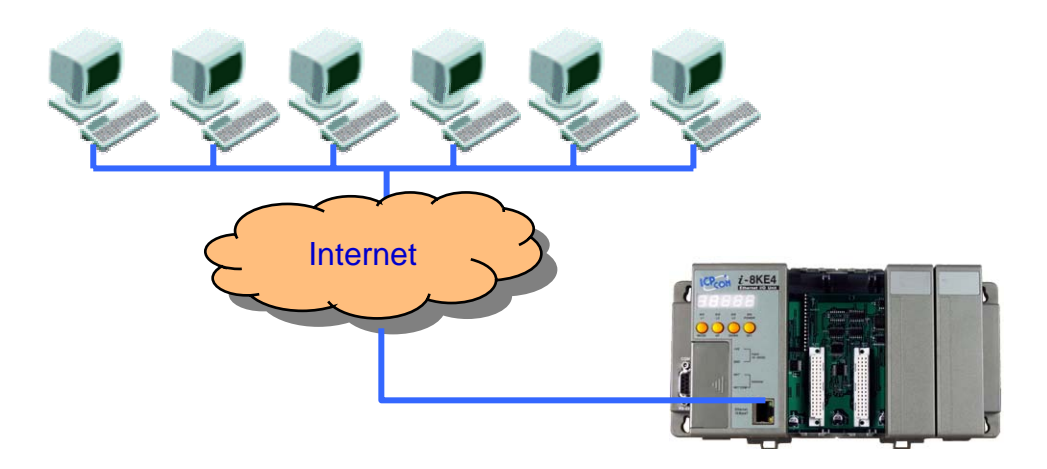

**Updateable firmware (via the RS-232 port)** 

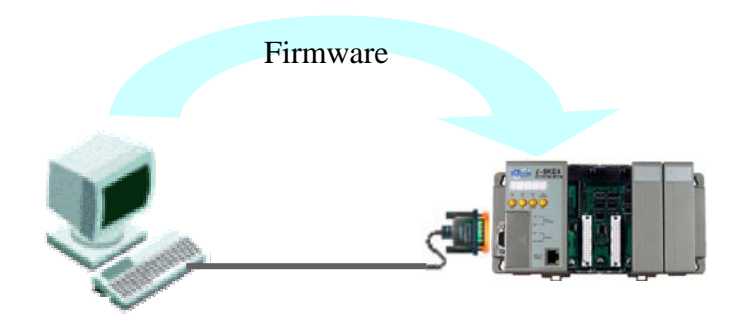

Note: the 8430/8830/8KE4/8KE8's COM1 port can be used to download firmware, update the MiniOS image file, and to configure the IP address.

When should the firmware be updated ?  $\rightarrow$  Firmware should be updated when ICPDAS announces

- Support for new I/O modules
- The addition of new functions
- Bug fixes and revision

There is a document (Revision.txt) that records the update information as follows:

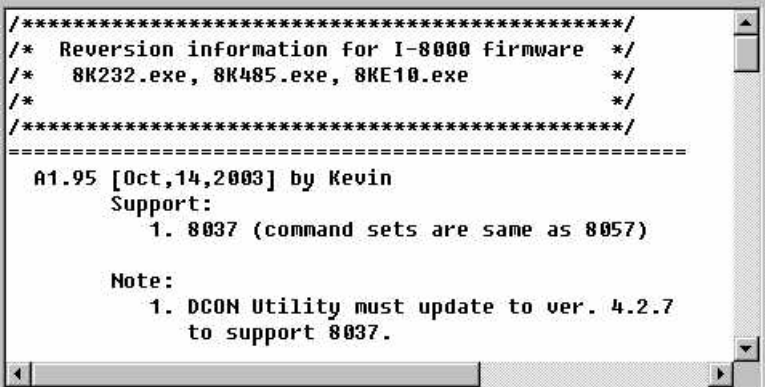

For more details, please refer to Appendix E: Updating the firmware and MiniOS7 image.

#### **Dual Bus design to supports i-8K and i-87K series I/O modules**

The 8430/8830/8KE4/8KE8 has two types of bus on its back plane. The first is a serial bus (RS-485 interface) for 87K I/O modules and the second is a parallel bus for 8K I/O modules. The DCON firmware can support both 8K and 87K series I/O modules. These two series I/O modules can both be connected into the same I-8000 MCU, and can use the same DCON command when they are both attached to I-8000 MCU. The modules for DI, DO, DIO, AI, AO and Counter/Frequency purpose are supported. Other modules, such as multi-serial port (8112, 8144, 8142, 8144), MMC (8073), motion (8090, 8091), are not supported. For more details, please refer to Appendix D: i-8K and i-87K series I/O modules.

For more about I/O module's information, please refer to CD:\ Napdos\DCON\IO\_Module\hw\_dcon\_on\_8KUnit [ftp://ftp.icpdas.com/pub/cd/8000cd/napdos/dcon/io\\_module/hw\\_dcon\\_on\\_8kunit/](ftp://ftp.icpdas.com/pub/cd/8000cd/napdos/dcon/io_module/hw_dcon_on_8kunit/) 

#### **More flexible I/O combination and Compact**、**fasten**、**quick to install**

The 8430/8830/8KE4/8KE8 Ethernet I/O units contain either a 4-slot or 8-slot bus to allow various i/o modules to be connected, removing the need for complex wiring between i/o modules. Furthermore, various I/O modules can be inserted into the slots at the same time, such as digital input/output, analog input/output and counter modules, and each I/O module allows various numbers of channels. For example, with i-8040 or i-8041, the 8830/8KE8 provides max 256 digital input or digital output channels.The module can simply be plugged into the slot and secured to the plastic base using a pair of locking buttons. The assembly can then be mounted on the control box using DIN rail clips.

#### **Built-in Watchdog**

The built-in watchdog circuit will reset the CPU module if a failure occurs in either the hardware or software. If the application program does not refresh the watchdog timer within 0.8 sec, the watchdog circuit will initiate a reset of the CPU.

#### **Input Protection circuitry**

The protection circuitry on both the network and power supply protects the system from external signals such as main spikes and ambient electrical noise. In addition, the central processing module is isolated from external signals in three ways. This is achieved through I/O isolation of 3KV, power isolation to 3KV and network isolation to 2KV

#### **High performance integrated power supply**

The built-in isolated 20W power supply is rated to perform linearly up to full loading.

#### **Ventilated housing design to work between -25 ~+75**℃

The 8430/8830/8KE4/8KE8 is housed in a plastic base box with a column-like ventilator, that can help to cool the work environment inside the box and allow the 8430/8830/8KE4/8KE8 to operator between -25 $\degree$ C and +75 $\degree$ C.

### <span id="page-9-0"></span>**1.2 i-8430/i-8830 Hardware Specifications**

- **CPU:** 80188 or compatible 16-bits 40MHz
- **SRAM:** 512KBytes
- **Flash ROM:**  512KBytes 8 sectors, each sector has 64KBytes 100,000 erase/write cycles

#### • **EEPROM:**

2K bytes 8 blocks, each block has 256Bytes 1,000,000 erase/write cycles

• **Built-in Watchdog Timer** 0.8 seconds

#### • **Ethernet port**:

10BaseT NE2000 compatible PC application use Ethernet to communicate with DCON Firmware.

#### • **COM0 (RS-232)**:

TXD, RXD, GND, internal serial bus. Fixed communication speed at 115200 bps. Used to communicate with 87K modules connected to the slots.

#### • **COM1 (RS-232)**:

TXD, RXD, GND Communication speed: programmable, 115200 bps max. Used to download firmware, update the MiniOS image file and to configure the IP information

#### • **COM3 (RS-232/485)**:

RS-232 (TXD, RXD,GND, CTS, RTS) or

RS-485 (DATA+, DATA-)

Communication speed: programmable, 115200 bps max.

#### • **SMMI (Small Man Machine Interface)**

5-digit LED display 4 LED indicators 4 push buttons

- **I/O expansion slots:**
	- 4 slots for 8430 8 slots for 8830

- **Mounting mechanism**  pannel mounting and din-rail mounting
- **Power supply:** 20W
- **Power requirement:**  $10 \approx 30 \text{ Vpc}$
- **Power consumption:** 3.9 W (for 8430) 5.1 W (for 8830)
- **Operating Environment**: Operating Temp.: –25°C to +75°C. Storage Temp.: –30°C to +85°C Humidity:  $5 \sim 95\%$ , non-condensing
- **Dimension**: 230 x 110 x 75.5 mm (for 8430) 354 x 110 x 75.5 mm (for 8830)

For more detailed dimensions, please refer to "Appendix A:Dimensions".

### <span id="page-11-0"></span>**1.3 i-8KE4/i-8KE8 Hardware Specifications**

- **CPU:** 80186-80 or compatible 16-bits 80MHz
- **SRAM:** 512KBytes

#### • **Flash ROM:**

512KBytes 8 sectors, each sector has 64KBytes 100,000 erase/write cycles

#### • **EEPROM:**

2K bytes 8 blocks, each block has 256Bytes 1,000,000 erase/write cycles

#### • **NVRAM:**

31 bytes unlimited erase/write cycles battery backup for 10 years

#### • **Real time clock**:

seconds, minutes, hours, days, month, year valid from 1980 to 2079

• **Built-in Watchdog Timer** 0.8 seconds

#### • **Ethernet port:** 10BaseT NE2000 compatible PC application use Ethernet to communicate with DCON Firmware.

#### • **COM0 (RS-232)**:

TXD, RXD, GND, internal serial bus. Fixed communication speed at 115200 bps. Used to communicate with 87K modules connected to the slots.

#### • **COM1 (RS-232)**:

TXD, RXD, GND Communication speed: programmable, 115200 bps max. Used to download firmware, update the MiniOS image file and configure the IP settings

#### • **SMMI (Small Man Machine Interface)**

- 5-digit LED display 4 LED indicators 4 push buttons
- **I/O expansion slots:** 4 slots for 8KE4 8 slots for 8KE8

- **Mounting mechanism**  pannel mounting and din-rail mounting
- **Power supply:** 20W
- **Power requirement:**  $10 \approx 30 \text{ Vpc}$
- **Power consumption:** 3.9 W (for 8KE4) 5.1 W (for 8KE8)
- **Operating Environment**: Operating Temp.: –25°C to +75°C. Storage Temp.: –30°C to +85°C Humidity:  $5 \sim 95\%$ , non-condensing
- **Dimension**: 230 x 110 x 75.5 mm (for 8KE4) 354 x 110 x 75.5 mm (for 8KE8)

For more detailed dimensions, please refer to "Appendix A:Dimensions".

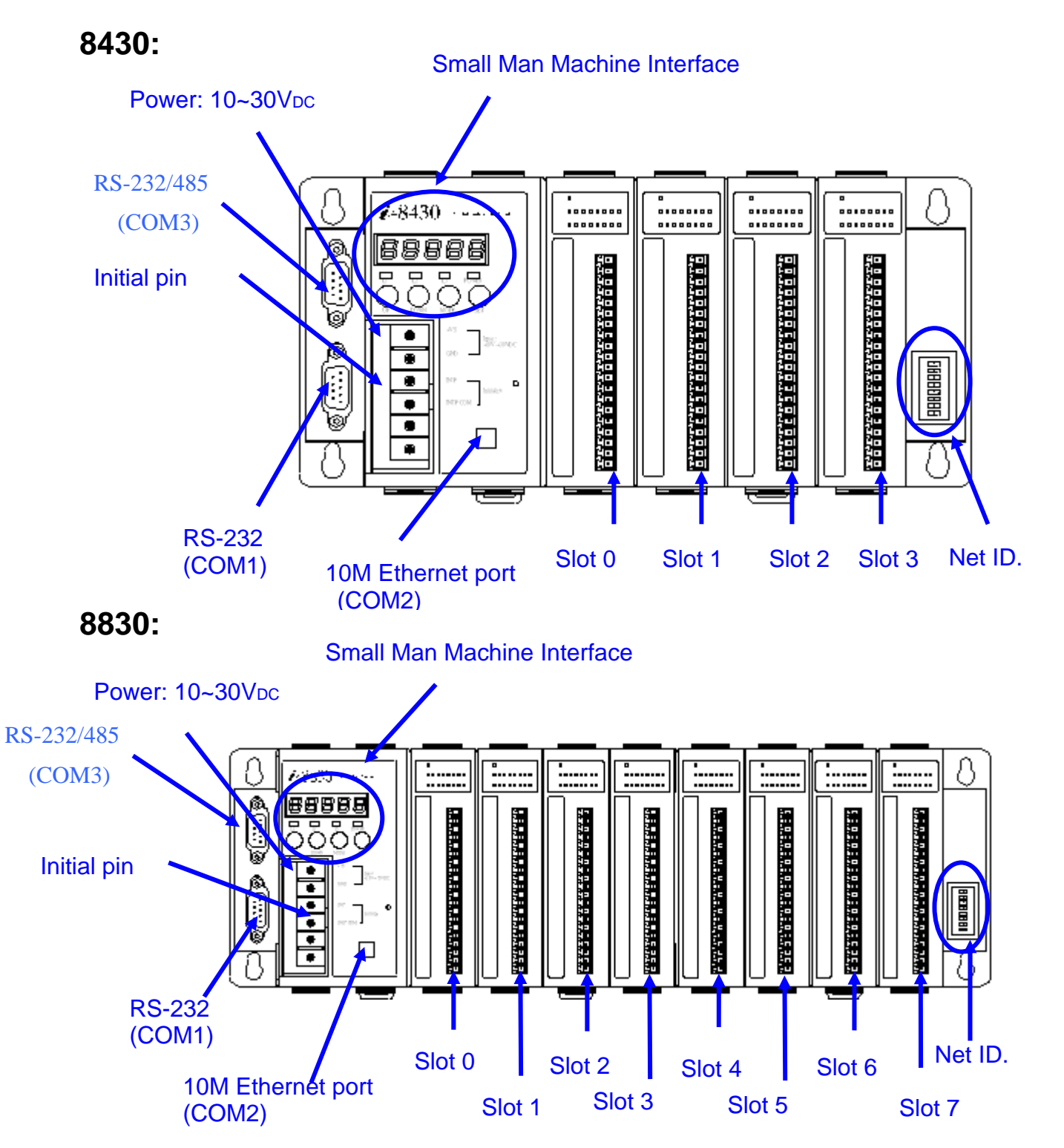

<span id="page-13-0"></span>**1.4 Front view of 8430/8830** 

#### **Pin assignment of COM1 Port**

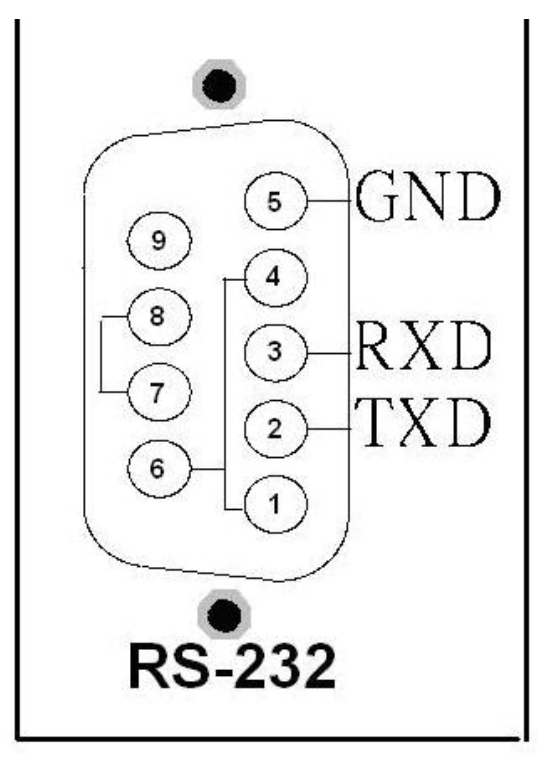

The COM1 Pin assignment

#### **Pin assignment of COM3 Port**

 $\overline{\mathcal{D}}$ 

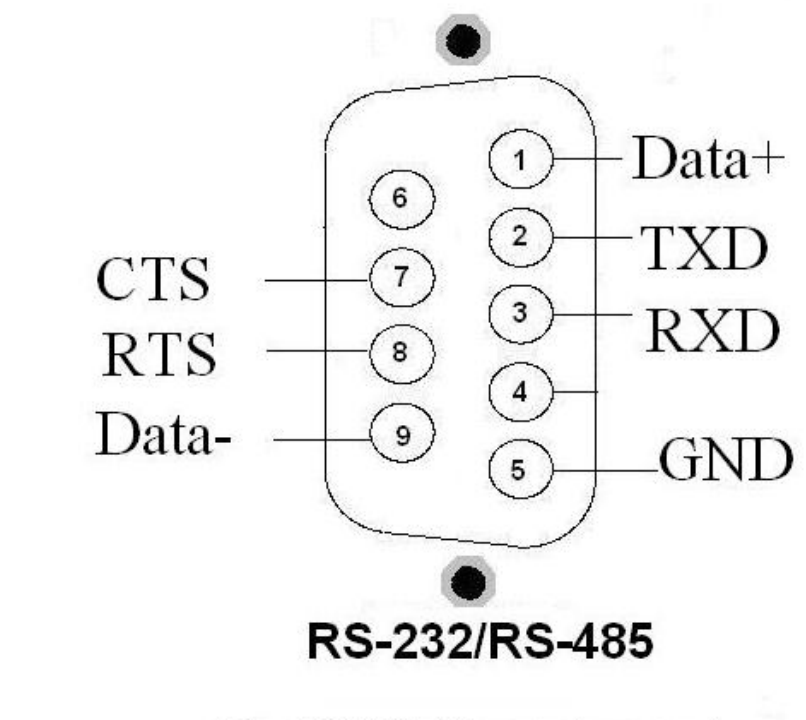

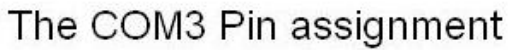

## <span id="page-15-0"></span>**1.5 Front view of 8KE4/8KE8**

### **8KE4:**

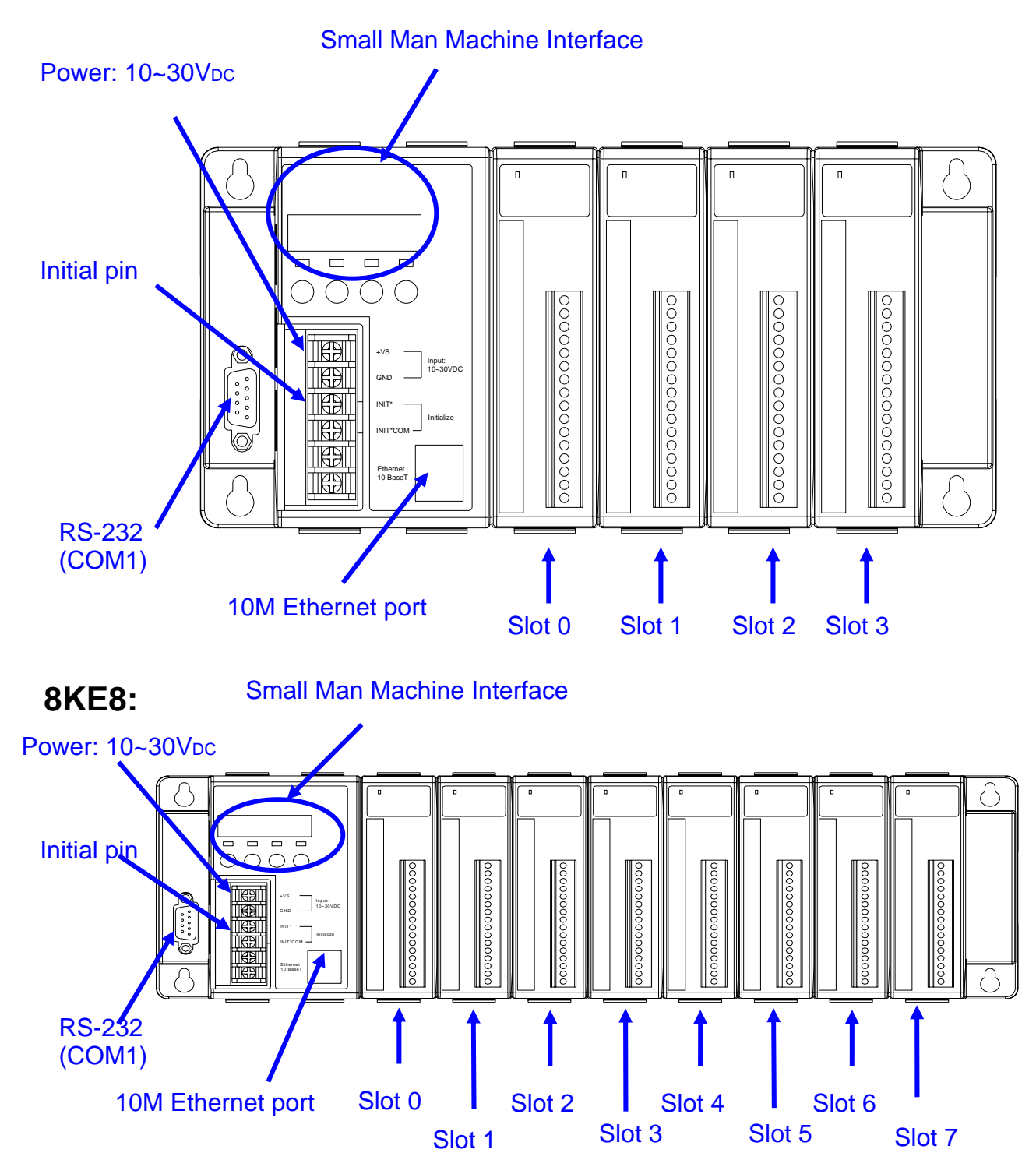

#### **Pin assignment of COM1 Port**

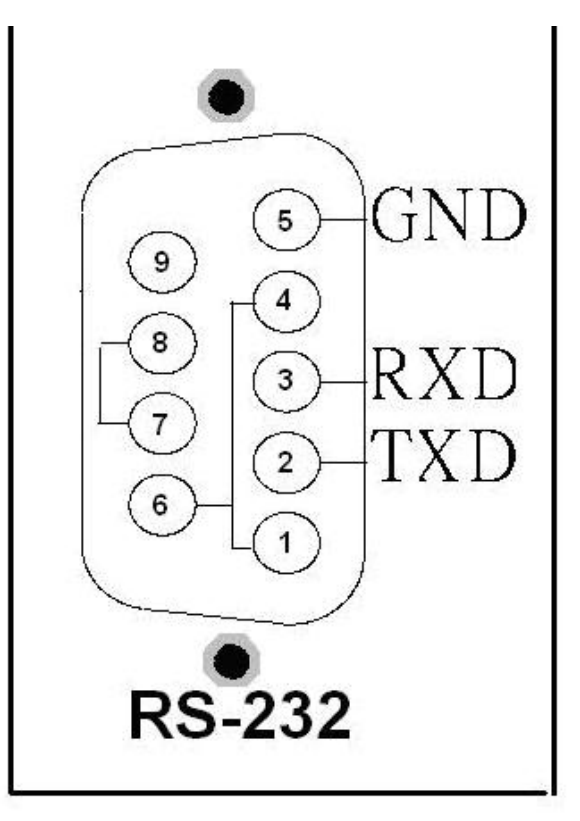

The COM1 Pin assignment

### <span id="page-17-0"></span>**1.6 8430/8830/8KE4/8KE8 installation**

**Step1**: Mount the I/O unit

Method (a): using screw panel mounting

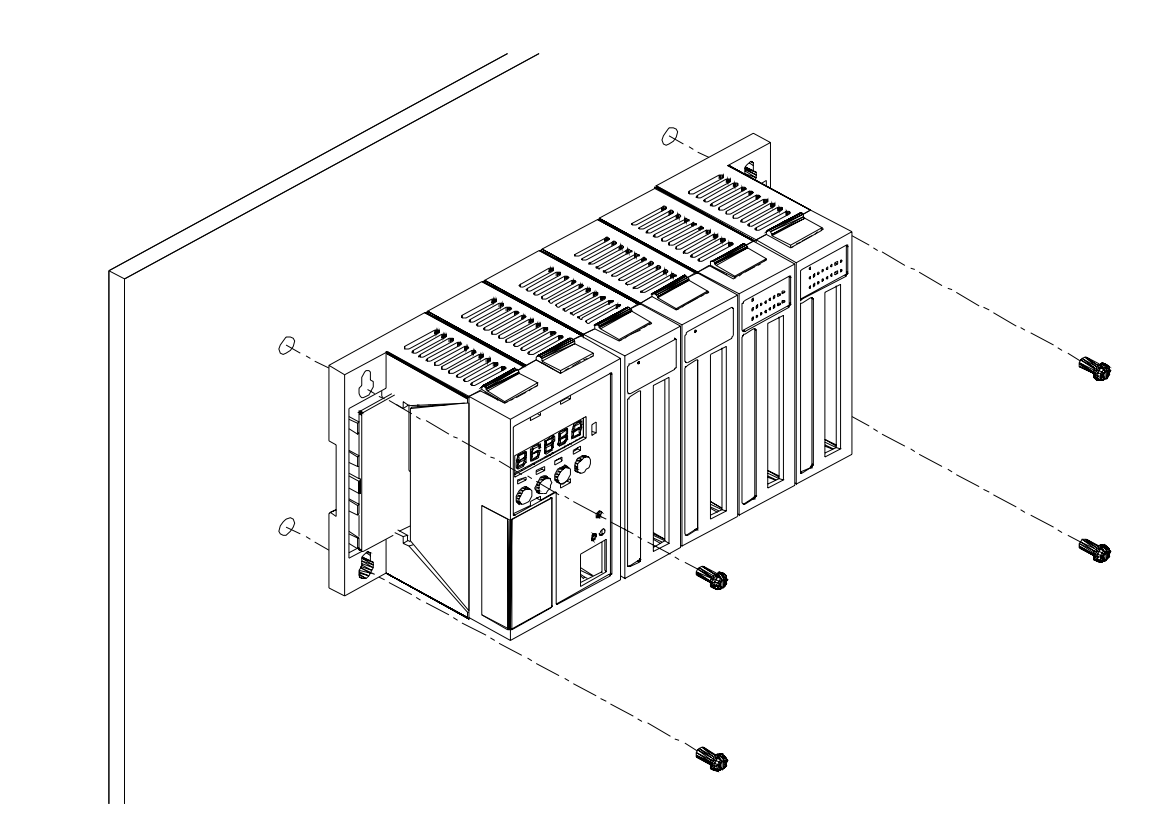

Method (b): DIN-Rail mounting

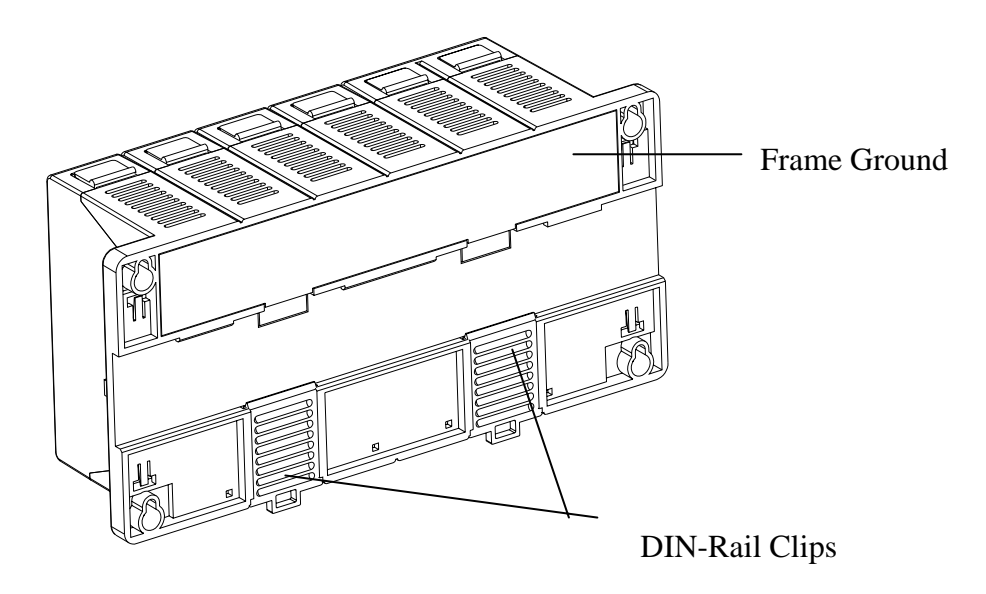

#### **Step2**: Attach power supply  $(10 \sim 30 \text{ Vpc})$

The diagrams below show the basic wiring for the Ethernet I/O.

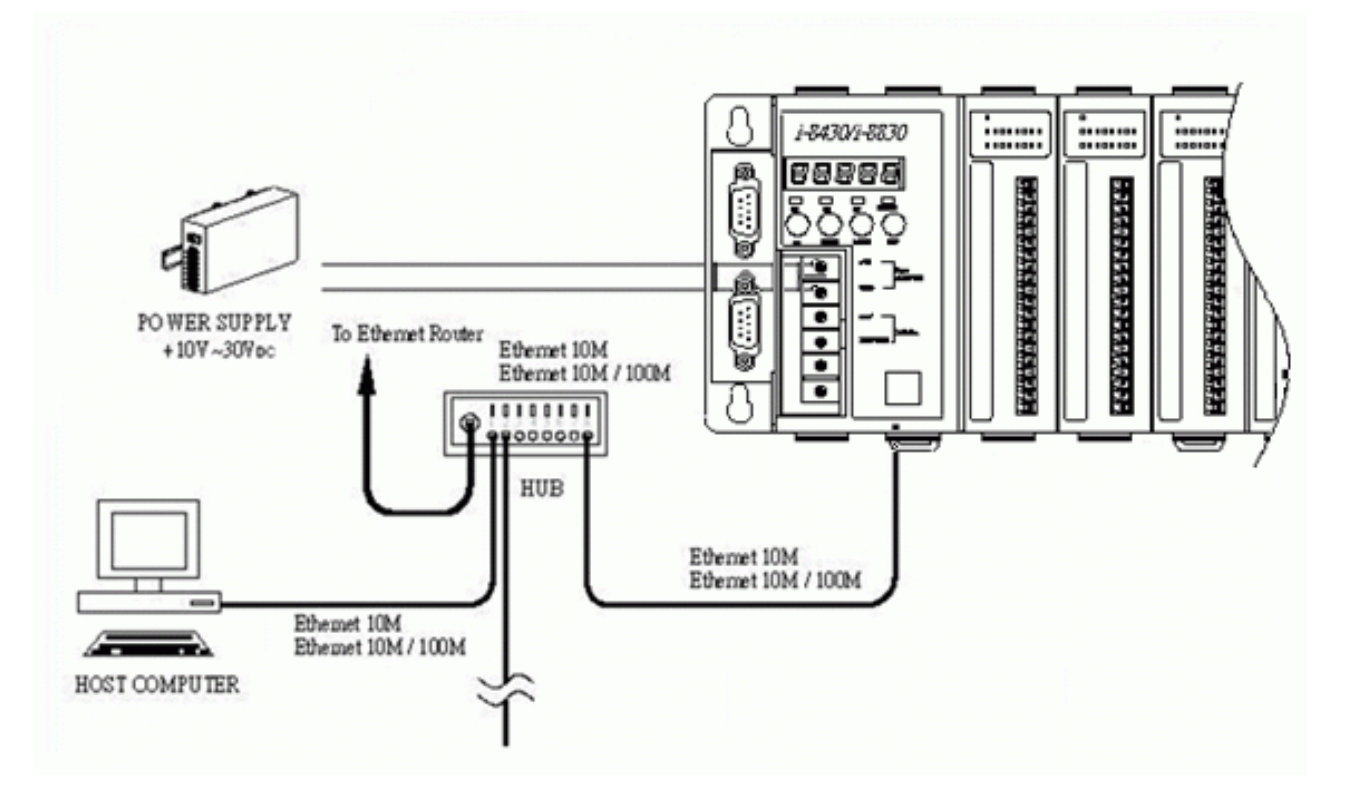

#### **Step3**: Check the LED display

The LED constantly shows IP address, Baud Rate, Data Bit Format ..etc as following sequences.

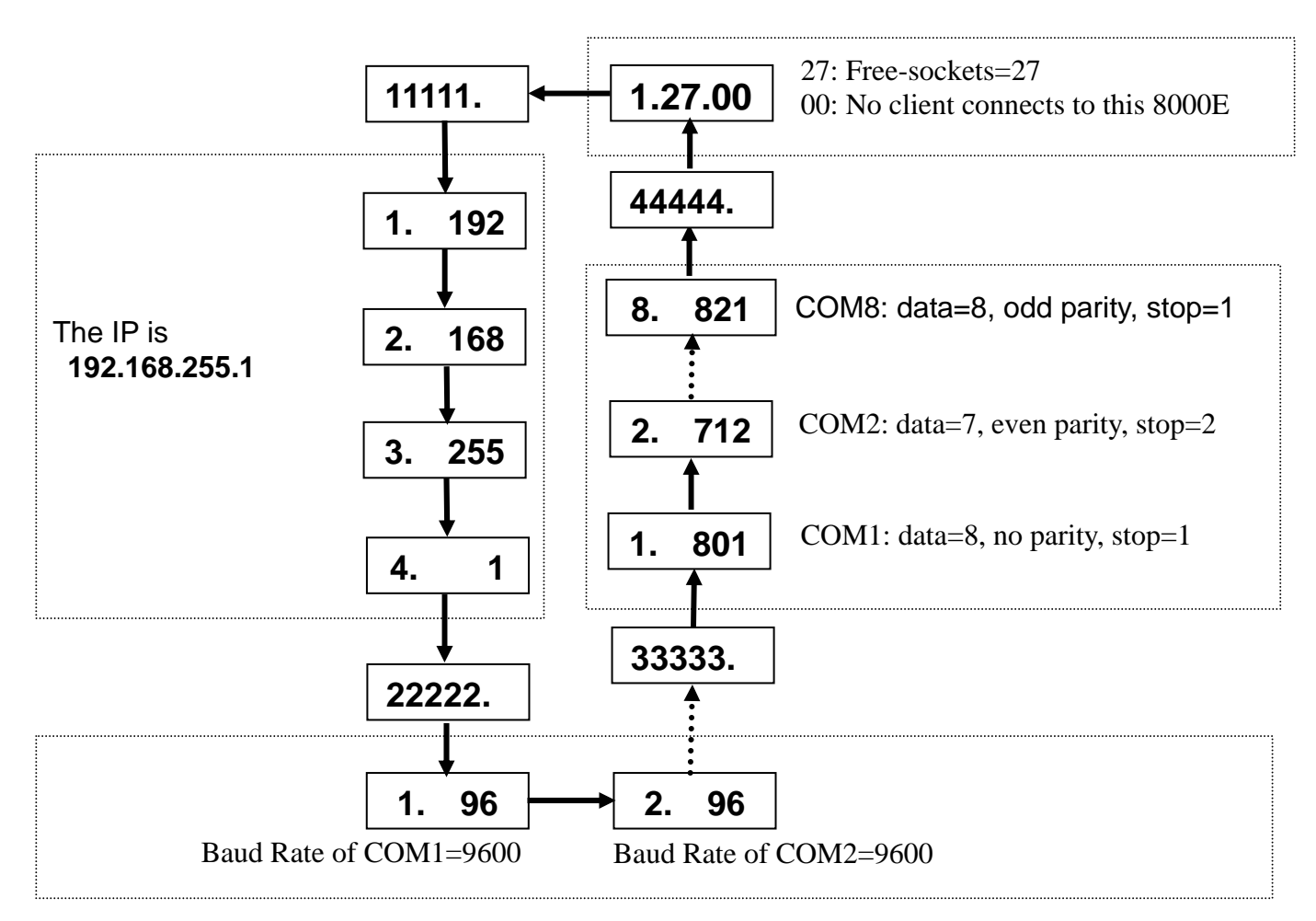

### <span id="page-20-0"></span>**1.7 I/O module installation**

**Step1**: Read the document at the following location

#### **For I-8000 series modules the files are located at**:

CD:\ Napdos\DCON\IO\_Module\hw\_dcon\_on\_8KUnit\8k [ftp://ftp.icpdas.com/pub/cd/8000cd/napdos/dcon/io\\_module/hw\\_dcon\\_on\\_8kunit/8k/](ftp://ftp.icpdas.com/pub/cd/8000cd/napdos/dcon/io_module/hw_dcon_on_8kunit/8k/)

#### **For I-87K series modules the files are located at:**

CD:\ Napdos\DCON\IO\_Module\hw\_dcon\_on\_8KUnit\87k [ftp://ftp.icpdas.com/pub/cd/8000cd/napdos/dcon/io\\_module/hw\\_dcon\\_on\\_8kunit/87k/](ftp://ftp.icpdas.com/pub/cd/8000cd/napdos/dcon/io_module/hw_dcon_on_8kunit/87k/)

These \*.chm files include the I/O module specifications, pin assignments, wire connections. For example, the pin assignments and wire connections are as follows.

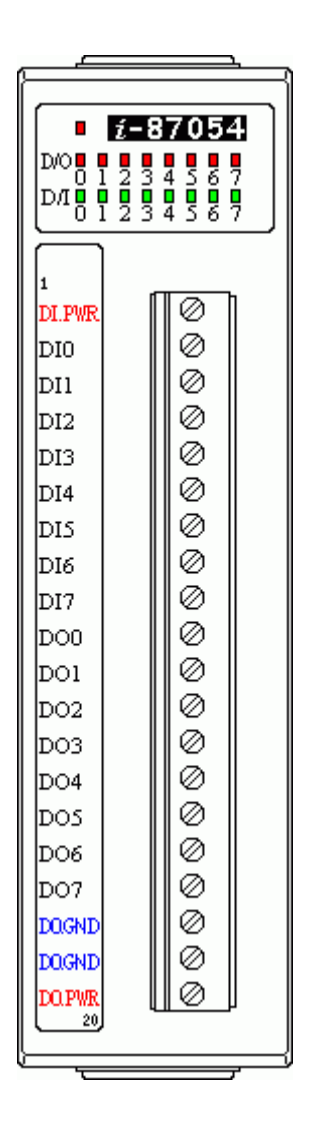

**Pin assignment** 

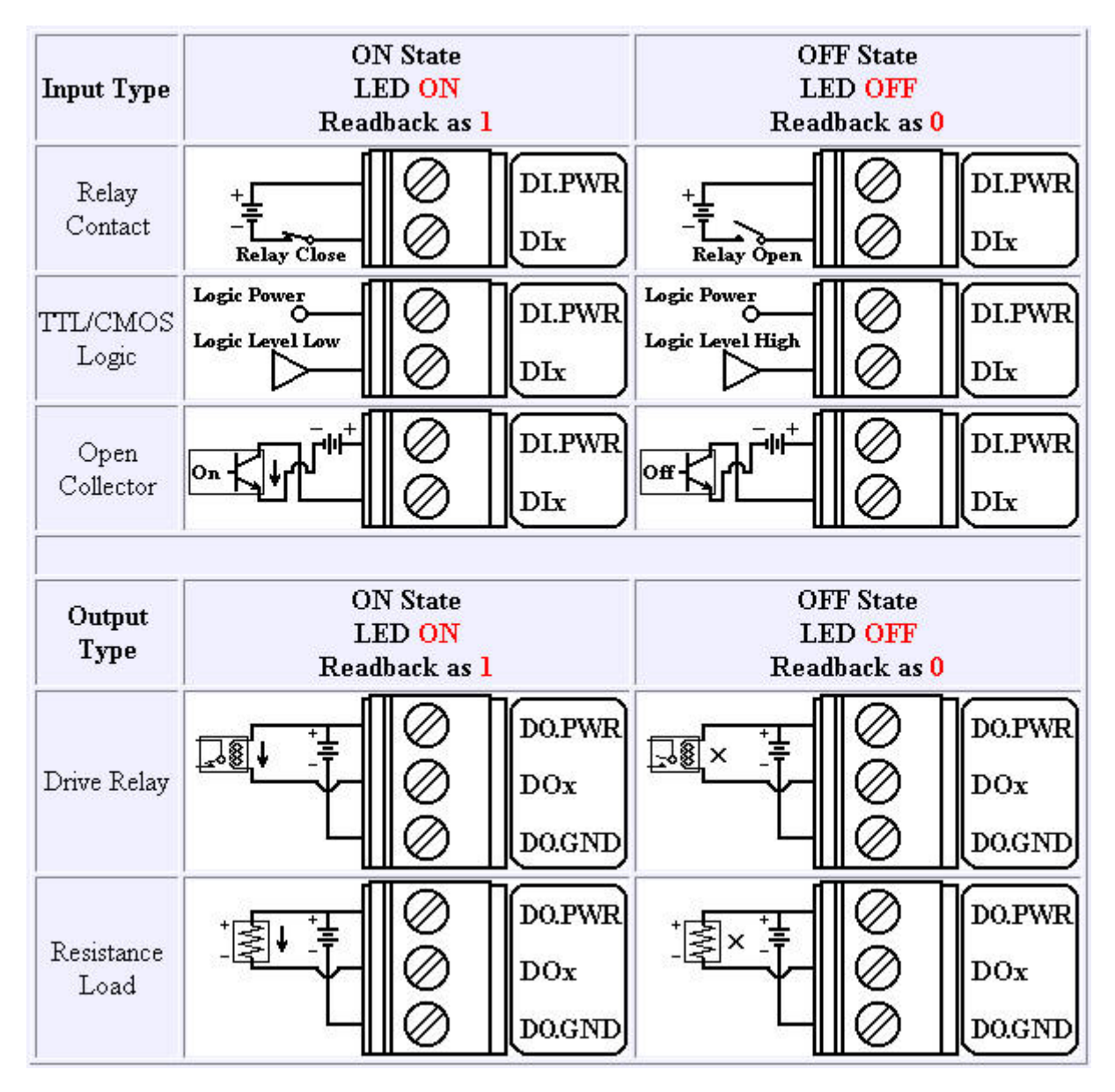

**Wire Connection** 

**Step2**: Connect the wire

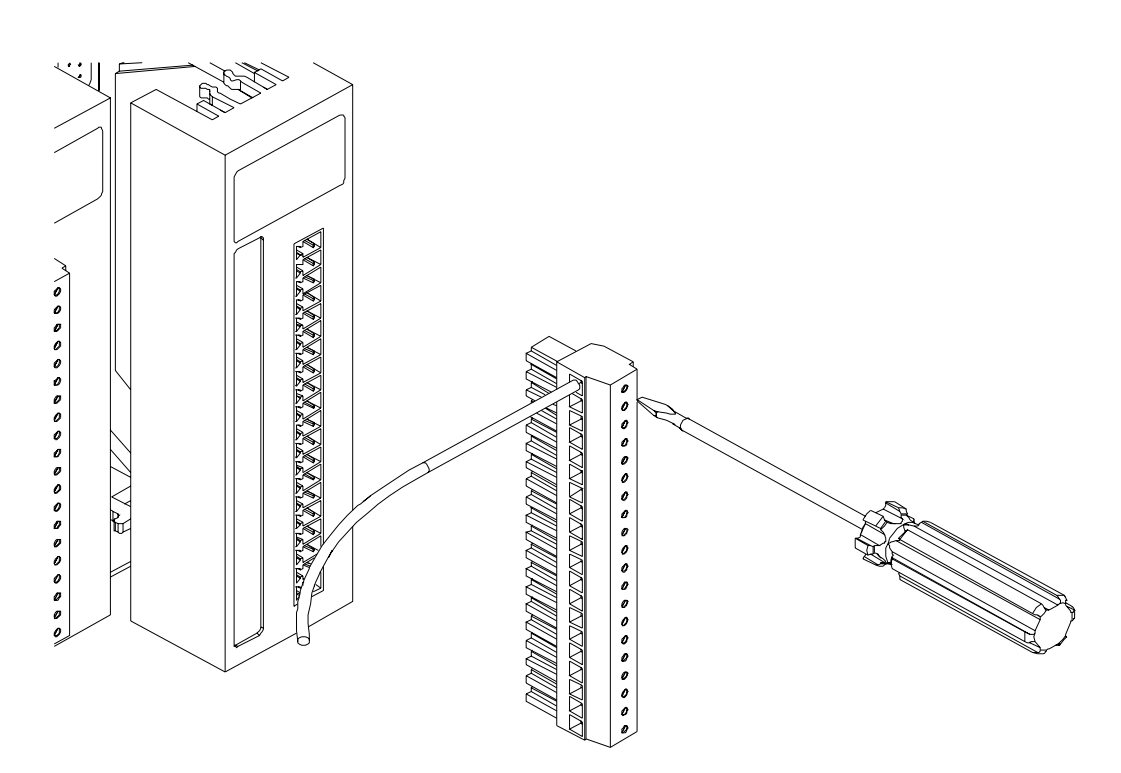

**Step3**: Insert the I/O module into the 8KE4/8KE8

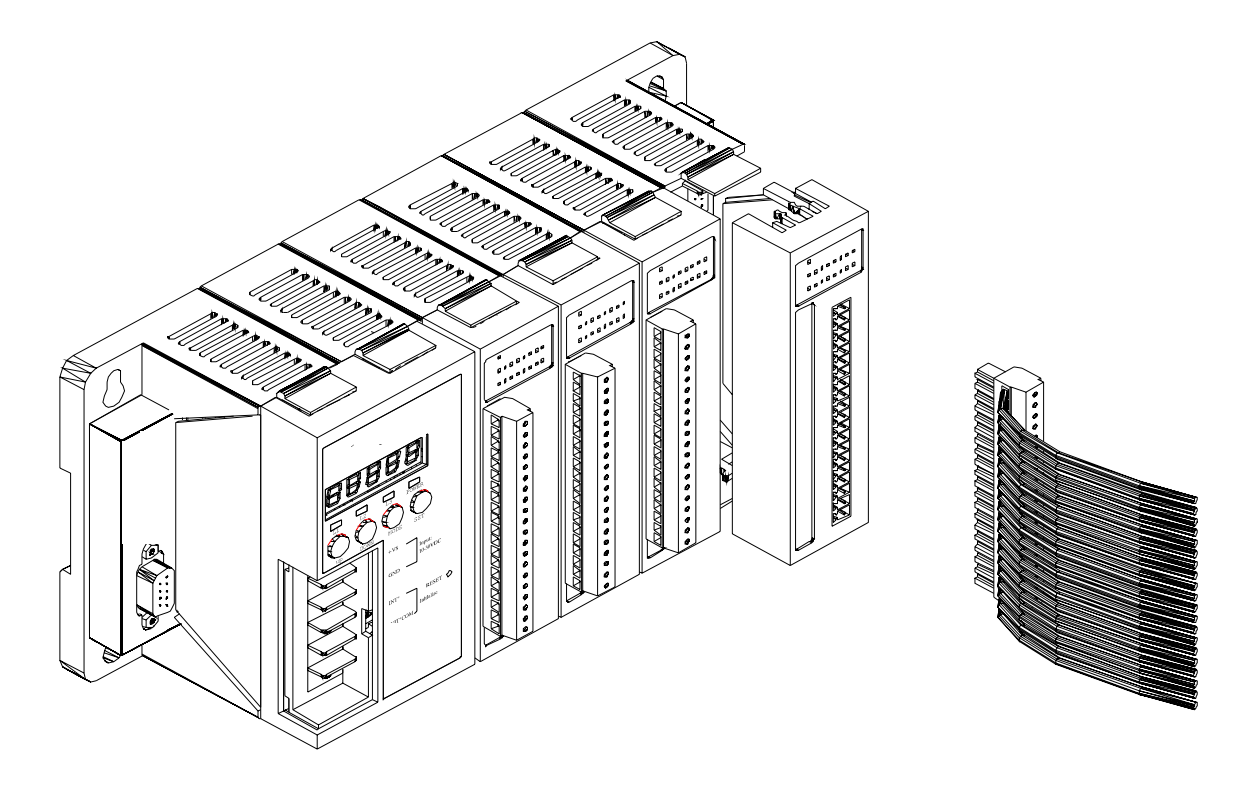

### <span id="page-24-0"></span>**Chapter 2. Configure the 8430/8830/8KE4/8KE8 and I/O modules**

Before using the 8430/8830/8KE4/8KE8 and any I/O modules connected to it, the following settings must be configured:

- **Networking settings**: IP, Mask, Gateway of 8430/8830/8KE4/8KE8
- **Power on value** of AO, DO modules
- **Safe value** of AO, DO modules
- **Input range** of AI modules
- **Noise filter** of AI modules
- **Check sum** of all communication protocol

The most important thing at the beginning stage is the network setting. After assigning the network setting, the VxComm Utility can be used to create a virtual COM port to map the 8430/8830/8KE4/8KE8, and then the DCON utility can be used to configure other settings.

### **2.1 Configure the network settings**

Network settings can only be configured via the RS-232 COM Port.

There are three tools that can be used to configure the network settings of 8430/8830/8KE4/8KE8.

- By "**Configuration Wizard**"
- By "**MiniOS7 Utility**"
- By "**SMMI Menu**"

### **2.1.1 By "Configuration Wizard"**

The "Configuration Wizard" gives step by step information for configuring the network settings. The wizard is most useful for detecting the host PCs network settings, searching the local network to locate a valid IP, Mask and Gateway address. Using the "Configuration Wizard", allows automatic detection of the important settings, removing the need to contact system administrators for support.

**Step1**: Use CA-0915 to connect COM1 of 8430/8830/8KE4/8KE8 to COM1/2 of the host PC.

**Step2**: Install PCDiag to the host PC by running CD:\Napdos\7188e\tcp\PCDiag

**Step3**: Follow the instructions given by the "Configuration Wizard" until the following window appears

<span id="page-25-0"></span>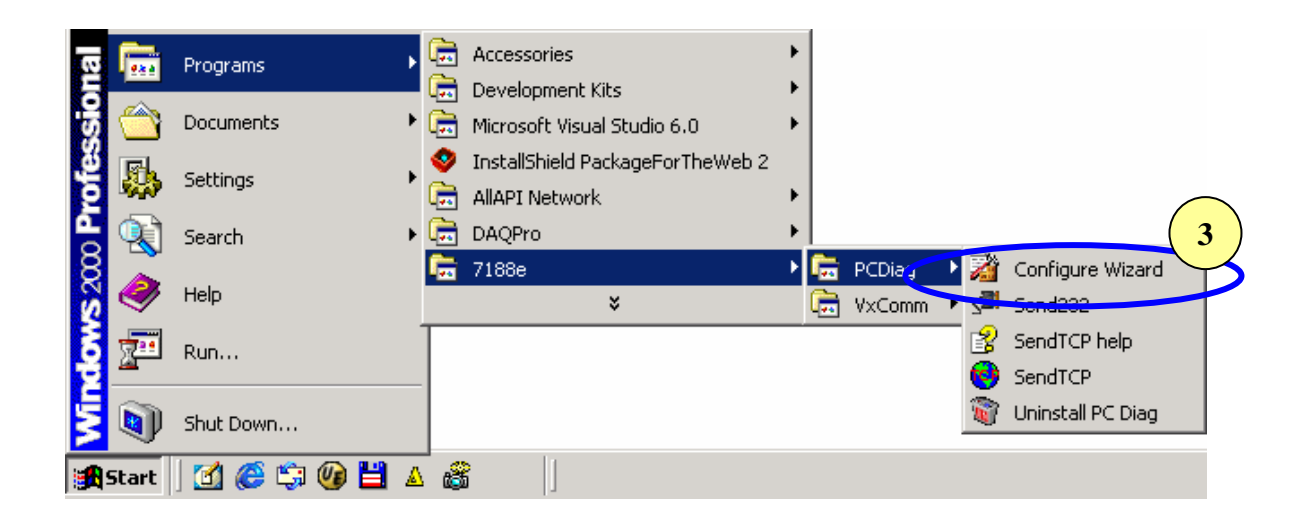

**Step4:** Open the COM port and then click "Configure" to set the IP, Mask, Gateway to 8430/8830/8KE4/8KE8.

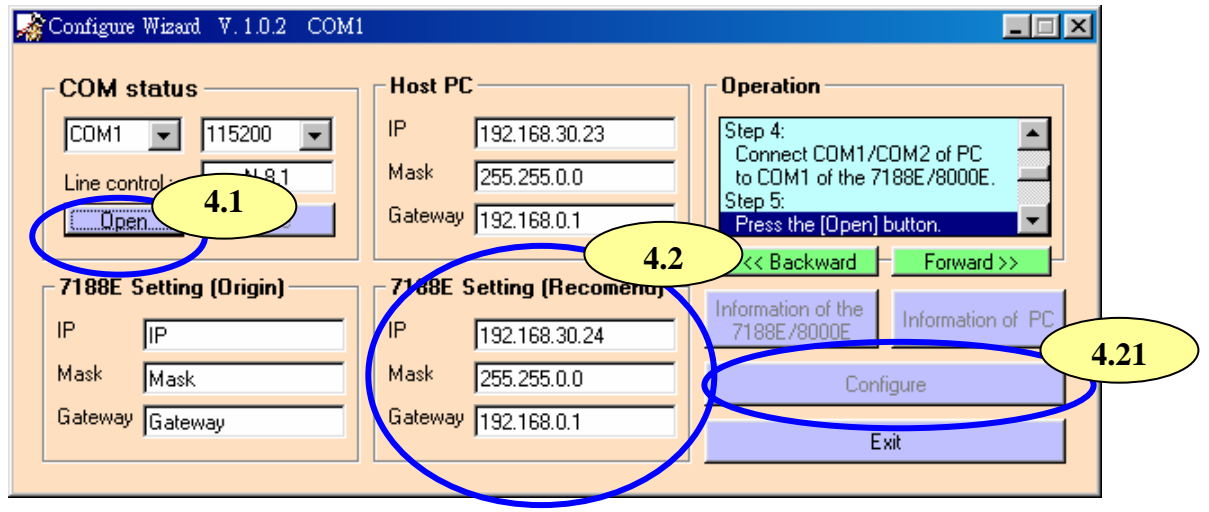

**Step5**: Exit the "Configure Wizard" and then restart the 8430/8830/8KE4/8KE8 for the new settings.

### **2.1.2 By MiniOS7 Utility**

The MiniOS7 Utility is used to download files and update the OS image to the 8430/8830/8KE4/8KE8. It can also be used to configure the network and COM port settings. In contrast to "Configure Wizard", users must have valid IP, Mask, Gateway information and must manually enter it into the text box provided.

**Step1**: Use CA-0915 to connect COM1 of 8430/8830/8KE4/8KE8 to COM1/2 of the host PC.

**Step2**: Install the MiniOS7 Utility on the host PC by running CD:\Napdos\MiniOS7\Utility\MiniOS7\_Utility\MiniOS7\_Utility.exe

<span id="page-26-0"></span>**Step3**: Run the MiniOS7 Utility and click "Configuration"

**Step4**: Exit the MiniOS7 Utility and then restart the 8430/8830/8KE4/8KE8 for the new settings.

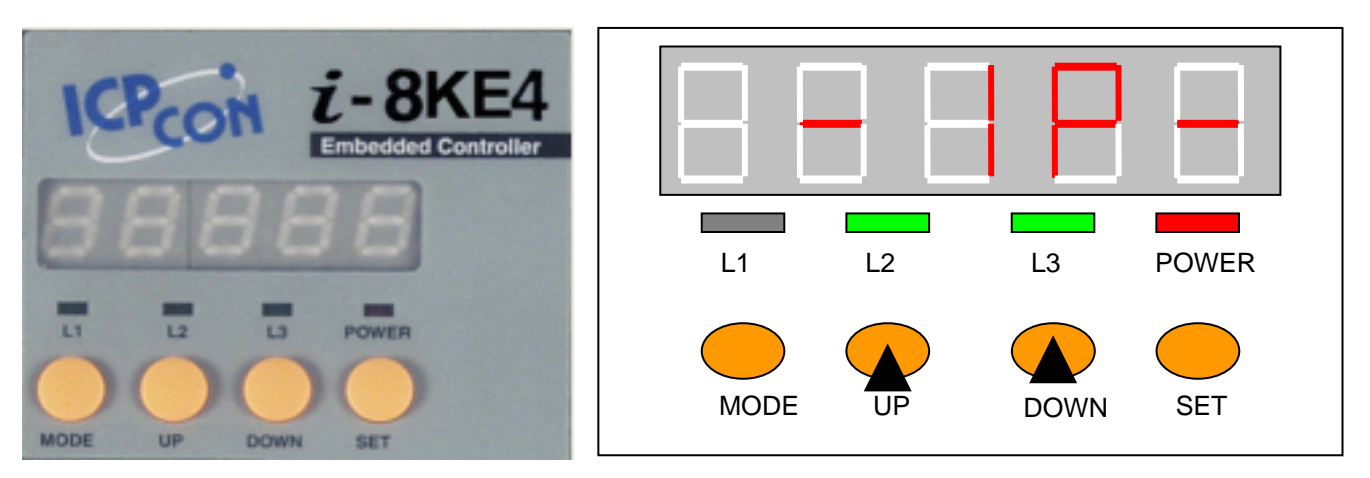

### **2.1.3 By SMMI Menu: Network Configuration**

**Step1**: Accessing the SMMI menu

The LEDs normally show system information. Pressing the **"Mode"** and **Set** buttons for more than 1.5 seconds will allow access to the SMMI menu. The LED menu has 2 levels. By following the menu tree map, the cursor position in the SMMI menu can be changed.

#### **Step2**: The SMMI menu tree

The SMMI menu is designed to allow the users to set the network settings (IP, Mask, Gateway) without requiring a host PC.

Following is the SMMI menu tree.

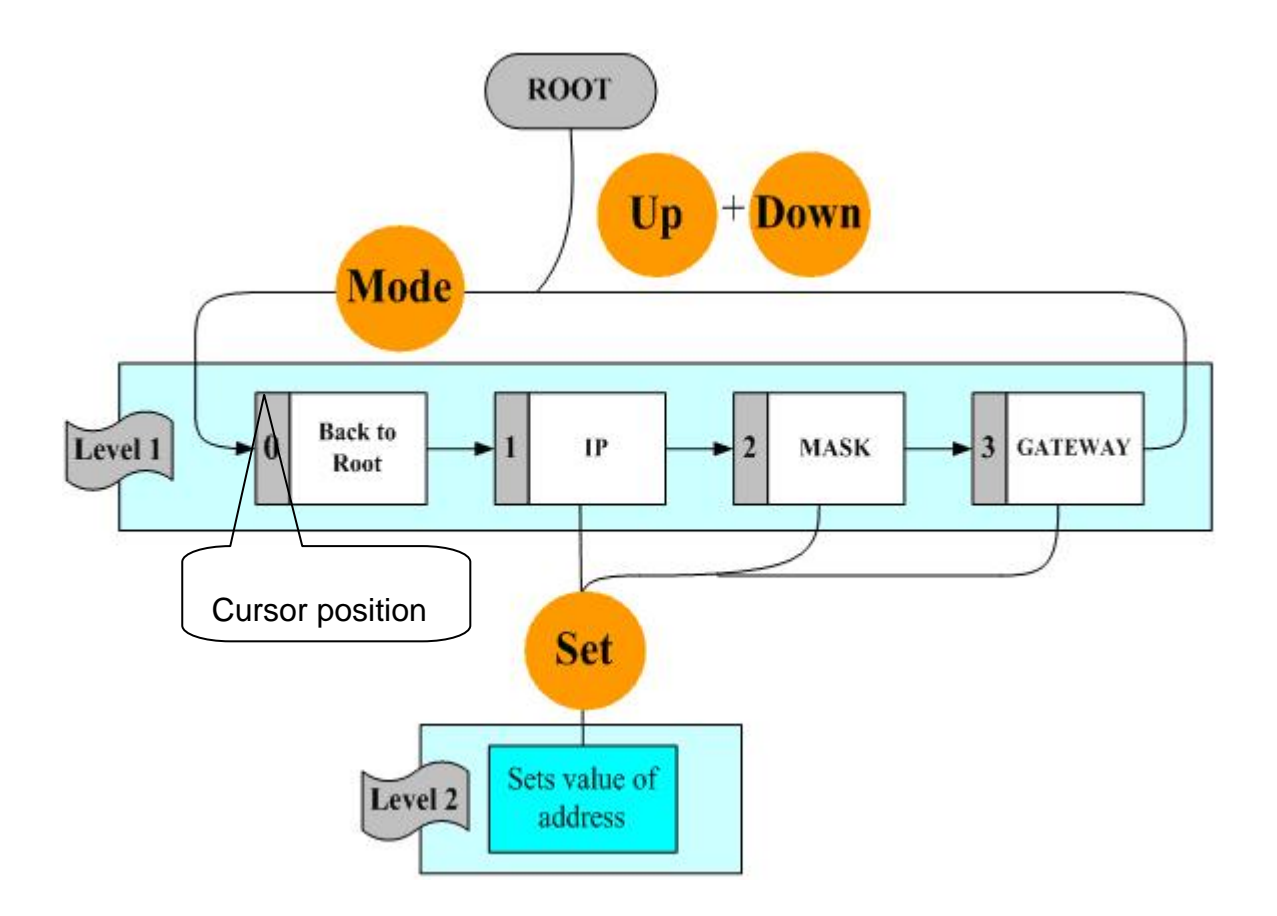

#### **Step3**: Selection items that can be changed

There are four items in the menu, and there are three items (IP, MASK, GATEWAY) that can be changed. When entering the LED menu, the initial status is at level 1 and the cursor position is at position 1 (IP) .

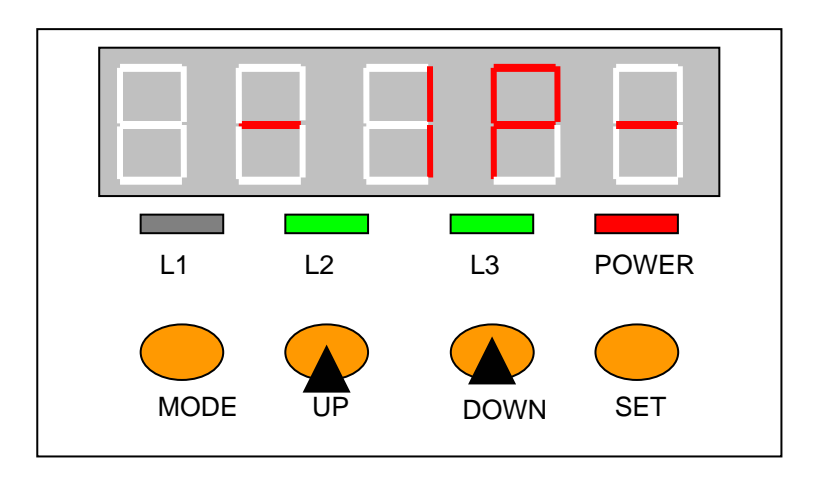

Only the **"Mode"** and **"Set"** buttons are available in this situation. By pressing the **"Mode"** button, the cursor can be moved with in same level. By pressing the **"Set"** button, the position will be changed to another level in order to execute the action selected by the uses.

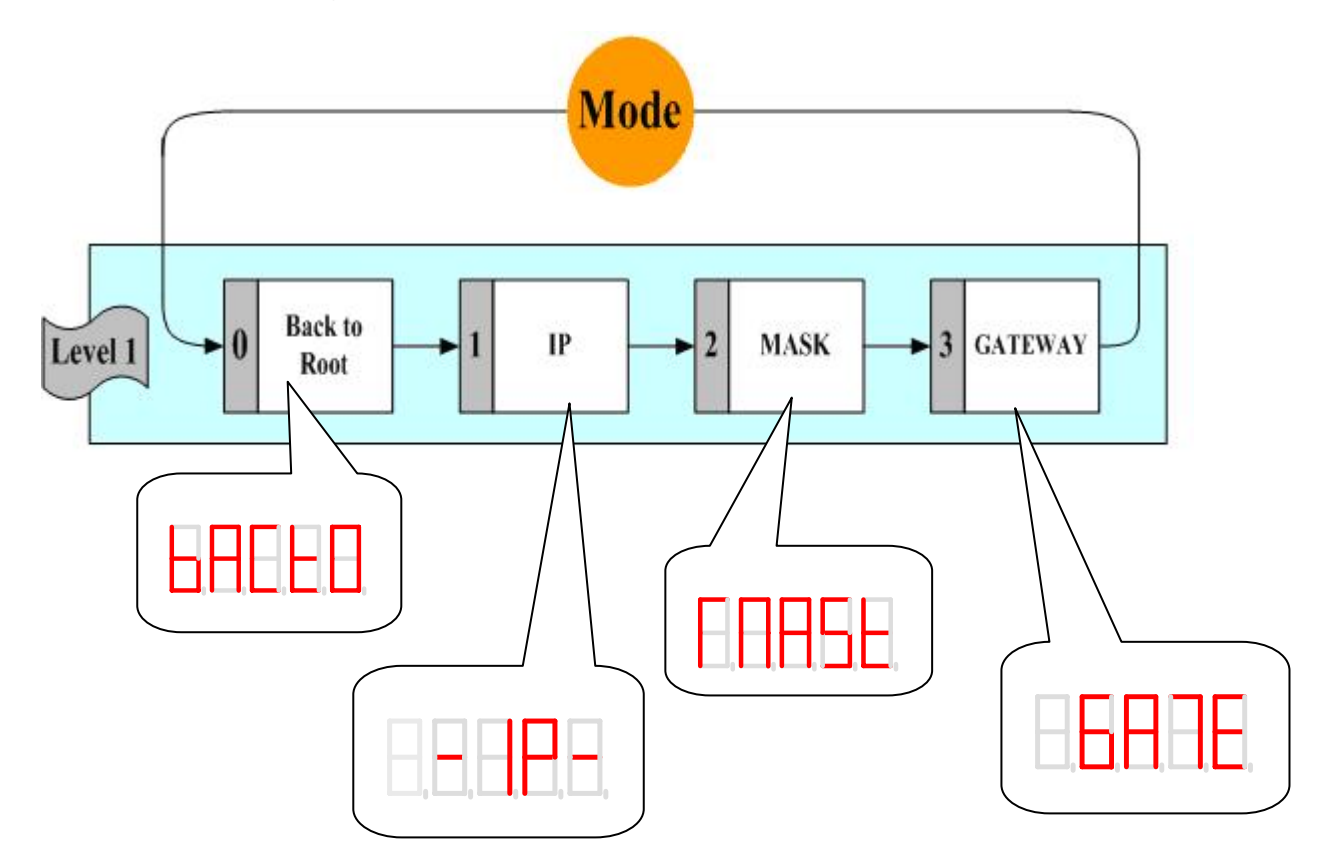

### <span id="page-29-0"></span>**2.2 Creating a virtual COM port to map the I/O modules**

- **Step1**: Wire the 8430/8830/8KE4/8KE8 and configure its network settings (IP, Mask, Gateway)
- **Step2**: Install the VxComm driver appropriate for your PC (95/98/NT/2000/XP) CD:\Napdos\7188e\tcp\VxComm\Driver(PC)\

**Step3**: Run the VxComm Utility and connect to the 8430/8830/8KE4/8KE8 **Step4**: Map the "Port I/O" to a virtual COM port.

**Step5**: Exit the VxComm Utility

### **2.3 Configure I/O modules**

The DCON Utility is used to configure I-7000, I-8000 and I-87K series I/O modules and communicates with I/O modules via the COM port. For I/O modules on the 8430/8830/8KE4/8KE8, using the VxComm technique can let DCON Utility to access the I/O modules via the Ethernet.

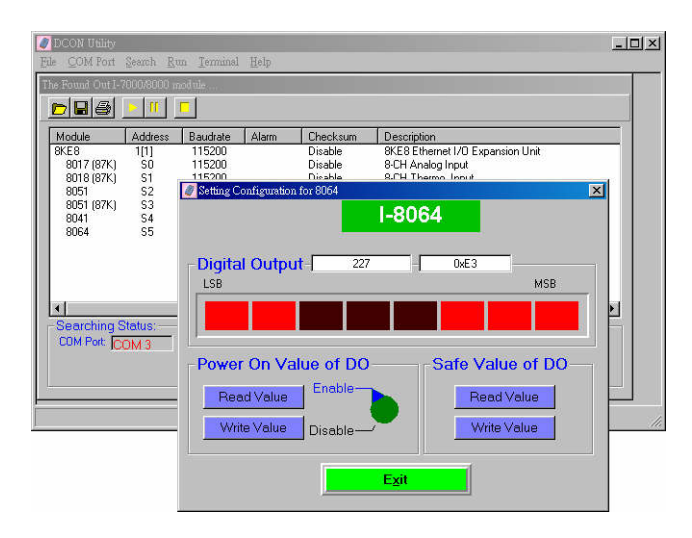

### DCON Utility

**Main functions** Configuring modules Baudrate Address Check sum Power on value Safe value… etc. Testing I/O actions **Modules supported**: i-7000/i-8000/i-87K series (with DCON protocol) **OS supported**: Windows 98/NT/2000/XP **File location**:

CD:\Napdos\Driver\DCON\_Utility

- **Step1**: Wire the 8430/8830/8KE4/8KE8 and configure its network settings (IP, Mask, Gateway)
- **Step2:** Create a virtual COM port (for example: COM3) to map the I/O modules
- **Step3**: Install the DCON Utililty by running CD:\Napdos\Driver\DCON\_Utility\Setup\setup.exe and then run it.

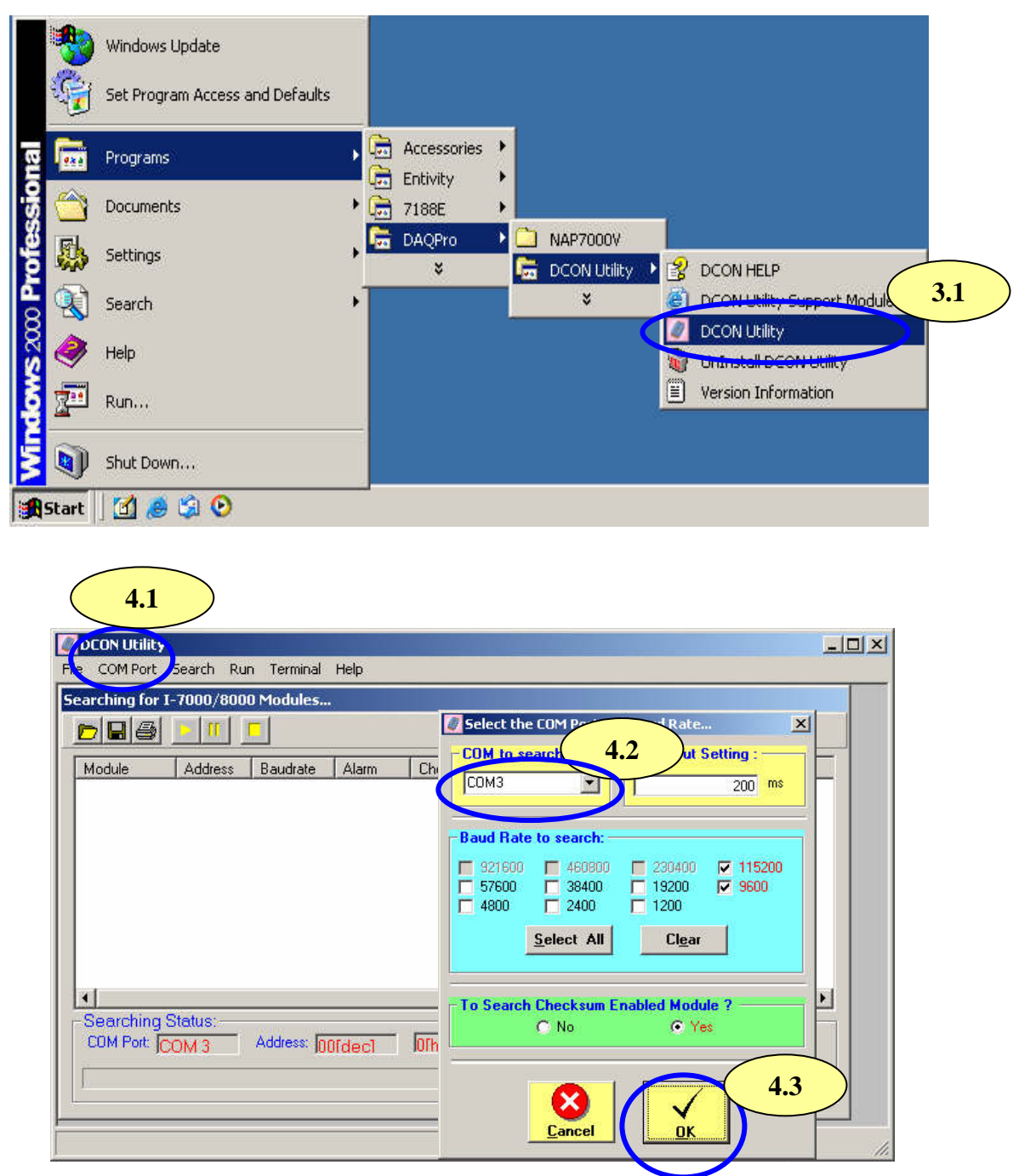

- **Step4**: Change the COM port to the virtual COM port. Note: for 8430/8830/8KE4/8KE8, the Baud Rate is unimportant. Any Baud Rate setting can be used.
- **Step5**: Search for the I/O modules on the 8430/8830/8KE4/8KE8. After the modules are found, individually click on them to configure them.

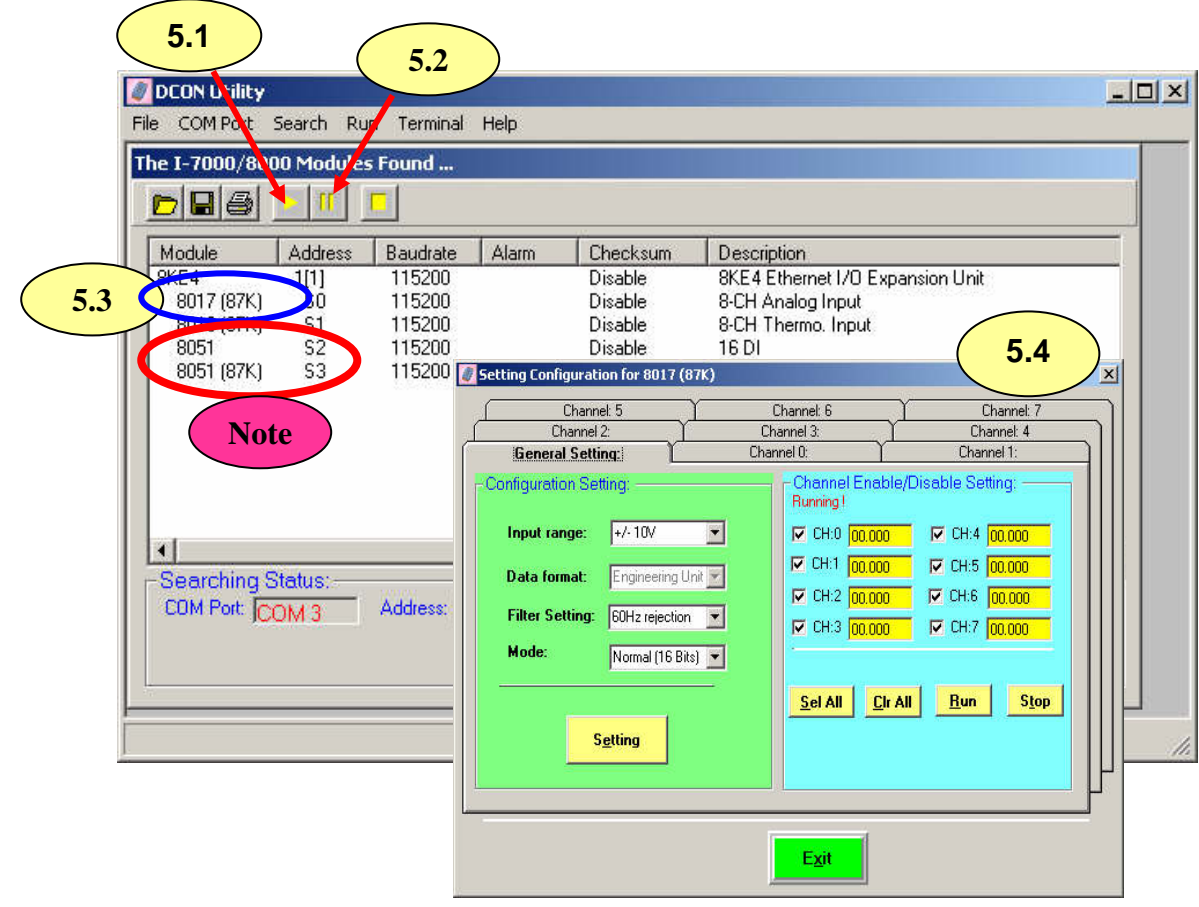

**Note**: All the 87K I/O modules that connected to 8430/8830/8KE4/8KE8 are rename to 80xx(87K)

### <span id="page-32-0"></span>**Chapter 3. Using the DCON Protocol**

### **3.1 The feature of using DCON Protocol**

The DCON firmware which uses ASCII Command provided with the 8430/8830/8KE4/8KE8, is easy to use and most of application can be developed using toolkits supported by ICPDAS, such as DLL, ActivateX or OPC Server, which can shorten their development time.

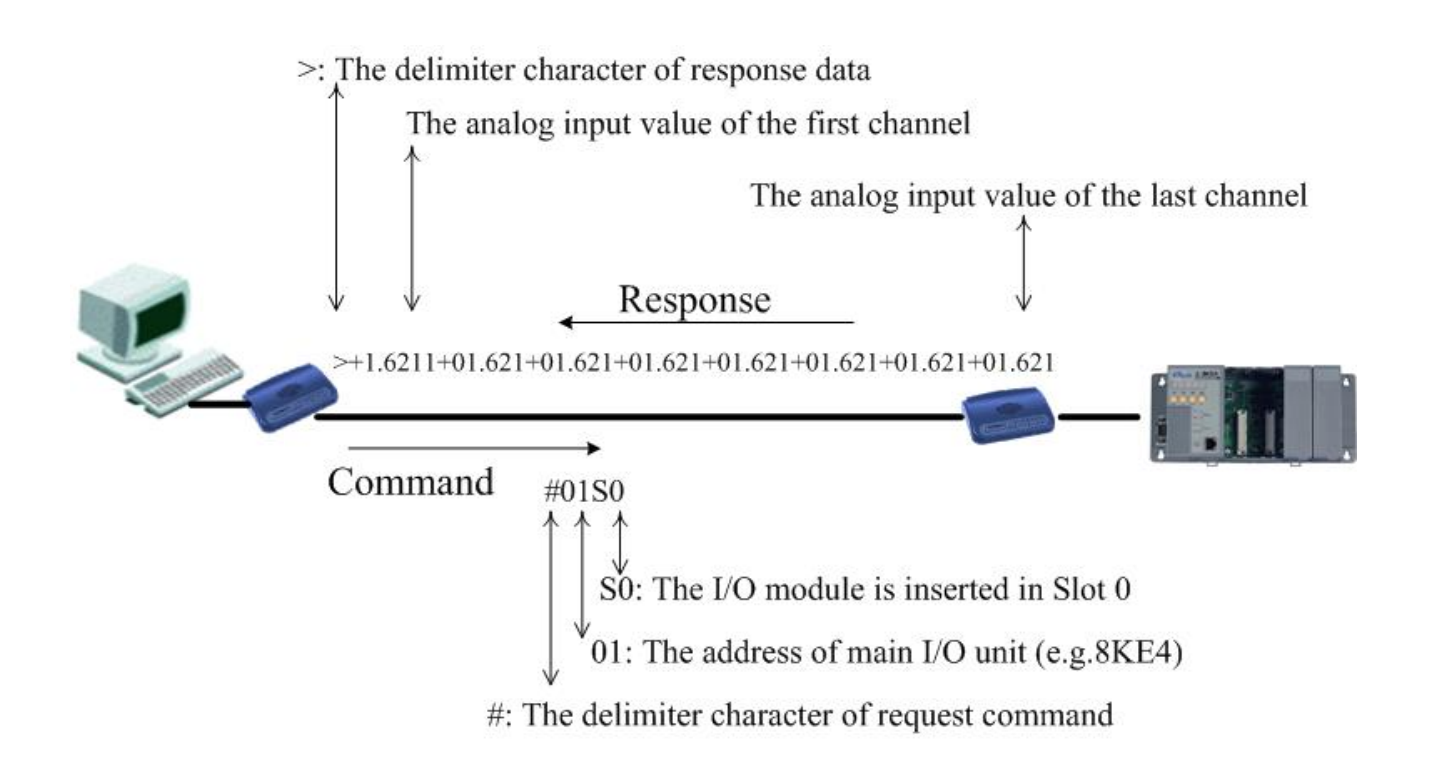

### <span id="page-33-0"></span>**3.2 Using the TCP protocol directly**

Supports the DCON communication protocol on the Ethernet port. A TCP program can be used to develop Ethernet Applications to communicate with Ethernet port 9999 of the 8430/8830/8KE4/8KE8.

The following steps show how to use VB Winsock component .

#### **Step 1. Connect to the Ethernet controller**

Winsock1.RemoteHost = "192.168.255.1"  $\text{TP}$  Address of Ethernet controller<br>Winsock1.RemotePort = 9999  $\text{Port}$  Port Number of Ethernet controller Winsock1.Connect

#### **Step 2. Send command with cr**

Winsock1.SendData ("\$01M" & vbCr) 'Send the command "\$01M" with a (cr) character 'to request the module name of the controller

#### **Step 3. Receive data from Ethernet controller**

Winsock1.GetData vtdata, vbString Cet the response data from the Ethernet controller

#### **Step 4. Close connection.**

'Close the socket between the PC and the Ethernet controller Winsock1.Close

**The result will be as below.**

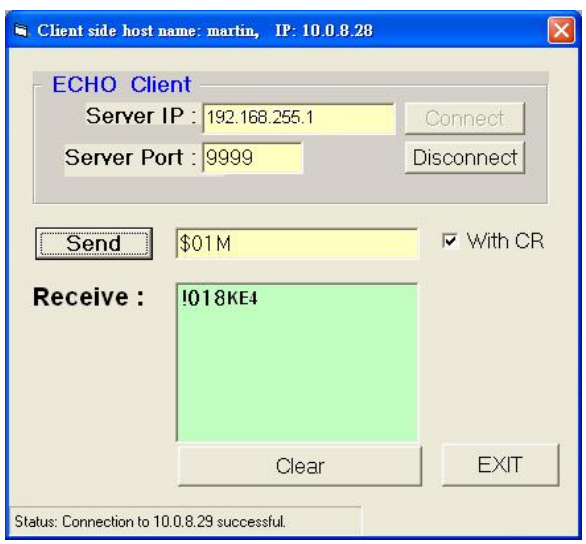

This TCP application uses the DCON Protocol to communicate with Ethernet port 9999 of the i-8KE4 Ethernet I/O controller .

The demo program can be found at CD:\Napdos\8000\843x883x\TCP\Xserver\Client\Common\VB5\Client4

Or on the internet at

[ftp://ftp.icpdas.com/pub/cd/8000cd/napdos/8000/843x883x/tcp/xserver/client/common/vb5/](ftp://ftp.icpdas.com/pub/cd/8000cd/napdos/8000/843x883x/tcp/xserver/client/common/vb5/client4/) [client4/](ftp://ftp.icpdas.com/pub/cd/8000cd/napdos/8000/843x883x/tcp/xserver/client/common/vb5/client4/)

### <span id="page-35-0"></span>**3.3 Via VxComm technology**

VxComm ("Virtual Communication Port") is a technique that allows a COM Port to be used to communicate with an ICPDAS Ethernet control unit. The Diagram below show how to use VxComm Utility to map PC's COM Port to 8430/8830/8KE4/8KE8's Ethernet I/O Port.

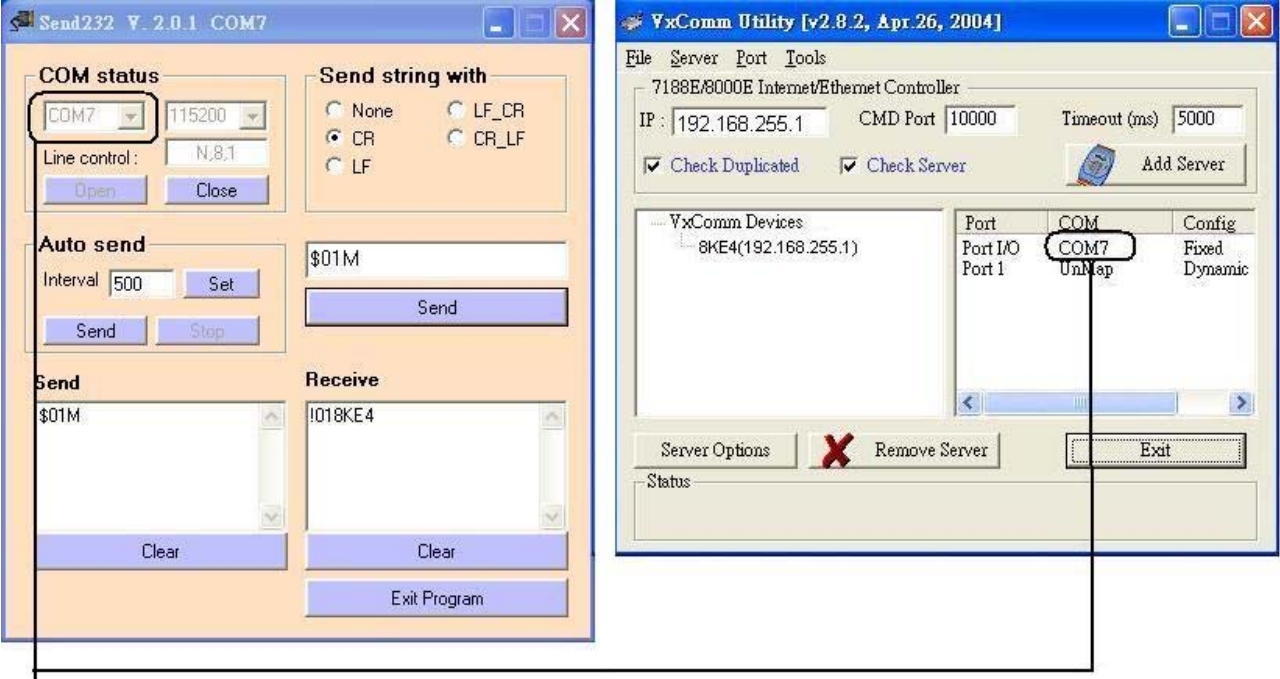

]<br>Via VxComm utility user can use virtual COM 7 to communicate with remote Ethernet controller<br>RKE4 (JB + 489,499,955,4) and an DOOM Data of W\$944W away to the state of the state of the 8KE4 (IP: 192.168.255.1) and use DCON Protocol "\$01M" with cr to query the controller's name.
# **Chapter 4. Software Development ToolKit (free)**

## **4.1 Location of documents and software**

The location of all documents and software related to the 8430/8830/8KE4/8KE8 are shown in the following directory tree. The relevant file can quickly be located by referring to the tree.

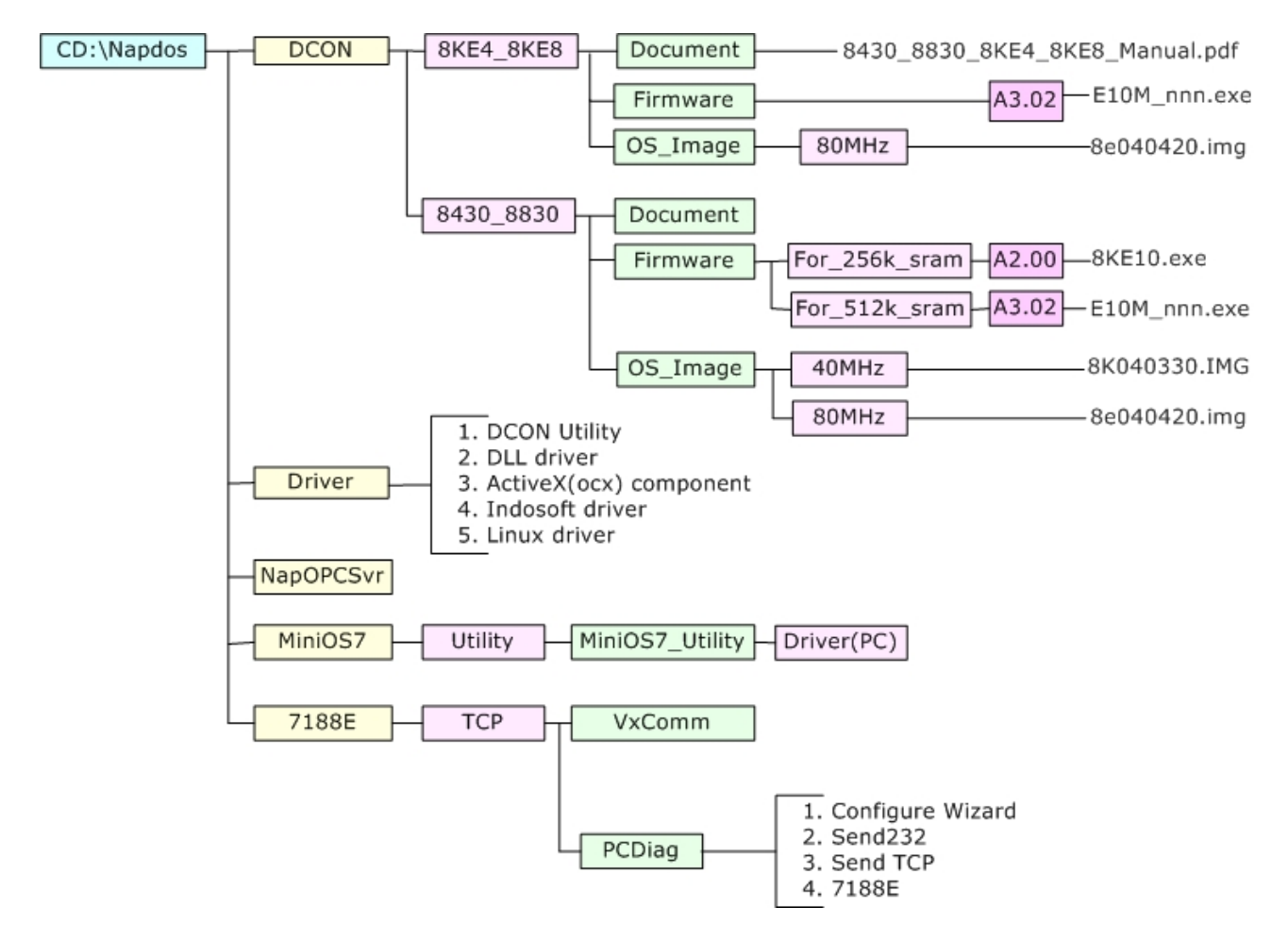

Various SDKs are provided for the DCON protocol, such as DLL, ActiveX, Labview driver, Indusoft driver, Linux driver, OPC server, etc. Each SDK also contains a number of helpful free demo programs and documents, which can be found on the CD included in the package, or can be downloaded from the ICP DAS web site or FTP site..

When planning the development of a system, appropriate software solutions should be chosen to suit different situations. Following chart shows the relation between the software solution and the SDK provided. Refer to the chart to find a solution to meet your requirements.

<sup>8430/8830/8</sup>KE4/8KE8 User's manual, Jan 2005, Version 1.0, 8MS-002-10 ----- 37

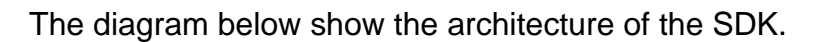

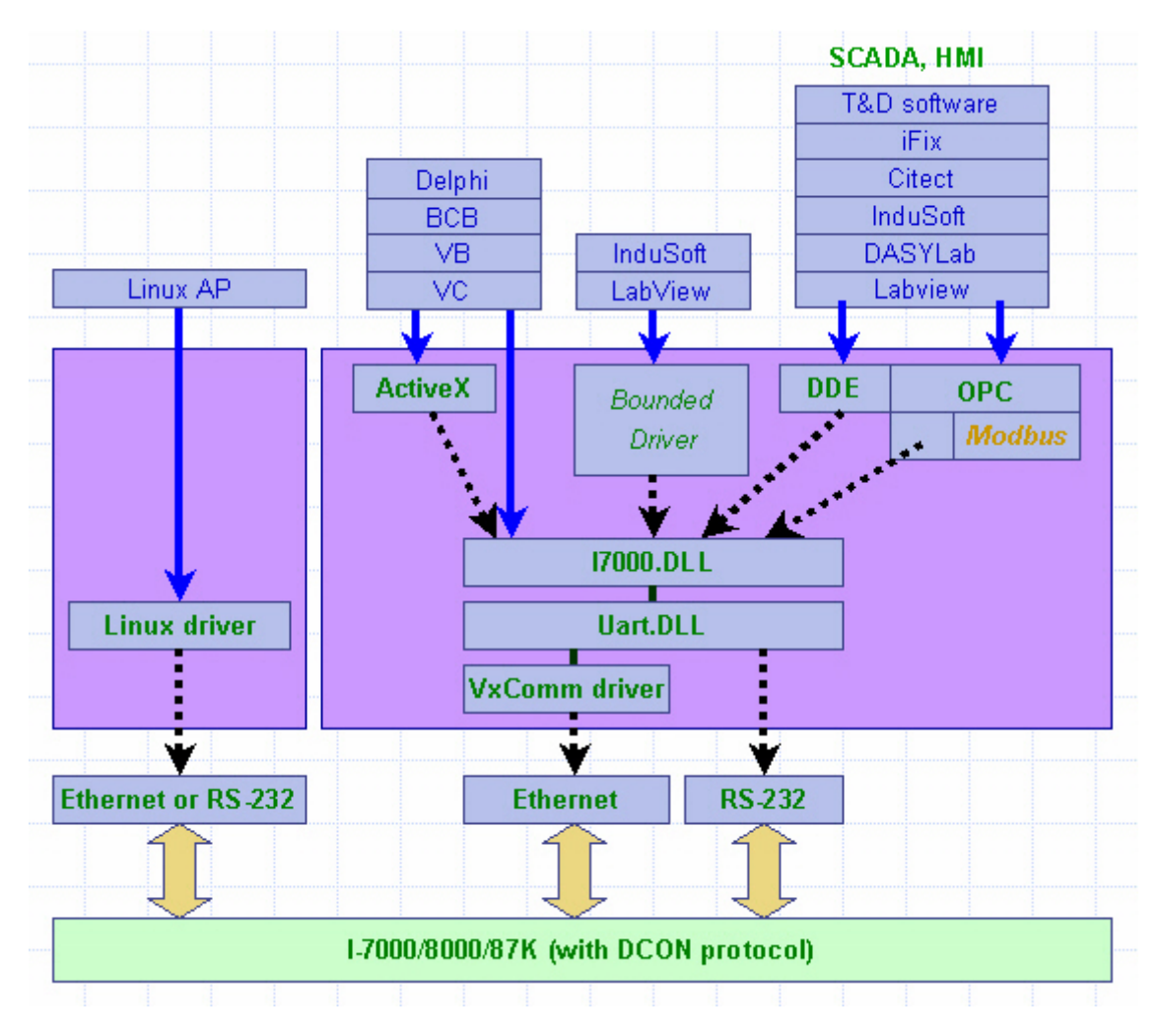

**Note: All the above SDKs are based on VxComm technology when using an Ethernet interface.**

# **4.2 DCON Utility (DOS)**

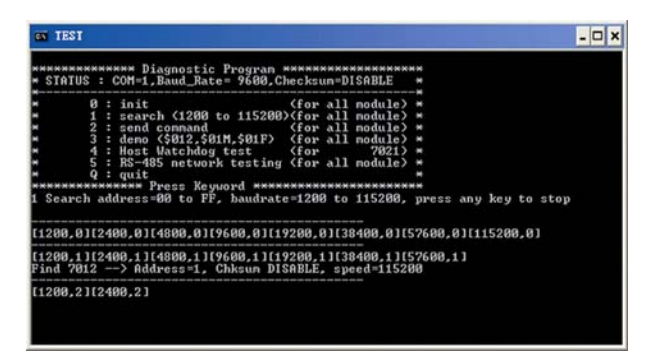

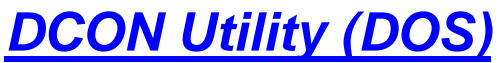

DCON Utility (DOS version) **Supported modules**: i-7000/8000/87K series (with DCON protocol) **Supported demos**:  $\mathsf{C}$ **Supported OS**: DOS **File location:** CD:\Napdos\Driver\DCON\_DOS

## **4.2.1 Procedure for using the DCON Utility (DOS)**

**Step 1**: Read the basic and important documents

**Readme.txt:** contains the basic and important information, including:

- What is DCON Utility (DOS)
- What files are installed on the PC

**Step 2**: Read manuals for how to start

### **DCON\_DOS.pdf:**

Explains how to use the DOS version utility to diagnose/configure the I/O modules and how to use the C language to develop your first program running under DOS. The manual explains following details:

- How to include the lib to C
- How to develop a program in C
- Demo list
- Function descriptions and usage

**Step 3: Run DCON\_DOS\Diag\test.exe to diagnose the I/O modules.** 

# **4.3 DCON DLL**

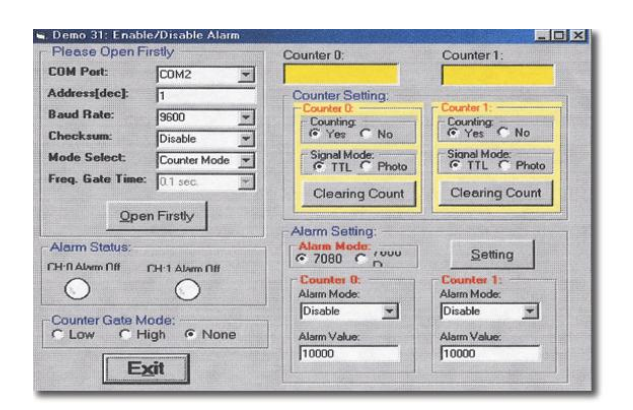

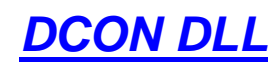

library **Supported modules:** i-7000/8000/87K series (with DCON protocol) **Supported demos:**  VB/VC/BCB/Delphi **Supported OS:**  Windows 98/NT/2K/XP **File location:**  CD:\Napdos\Driver\DCON\_DLL

## **4.3.1 Procedure for using the DLL**

 **Step 1**: Read the basic and important documents

**Readme.txt:** contains most basic and important information, including:

- What is DCON DLL
- What files are installed on the PC
- The directory tree installed on the PC
- Demo list

**WhatsNew.txt**: contains the version/reversion history information, including

- Bugs fixed
- Demos added or modified
- Updated DLL details

## **Step 2**: Install the DCON DLL by executing: CD:\Napdos\Driver\DCON\_DLL\Setup\setup.exe

After installation, all related information can be found below

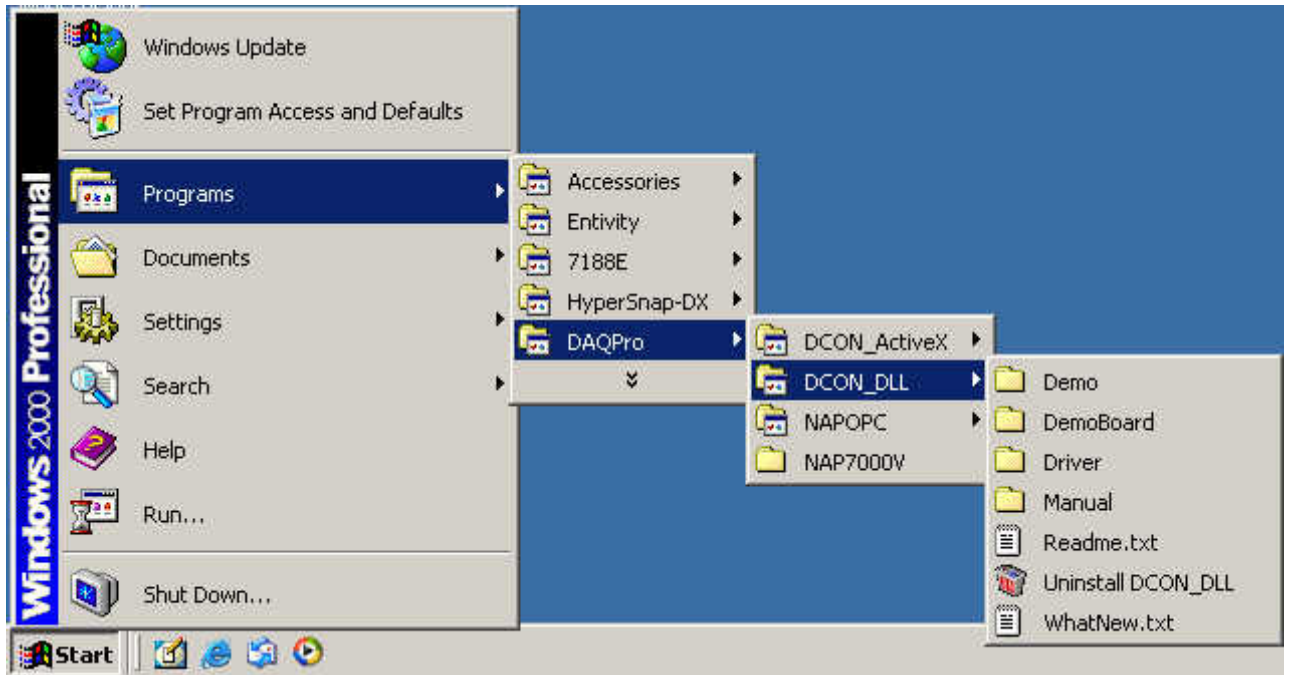

## **QuickStartManual.pdf:**

Explains how to develop your first program using the DLL. DCON\_DLL.pdf explains the following details

- How to include the DLL in VB/VC/Delphi/BCB
- How to develop a program in VB/VC/Delphi/BCB
- Demo list
- Function descriptions and usage

## **FAQ.pdf:**

Gives solutions to frequently asked questions.

**Step 3:** Run the demo programs to test the I/O module and learn the functions

## **4.3.2 VB Example (Reading an analog input value)**

The following is an example of reading analog values from an I-87017 inserted in slot 0 of an 8kE4/8KE8.

- **Step 1**: Wire the 8430/8830/8KE4/8KE8 and configure its network settings (IP, Mask, Gateway)
- **Step 2**: Run the VxComm Utility to create a virtual COM port (e.g. COM3) to map the 8430/8830/8KE4/8KE8
- **Step 3**: Run the DCON Utility to configure the I/O modules
- **Step 4:** Run VB and create a new project (.exe project)

**Step 5**: Add I7000.bas to the project

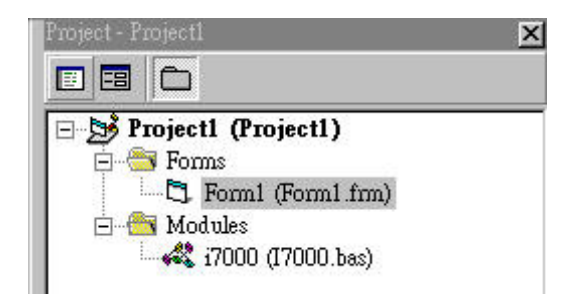

**Step 6:** Arrange all the components on the form

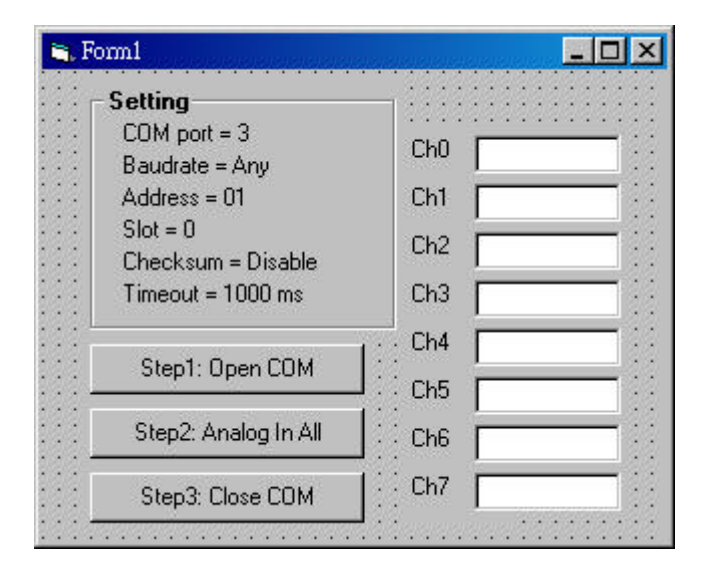

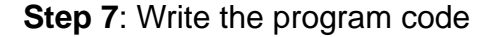

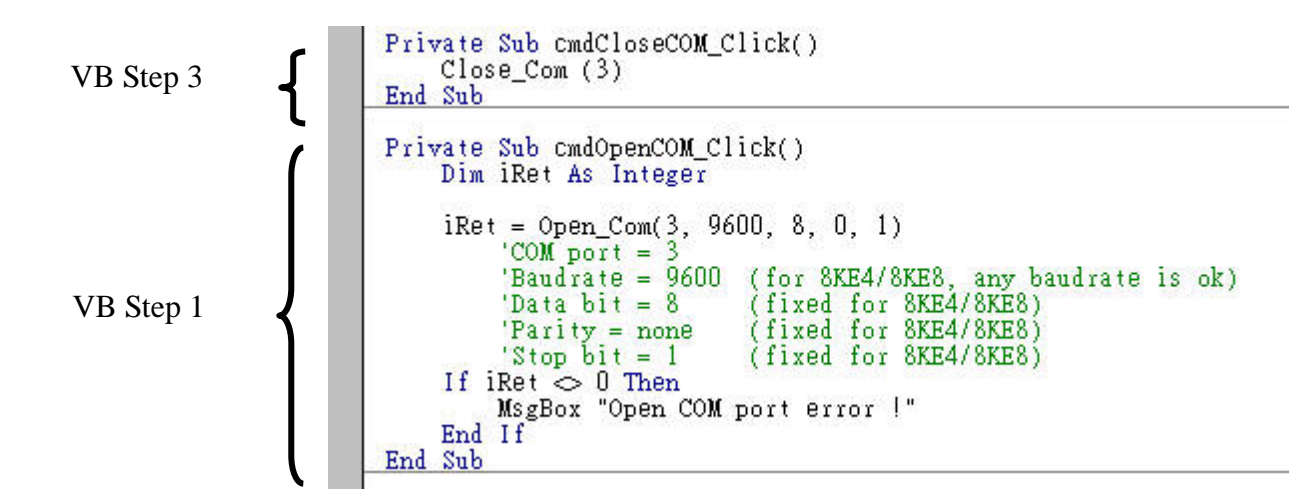

VB Step 2

```
Private Sub cmdAnalogInAll_Click()
Dim iRet As Integer
Dim sSendString As String
Dim sReceiveString As String<br>Dim dwCommandBuf(0 To 7) As Long
Dim fReceiveBuf(0 To 7) As Single
 sSendString = Space(20)
 sReceiveString = Space(80)dwCommandBuf(0) = 3'COM Port = 3
                                   'Address = 1 (fixed for 8KE4/8KE8)
 dwCommandBuf(1) = 1dwCommonandBuf(2) = &H8017'Module ID
 dwCommandBuf(3) = 0'CheckSum disabled
 dwCommandBu f(4) = 1000'TimeOut = 1000 ms
dwCommonandBu f(5) = 0<br>dwCommonandBu f(6) = 0'Channel number, Don't care in AnalogInAll_8K<br>'String debug disabled
 dwCommandBuf(7) = 0'Module slot = 0iRet = AnalogInAll_8K(dwCommandBuf(0), fReceiveBuf(0), sSendString, sReceiveString)
 If iRet \infty 0 Then
     MsgBox "AnalogInAll_8K() error !"
End If
 txtCh0.Text = fReceiveBuf(0)txt{r}txtChl.Text = fReceiveBuf(1)
 txtCh2.Text = fReceiveBuf(2)<br>txtCh3.Text = fReceiveBuf(3)txtxtCh4, Text = freezeiveBuf(4)<br>txtCh5.Text = freeeiveBuf(5)txtCh6.Text = fReceiveBuf(6)txtCh7.Text = fReceiveBuf(7)End Sub
```
**Step 8**: Run the project.

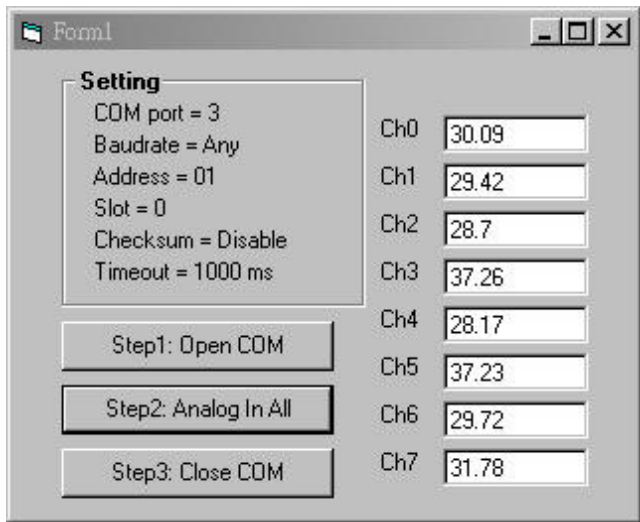

# **4.4 DCON ActiveX**

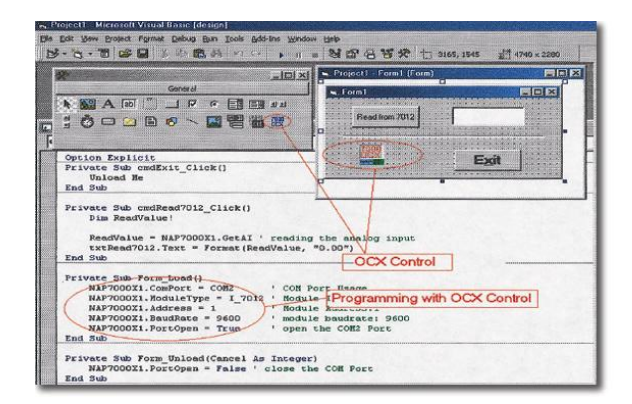

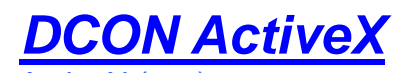

ActiveX (ocx) component **Supported modules**: i-7000/8000/87K series (with DCON protocol) **Supported demos**: VB/VC/BCB/Delphi **Supported OS**: Windows 98/NT/2K/XP **File location:**  CD:\Napdos\Driver\DCON\_ActiveX

## **4.4.1 Procedure for using the ActiveX**

**Step 1**: Read most basic and important documents

**Readme.txt:** contains the basic and important information, including:

- What is DCON ActiveX
- What files are installed on the PC
- The directory tree installed on the PC
- Demo list

**WhatsNew.txt**: contains the version/reversion history information, including:

- Bugs fixed
- Demos added or modified
- Updated ActiveX (ocx) details

### **Step 2**: Install the DCON ActiveX by executing: CD:\Napdos\Driver\DCON\_ActiveX\Setup\setup.exe

After installation, all related information can be found below

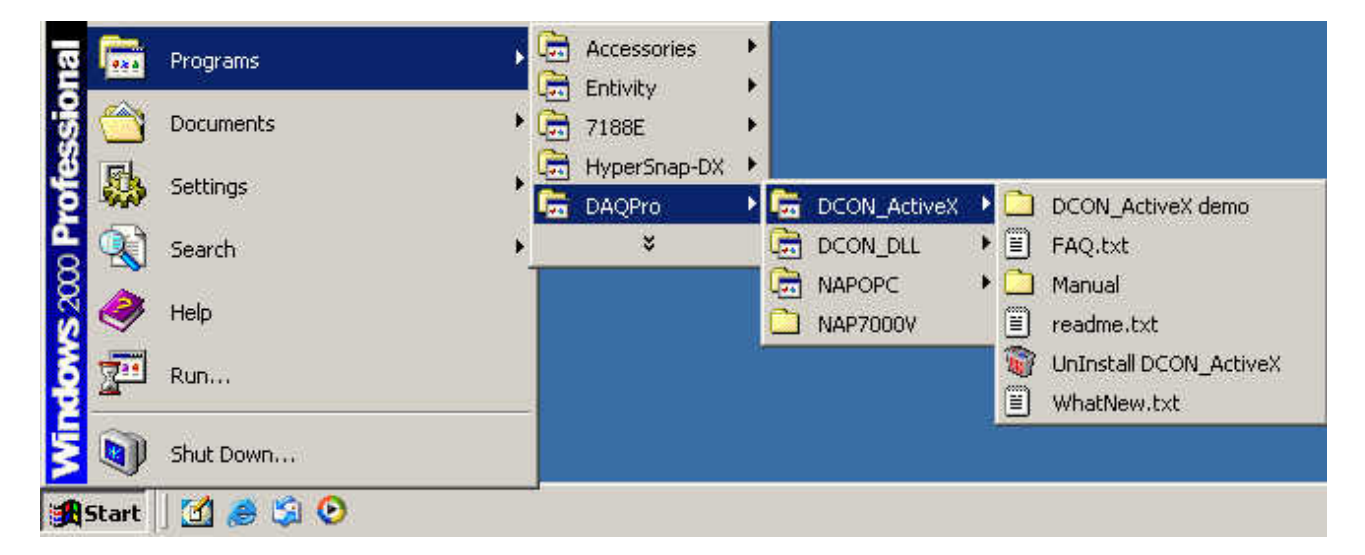

**Step 3**: Read the manuals describing how to start

## **InstallOCX.pdf:**

Explains how to install/uninstall the ActiveX (ocx) component in VB/VC/Delphi/BCB

DCON ActiveX.pdf explains the following details:

- How to include the ActiveX(ocx) in VB/VC/Delphi/BCB
- How to develop a program in VB/VC/Delphi/BCB
- Demo list
- Function descriptions and usage

**Step 4:** Run the demo programs to test the I/O module and learn the functions

# **4.4.2 VB Example (Reading an analog input value)**

The following is an example of reading analog values from an I-87017 inserted in slot 0 of an 8430/8830/8KE4/8KE8.

- **Step 1**: Wire the 8430/8830/8KE4/8KE8 and configure its network settings (IP, Mask, Gateway)
- **Step 2**: Run the VxComm Utility to create a virtual COM port (e.g. COM3) to map the 8KE4/8KE8

**Step 3: Run the DCON Utility to configure the I/O module** 

## **Step 4**: Run VB and create a new project (.exe project)

**Step 5:** Add the ActiveX (ocx) component to the project

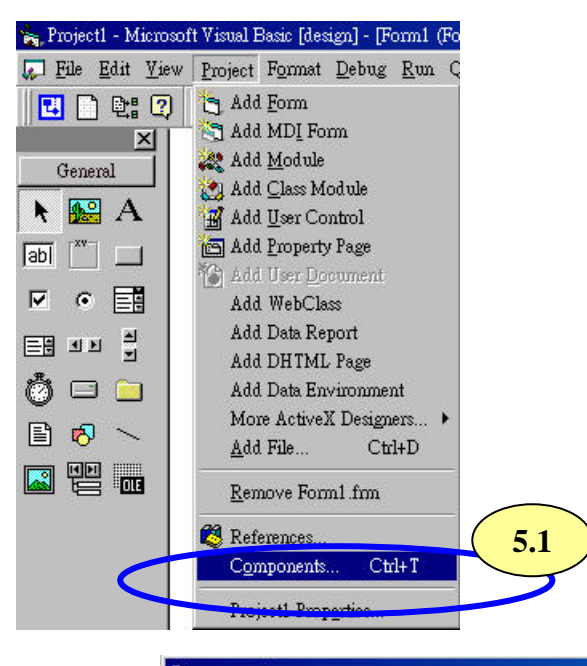

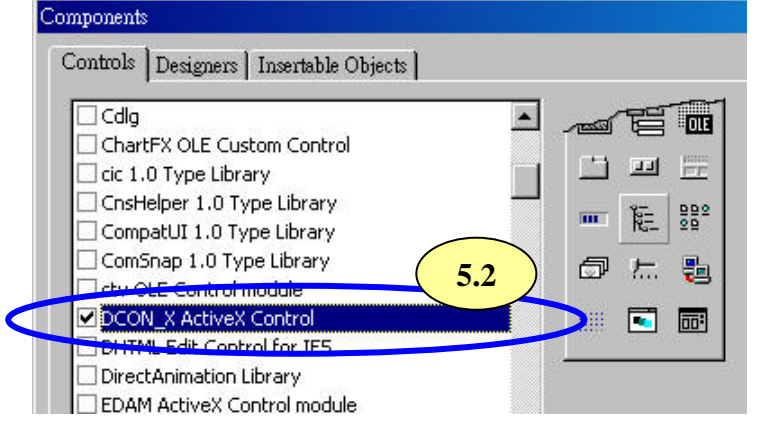

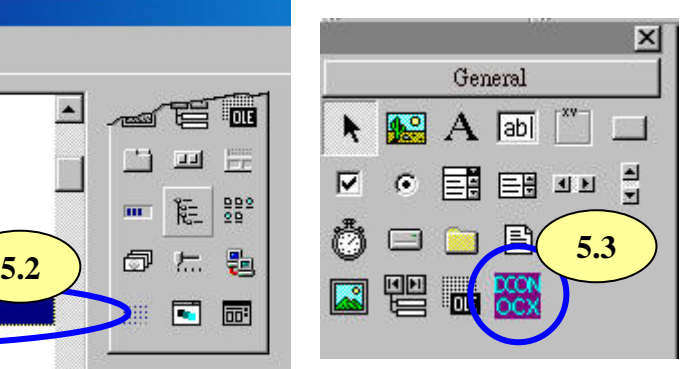

**Step 6:** Arrange all the components on the form

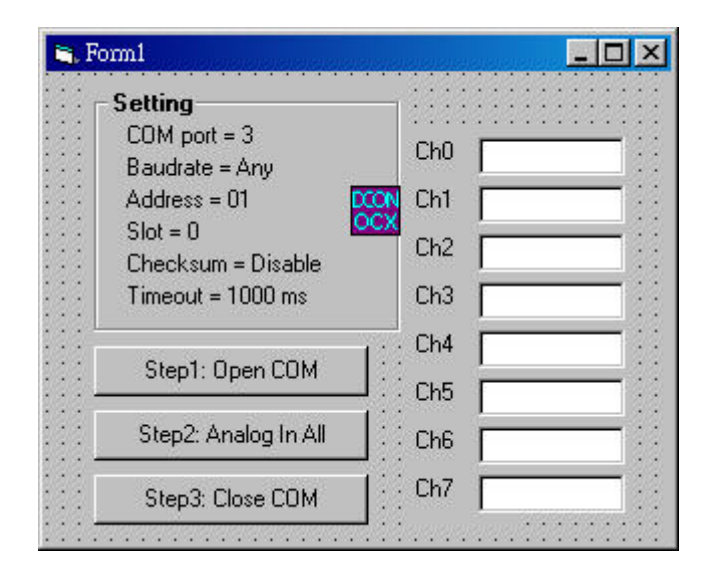

**Step 7:** Write the program code

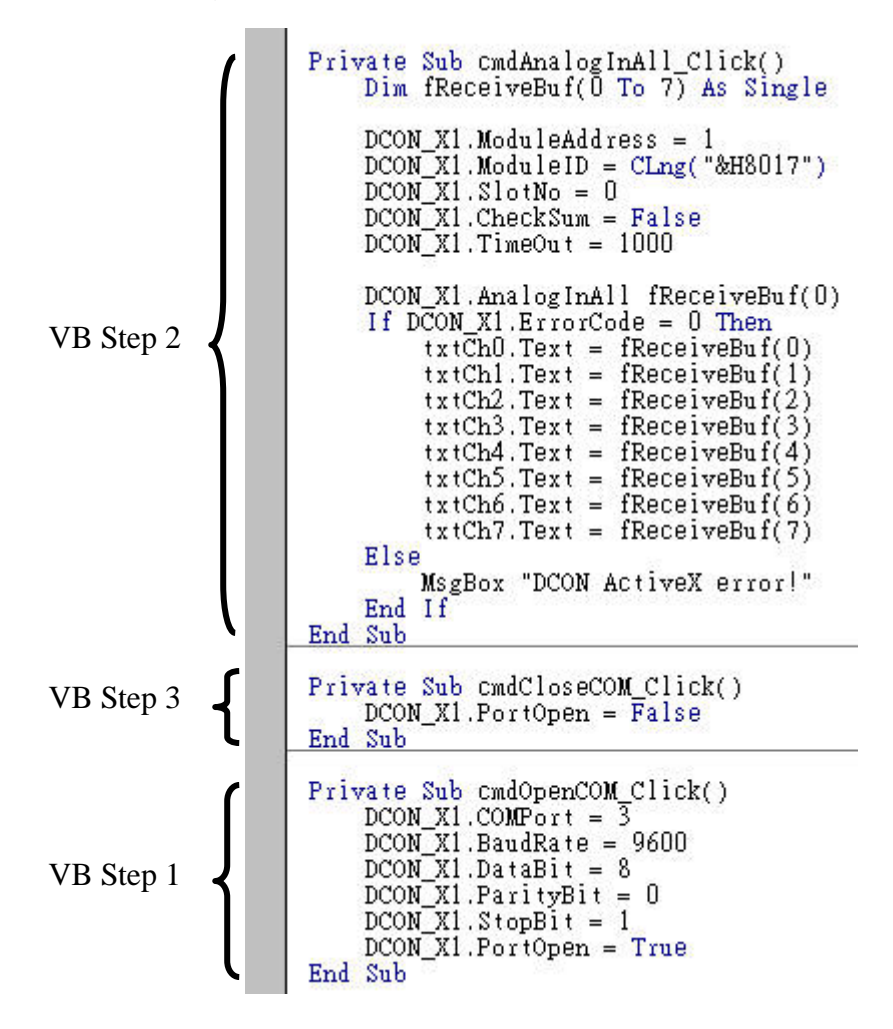

## **Step 8**: Run the project

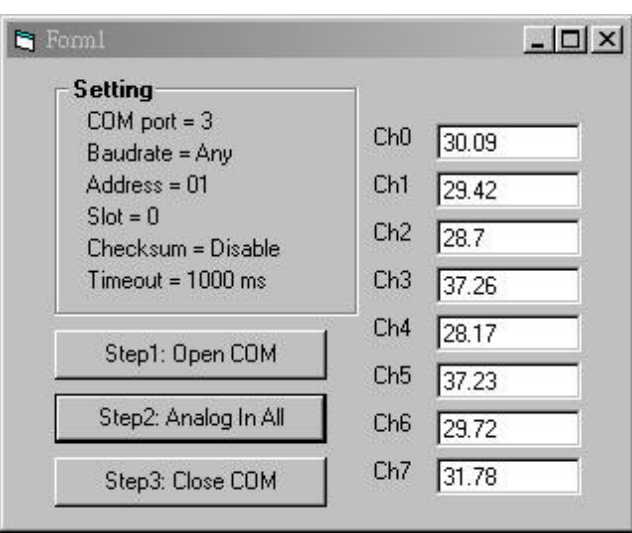

# **4.5 DCON LabVIEW**

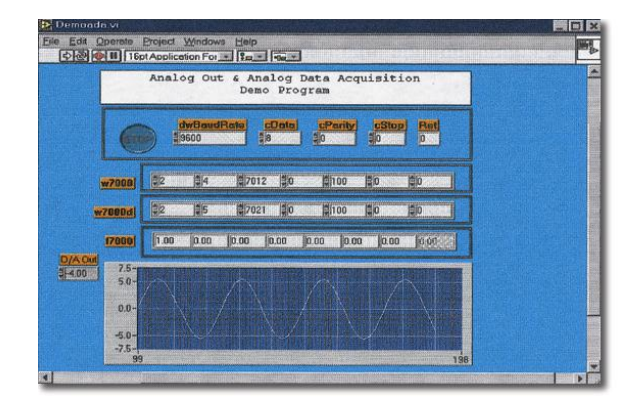

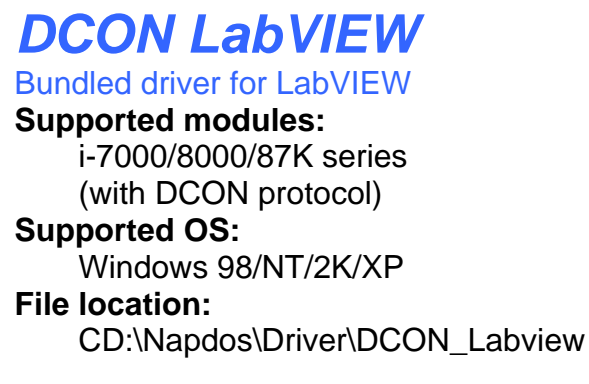

# **4.5.1 Procedure for using DCON\_LabVIEW**

## **Step 1**: Install the DCON LabVIEW by executing: CD:\Napdos\Driver\ DCON\_Labview\ DCON\_Labview.exe

After installation, the related information can be found as below:

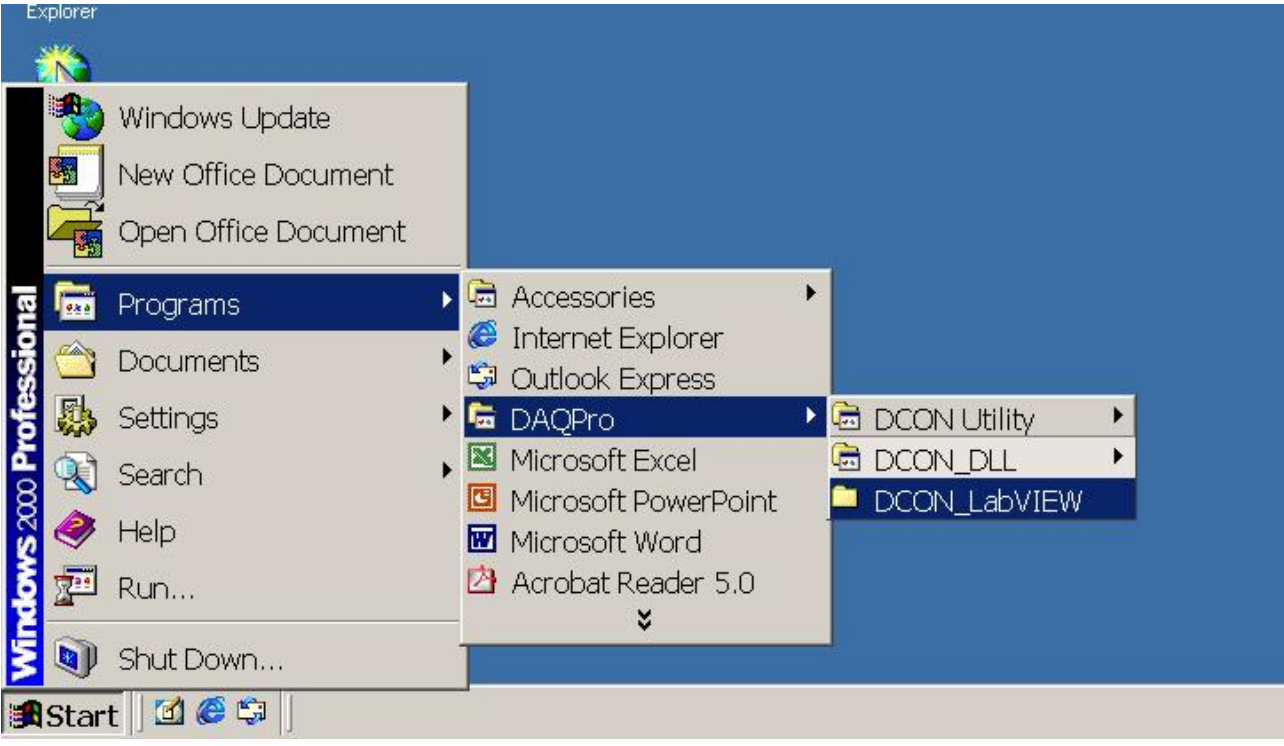

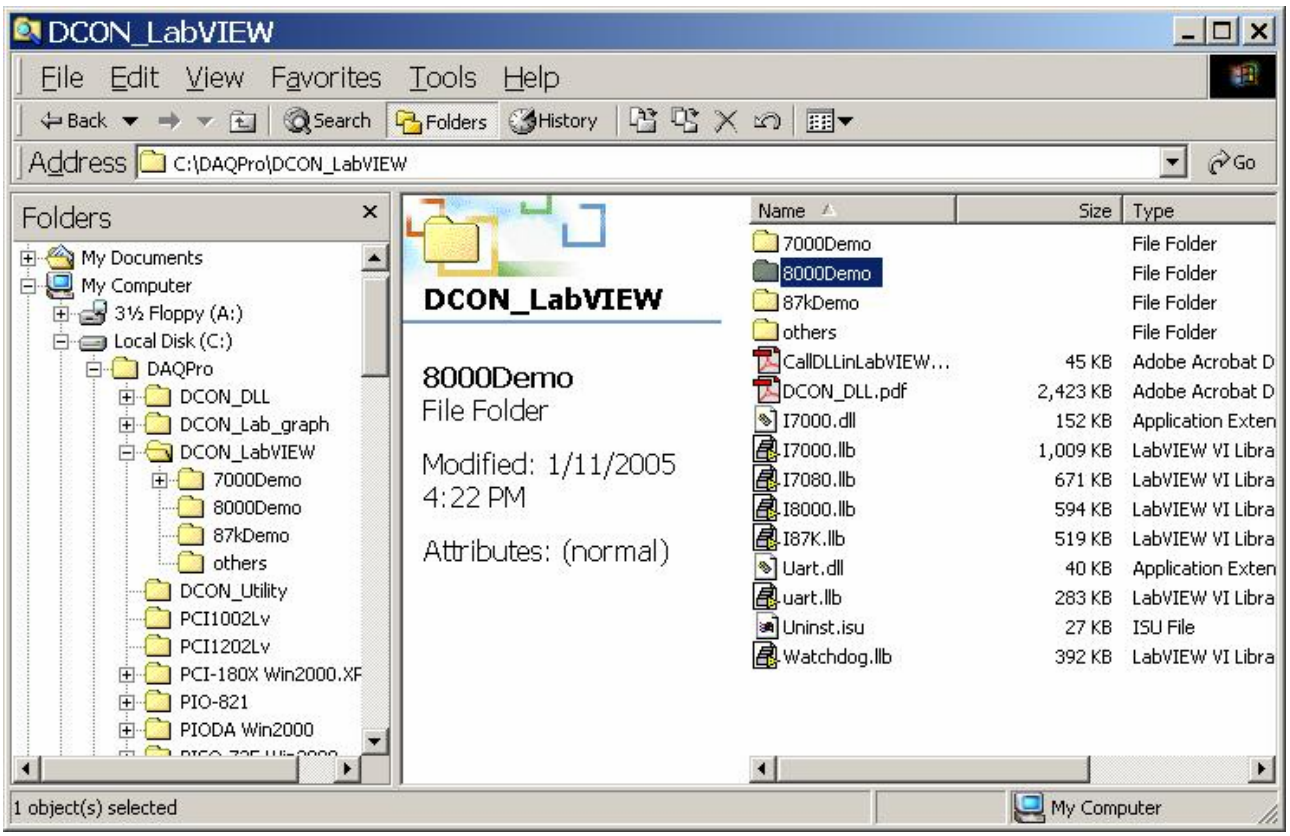

**8000Demo:** Demo programs for I-8000 I/O modules.

**8000.llb:** LabVIEW library contains all sub-vi for I-8000 I/O modules

**CallDLLinLabVIEW.pdf:** Explains how to call a sub-vi of in LabVIEW.

**DCON\_DLL.pdf:** Descriptions of all sub-function in DCON\_DLL

**Step 2**: Create a new LabVIEW program. Refer the DCON\_DLL.pdf about detail description of the sub-vi and where to select the sub-vi in various librarys of DCON\_LabVIEW.

**Step3**: Select the sub-vi form Functions Palette >> Select a VI...

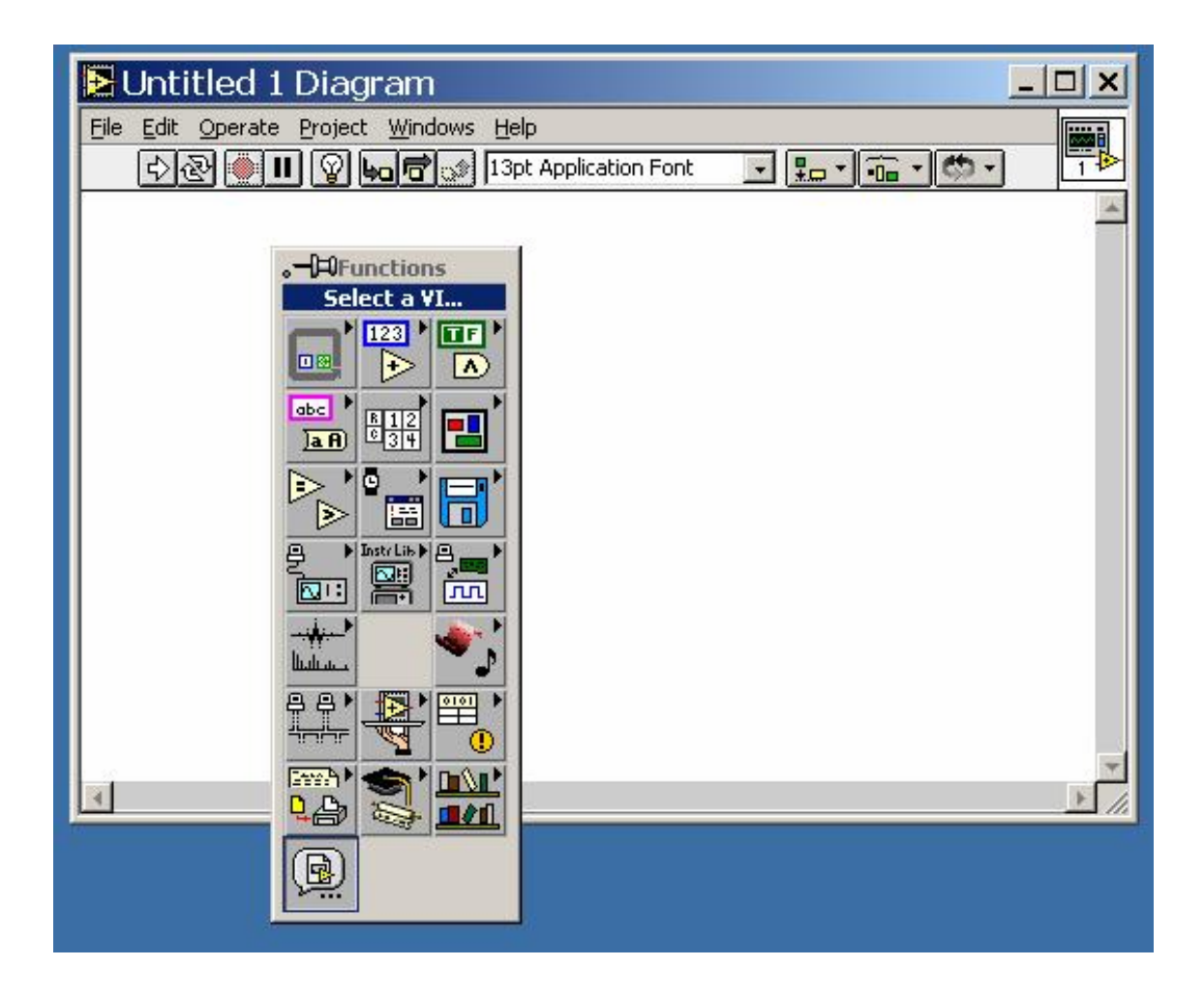

# **4.5.2 LabVIEW Example (Reading multi-channel analog Input value)**

**Step4**: Select the target \*.lib file (LabVIEW library file)

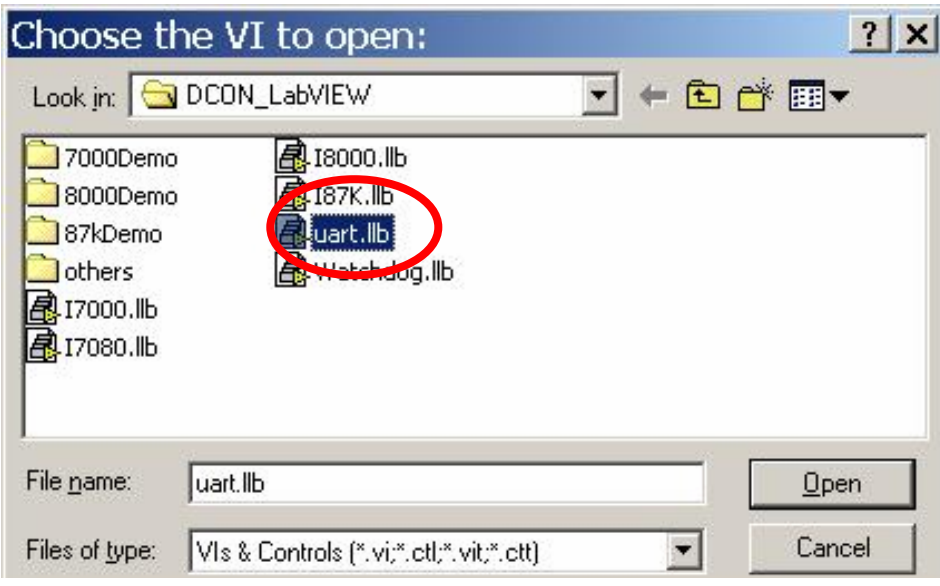

**Step5**: Select the desired sub-vi

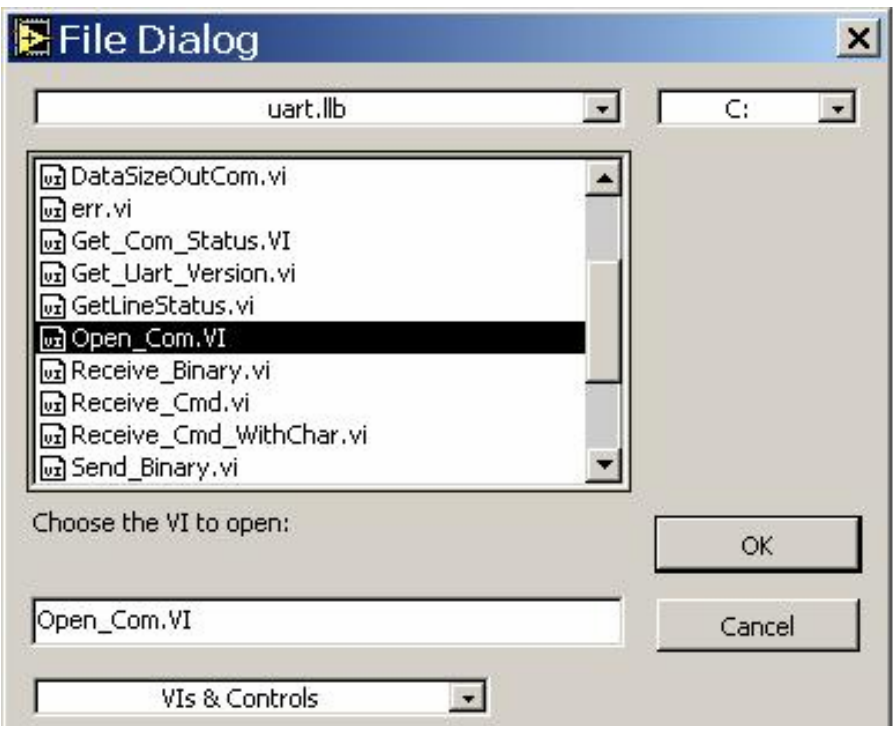

**Step6** : Put the icon of selected sub-vi on Block Diagram, refer the "Help" >> "Show Help" or "**DCON\_DLL.pdf"** in step1 for detail.

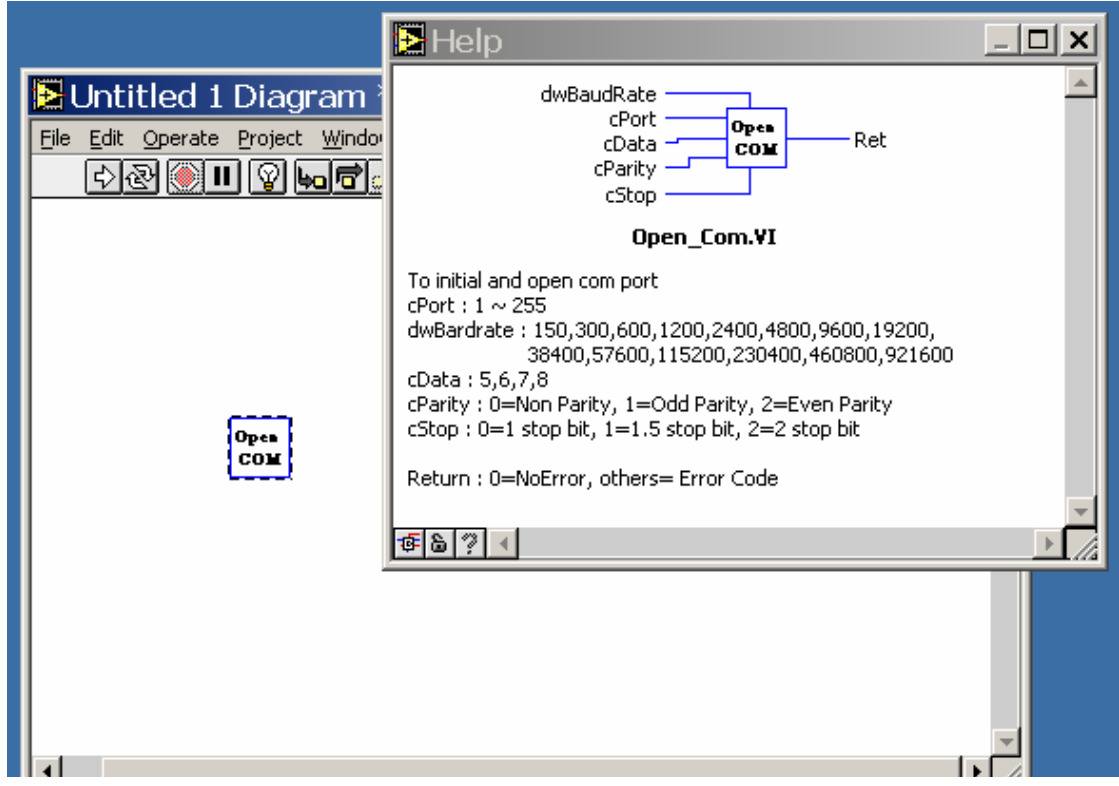

**Step7** : Draw the data flow of sub-vi.

# **4.5.2 LabVIEW Demo Program (Reading multi-channel analog input value)**

**Step 1**: Select the appropriate demo program by the name according with module's function.

## **Step2**: Set the parameters

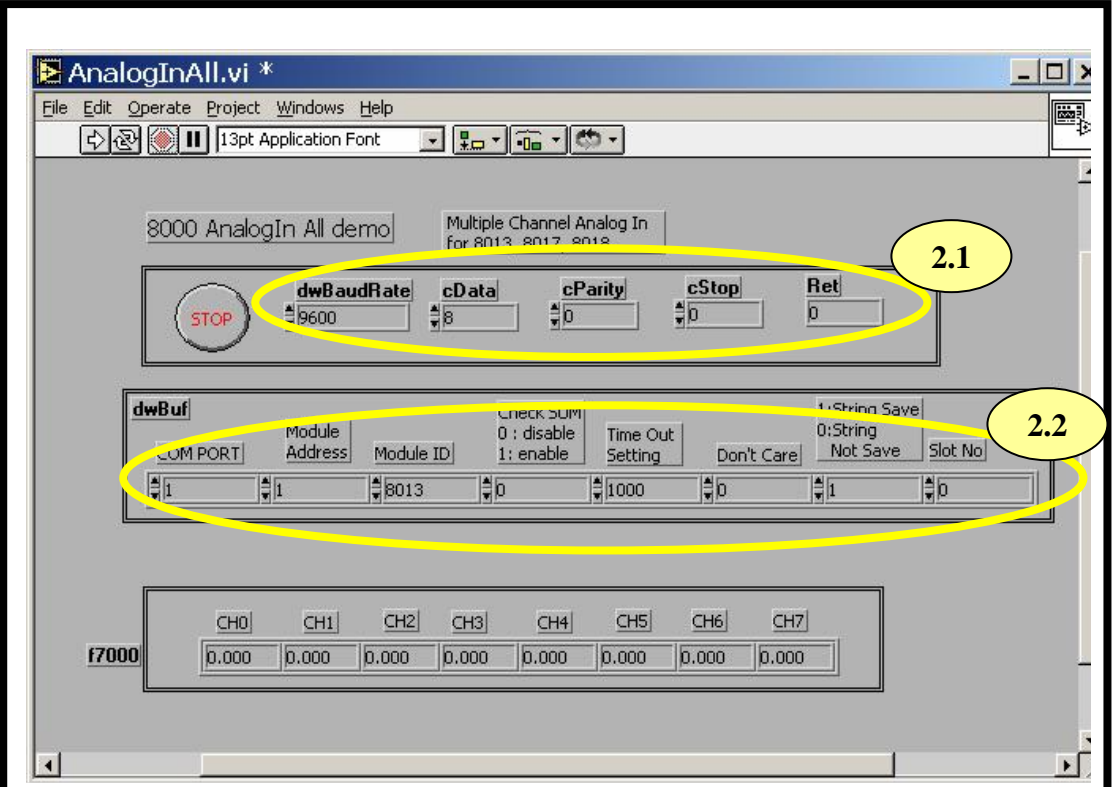

You could also refer the "Help">>"Show Context Help" for getting the simple description of those parameters.

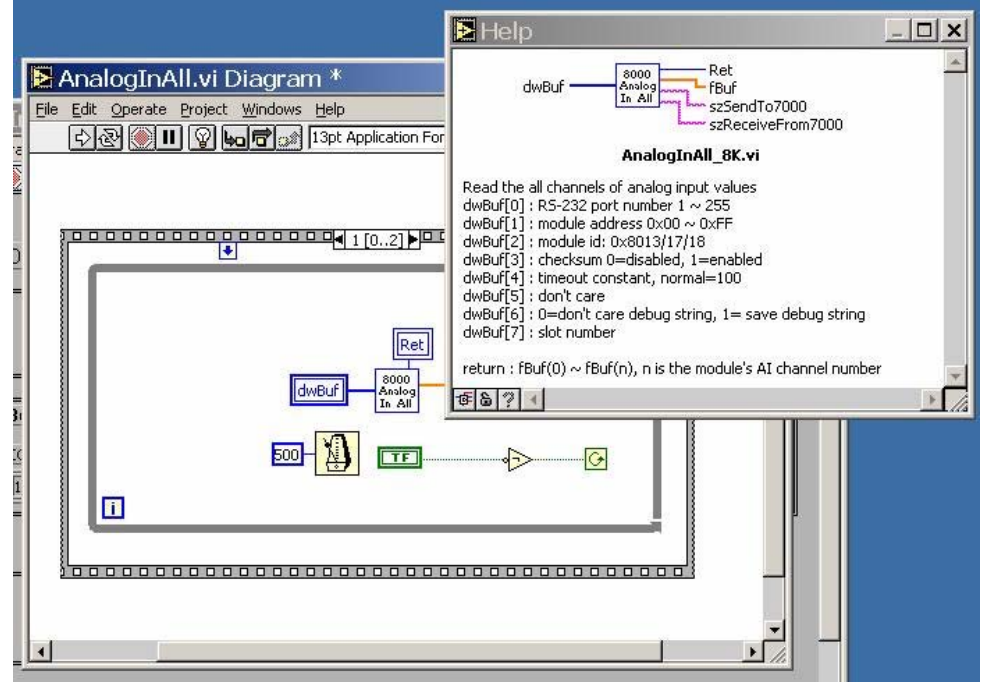

## **Step3**: Run the demo.

## **4.6 DCON Indusoft**

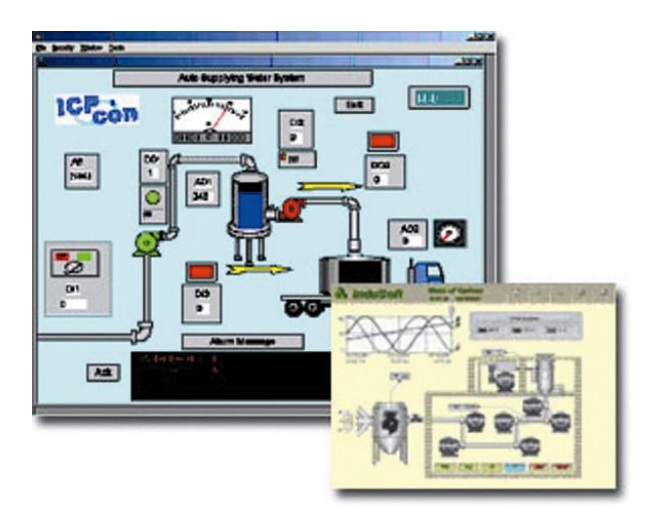

*DCON Indusoft*

Bundled driver for Indusoft **Supported Module:** i-7000/8000/87K series (with DCON protocol) **Supported OS:** Windows 98/NT/2K/XP/CE **File location:** CD:\Napdos\Driver\DCON\_Indusoft

## **4.6.1 Procedure for using the Indusoft bundled driver**

**Step 1**: Read the basic and important documents

**Readme.txt:** contains the basic and important information, including:

- Files on the shipped CD
- **Reversion.txt**: contains the reversion information, including
	- Bugs fixed
	- New modules supported
- **Step 2**: Install the Indusoft bundled driver by executing CD:\Napdos\Driver\DCON\_Indusoft\Setup\setup.exe
- **Step 3**: Read the manuals describing how to start

The **DCON.pdf** user's manual describes how to use the Indusoft bundled driver

**Step 4**: Run the demo programs (ICPDriverTest.zip) to test I/O modules and learn the functions

# **4.6.2 Indusoft Example (Reading an analog input value)**

The following is an example of reading analog values from an I-87017 inserted in slot 0 of an 8430/8830/8KE4/8KE8.

- **Step 1**: Wire the 8430/8830/8KE4/8KE8 and configure its network settings (IP, Mask, Gateway)
- **Step 2**: Run the VxComm Utility to create a virtual COM port (e.g. COM3) to map the 8430/8830/8KE4/8KE8

**Step 3: Run the DCON Utility to configure the I/O modules** 

**Step 4: Run Indusoft and create a new project** 

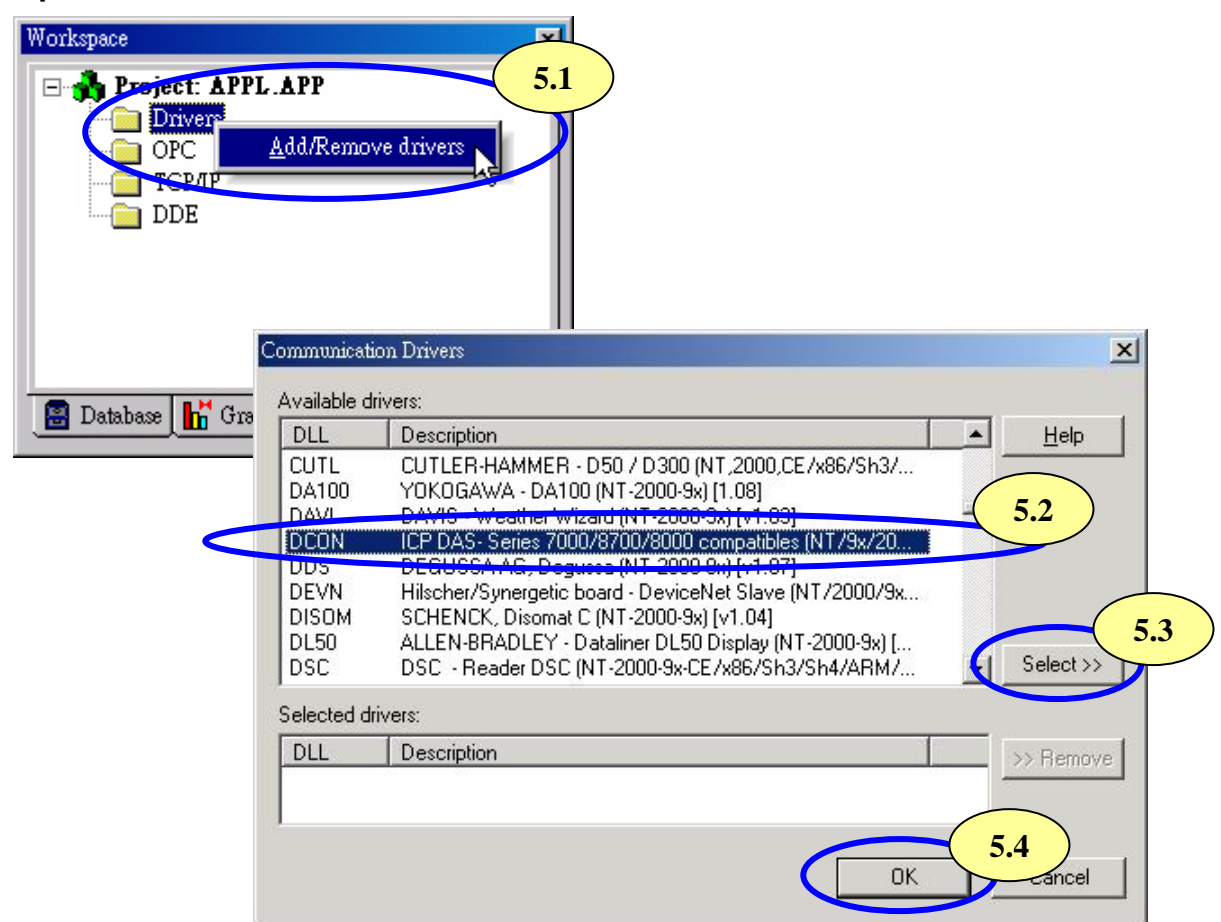

**Step 5**: Include the DCON driver

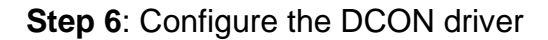

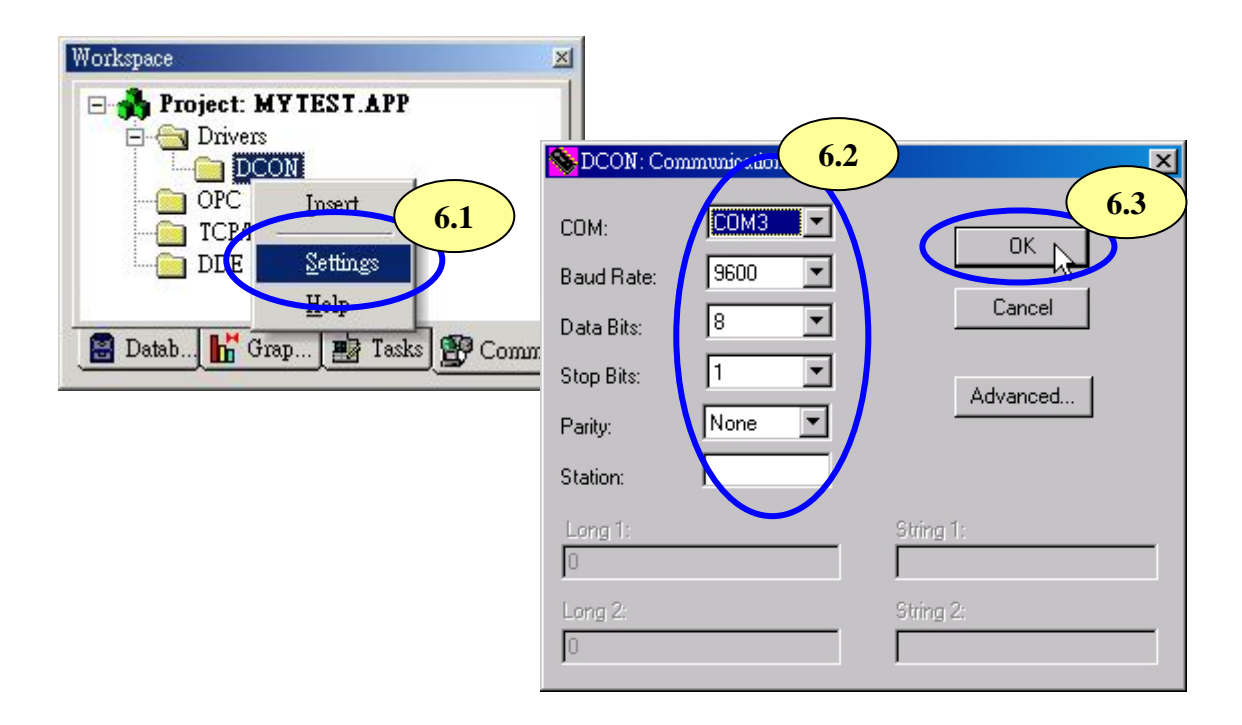

## **Step7:** Insert tags to connect to I/O modules

The address format is [Address : ModuleID : Slot : Channel]

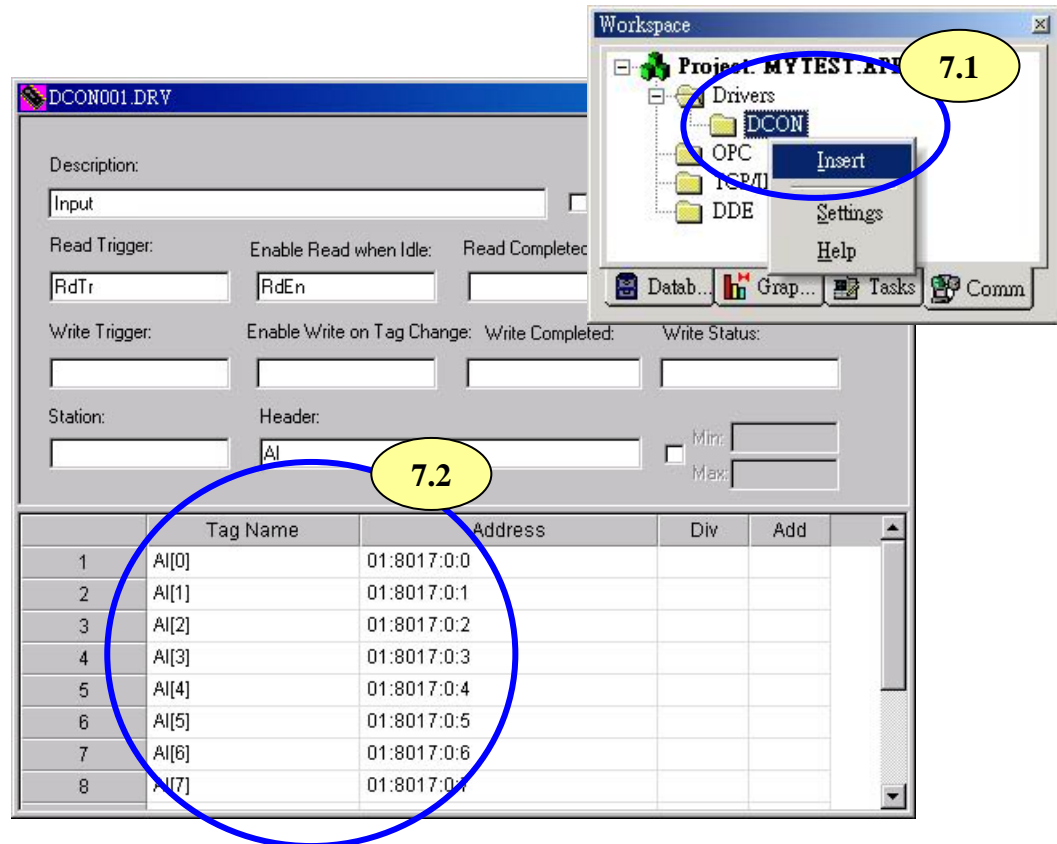

**Step8**: Arrange all the components on the form

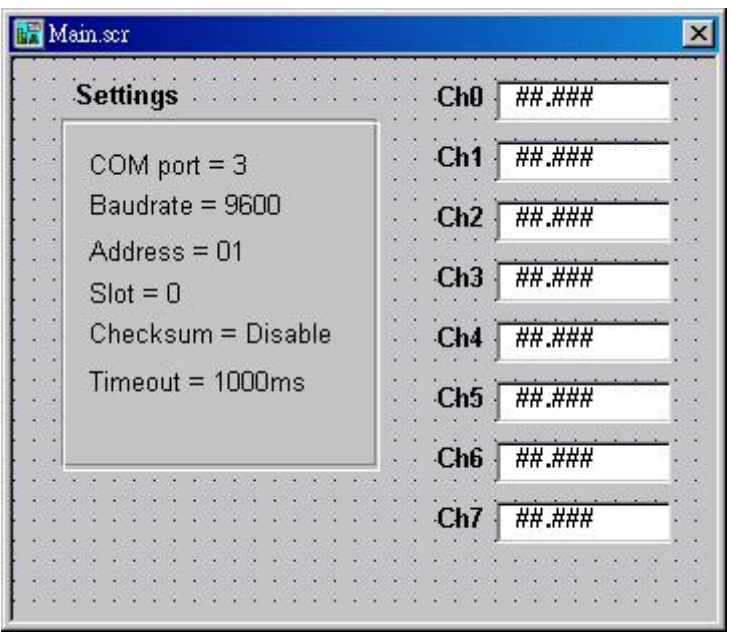

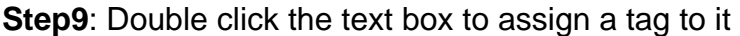

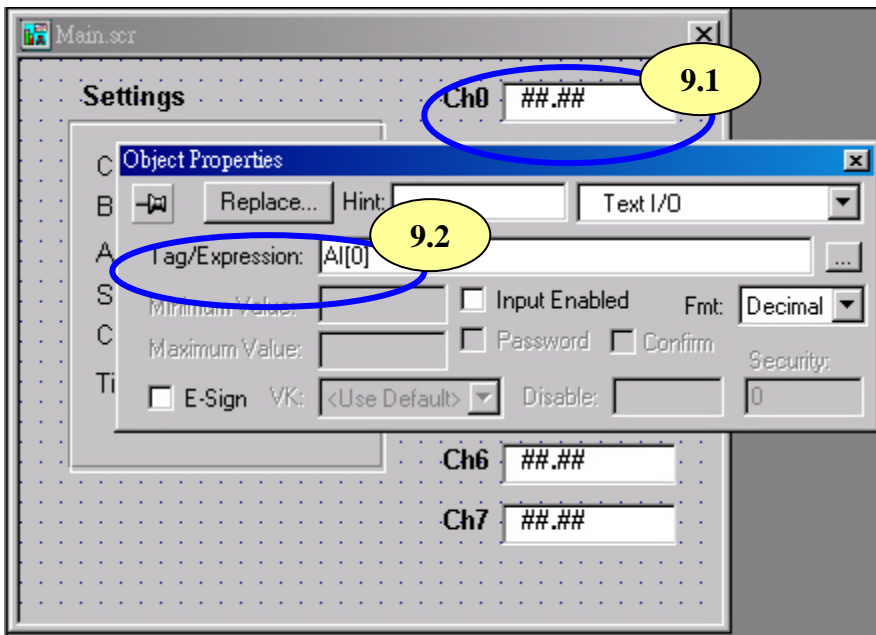

## **Step10**: Run the project

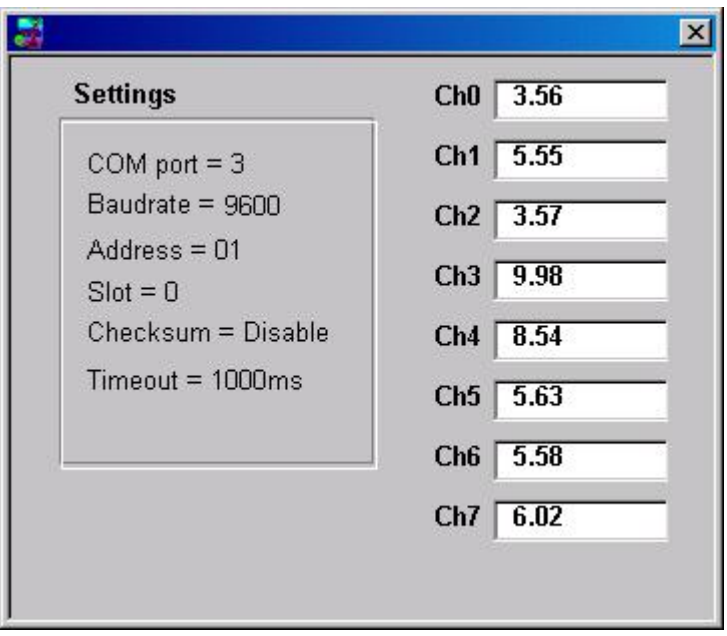

# **4.7 NAP OPC Server**

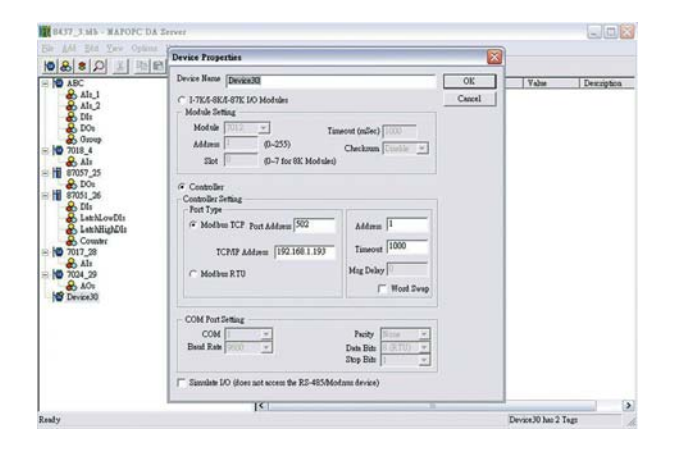

#### *NAP OPC server* OPC Server **Supported module:** i-7000/8000/87K series (with DCON protocol) Modbus embedded controller ISaGRAF embedded controller **Supported OS:** Windows 98/NT/2K/XP/CE **File location:** CD:\Napdos\NapOPCSvr

**4.7.1 Introduction** 

OPC (OLE for Process Control) is the first standard resulting from the collaboration of a number of leading worldwide automation suppliers working in cooperation with Microsoft. Originally based on Microsoft's OLE COM (component object model) and DCOM (distributed component object model) technologies, the specification defined a standard set of objects, interfaces and methods for use in process control and manufacturing automation applications to facilitate interoperability. The COM/DCOM technologies provided the framework for software products to be developed. There are now hundreds of OPC Data

Access servers and clients.

# **4.7.2 Procedure for using the OPC server**

**Step 1:** Read the basic and important documents

**Readme.txt:** contains the basic and important information, including

• Files on the shipped CD

**Reversion.txt**: contains the reversion information, including

- Bugs fixed
- New modules supported
- **Step 2**: Install the OPC server by executing

CD:\Napdos\NapOPCSvr\NapOPCServer.exe

**Note:** If there is an older version of Nap OPC Server installed on the PC, It must be uninstalled before installing the new version.

**Step 3**: Read the manuals describing how to start

The **NapOPCSvr.pdf** is the user's manual describing how to use the OPC server

# **4.7.3 OPC Server Example (Reading an analog input value)**

The following is an example of reading analog values from an I-87017 inserted in slot 0 of an 8430/8830/8KE4/8KE8.

- **Step 1**: Wire the8430/8830/8KE4/8KE8 and configure its network settings (IP, Mask, Gateway)
- **Step 2**: Run the VxComm Utility to create a virtual COM port (e.g. COM3) to map the 8430/8830/8KE4/8KE8
- **Step 3**: Run the DCON Utility to configure the I/O modules

**Step 4**: Run the OPC server to search for I/O modules on COM3

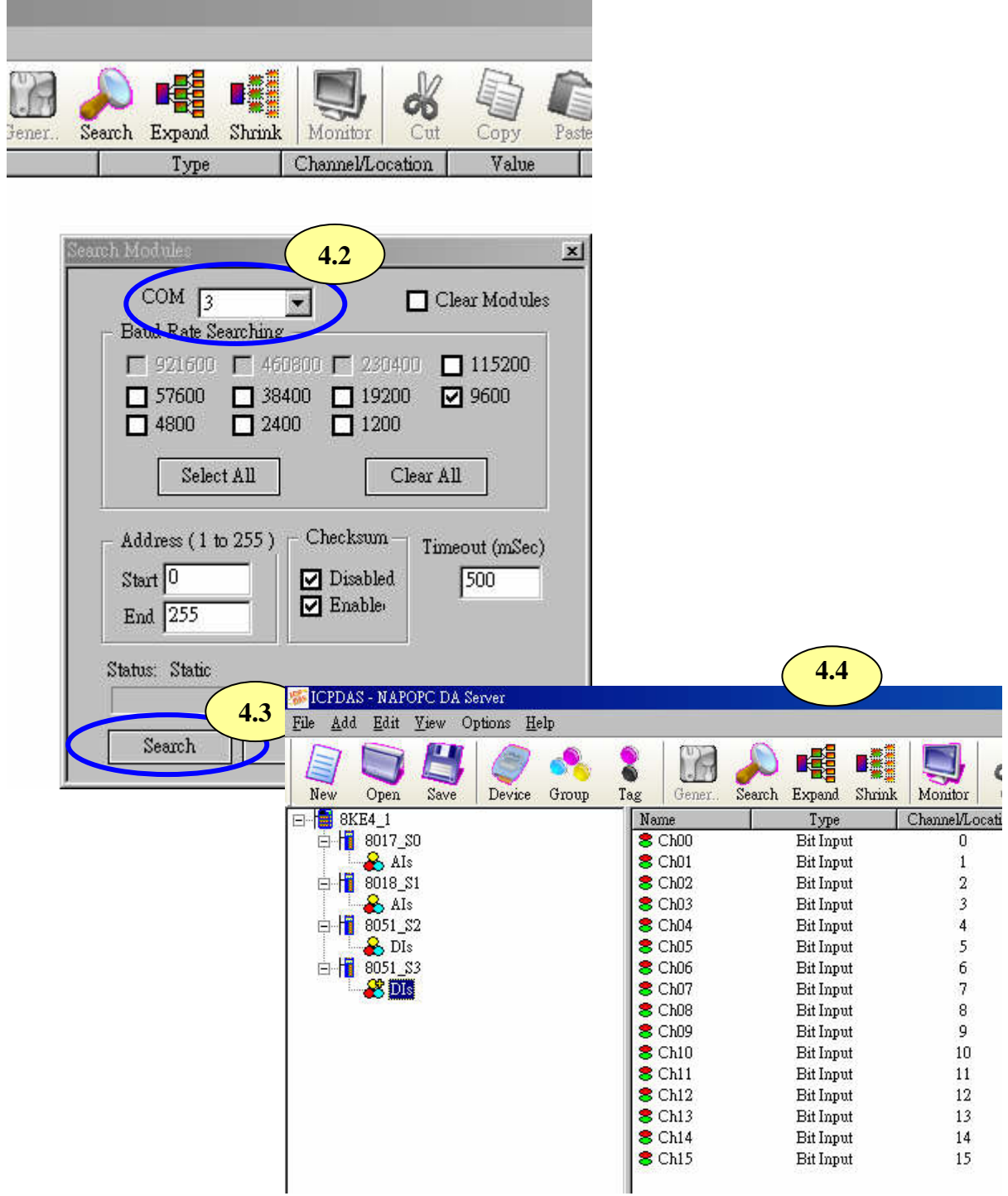

**Step 5**: Save the configuration and close the OPC Server

**Step 6**: Run SCADA software to connect to the OPC Server

The OPC Server user's manual lists the procedures for the following SCADA software:

- **Labview**
- **National**
- **WIZCON**
- **iFix**
- **Indusoft**
- **Citect**

Please refer to "Chapter 4 Connecting to the OPC Server" for more details.

# **Appendix A: Dimensions**

## **i-8430 :**

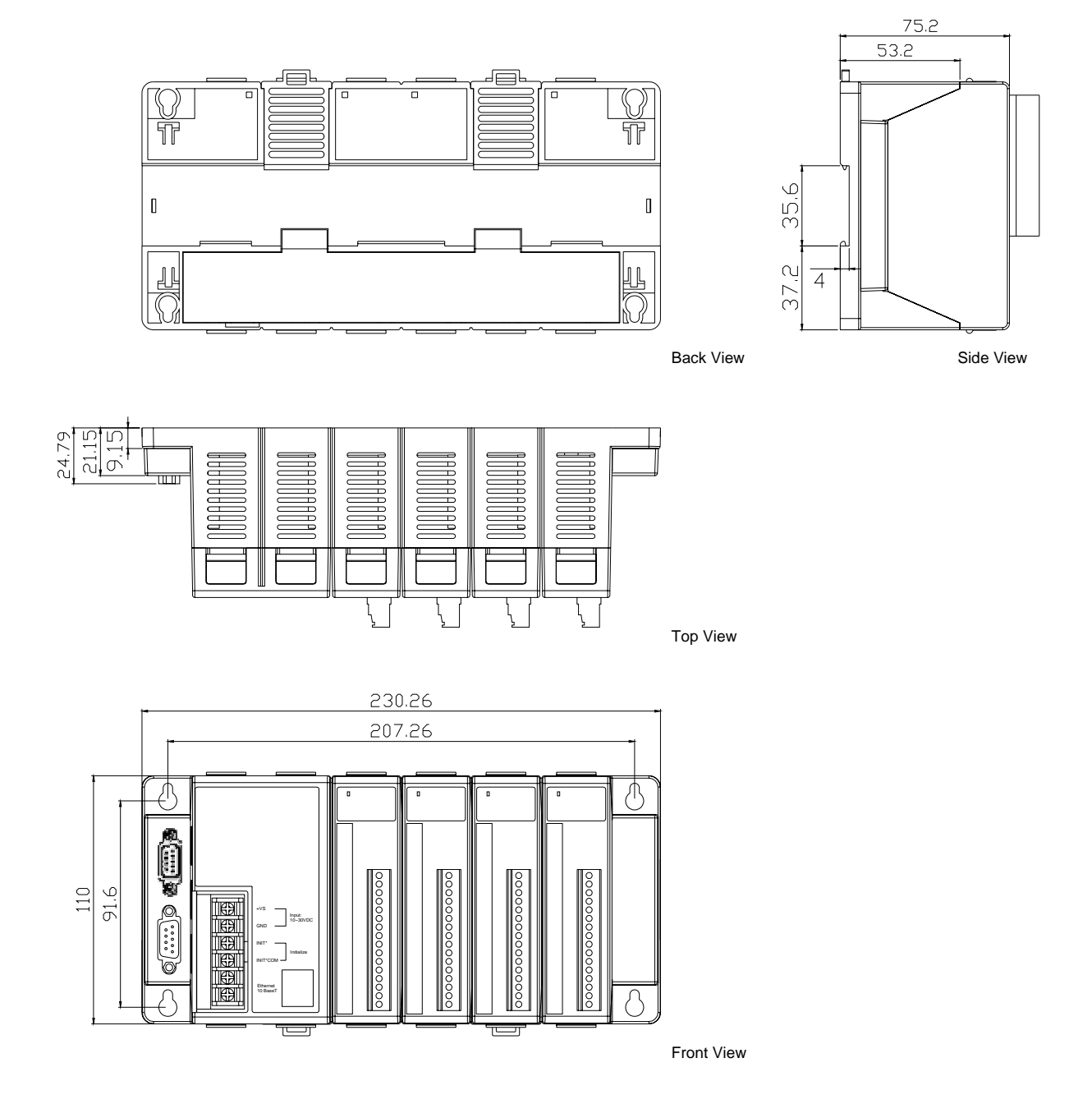

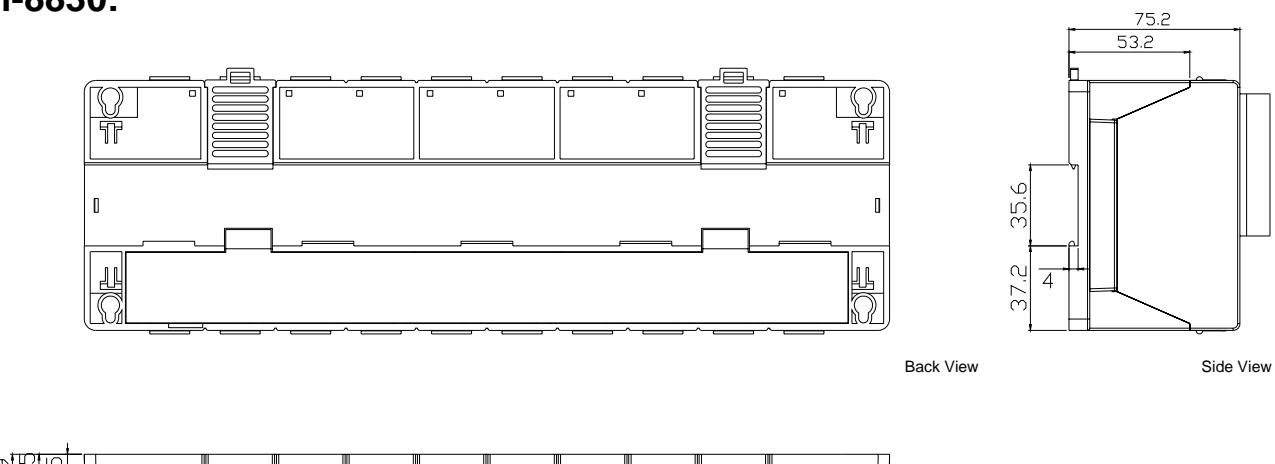

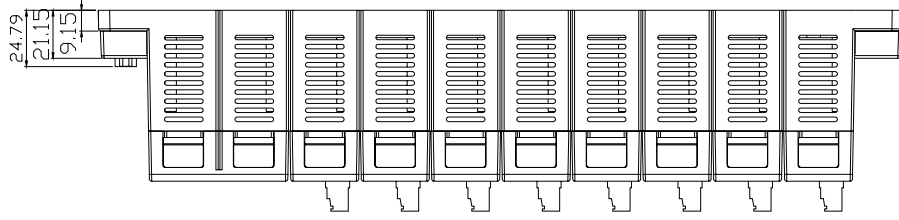

Top View

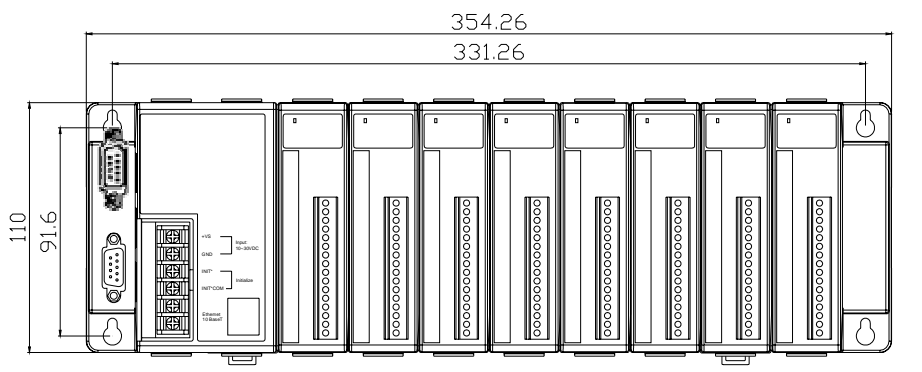

Front View

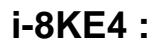

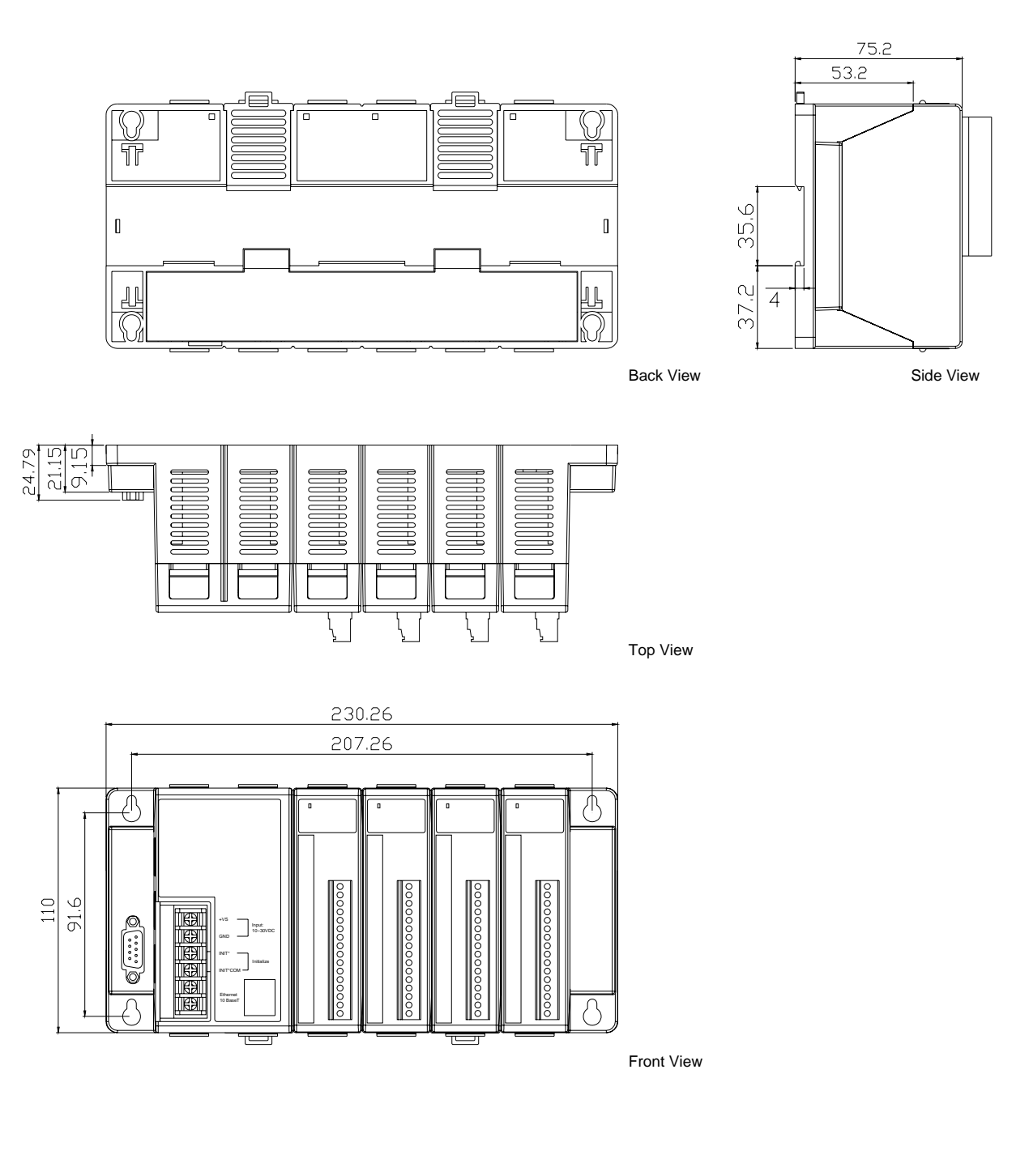

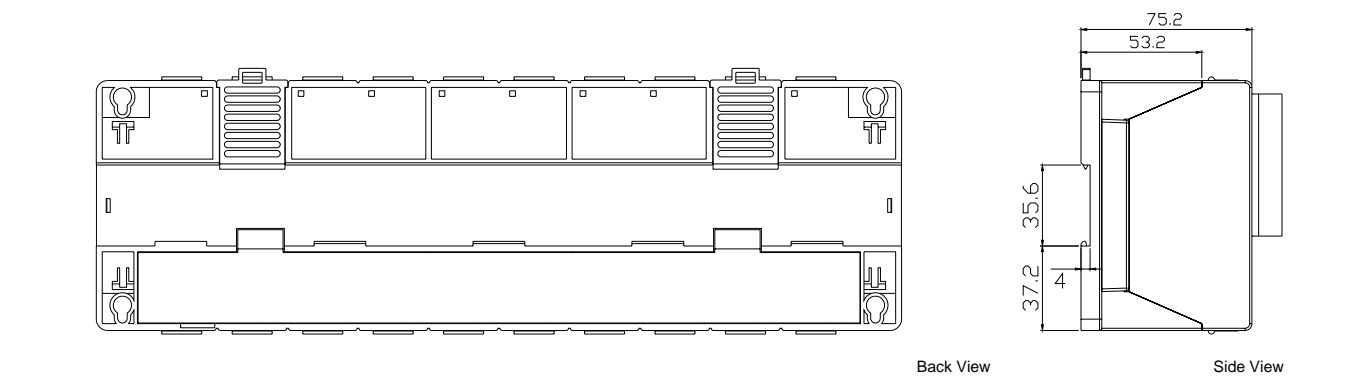

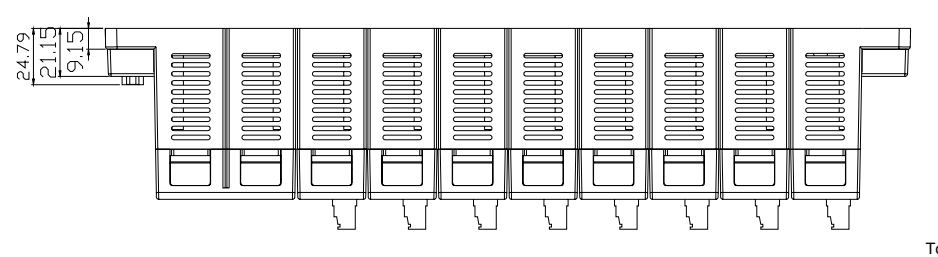

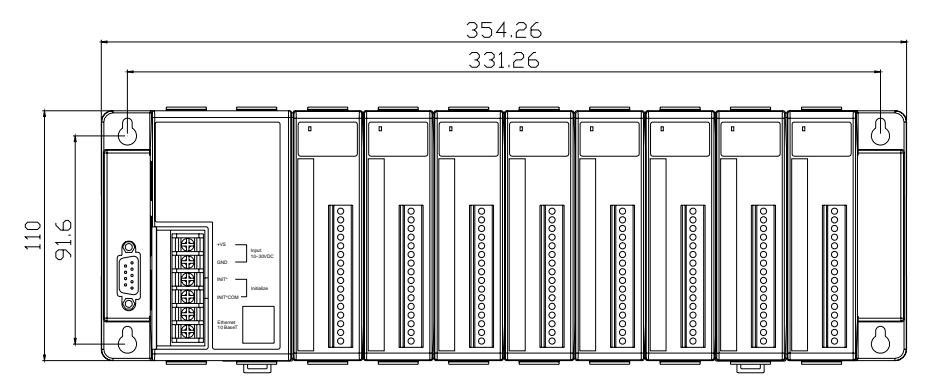

Top View

Front View

# **Appendix B: DCON protocol**

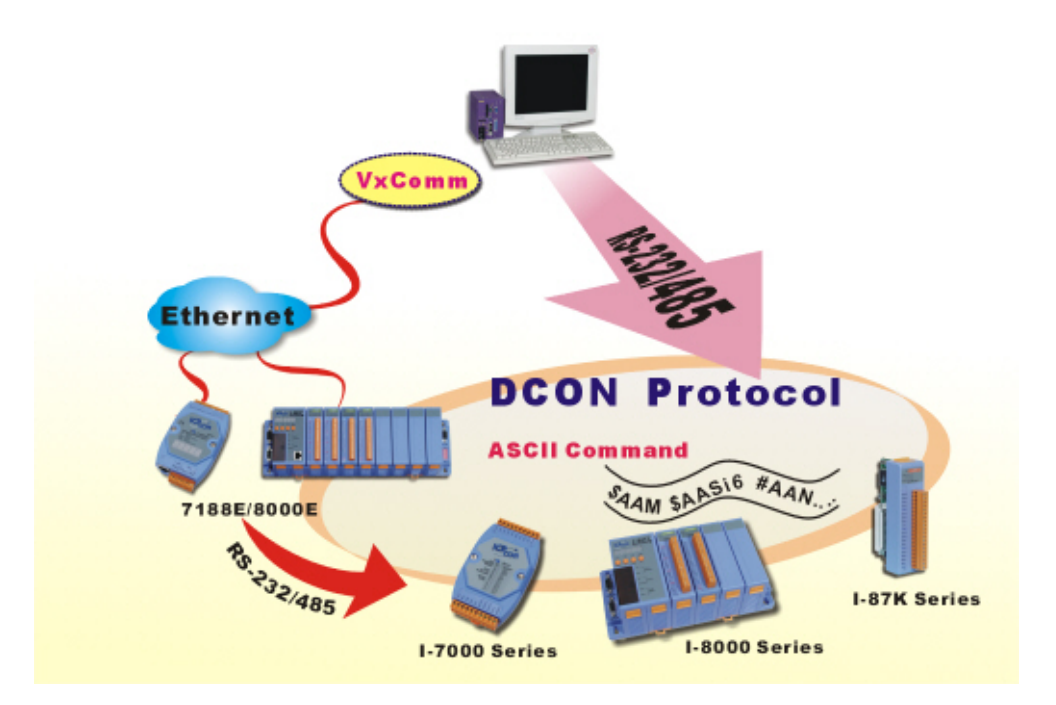

The DCON protocol is a request/reply communication protocol for the I-7000/8000/87K series I/O modules, and uses a simple ASCII format such as \$AAN, \$AASi6, #AAN, #AASiCj,..., etc. The protocol format is defined as follows:

## **Basic Command Format**

#### **Command Format:**

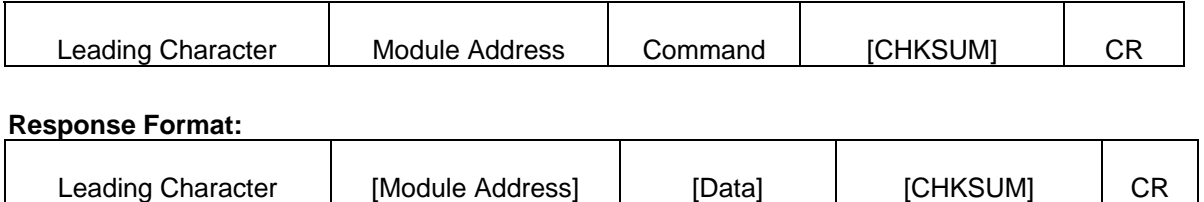

**The Leading Character** can include '@', '#', '\$', '%', '~', '!'

**Checksum** A 2-character checksum and is present when the checksum option is enabled.

**Address** 0x00 ~ 0xFF

**CR** Carriage return (0x0D)

# **B.1 Command Set**

The full DCON protocol command sets for i-8000 series' can be found in

CD:\Napdos\DCON\IO\_Module\ [ftp://ftp.icpdas.com/pub/cd/8000cd/napdos/dcon/io\\_module/](ftp://ftp.icpdas.com/pub/cd/8000cd/napdos/dcon/io_module/)

## **Frequently used Command table reference:**

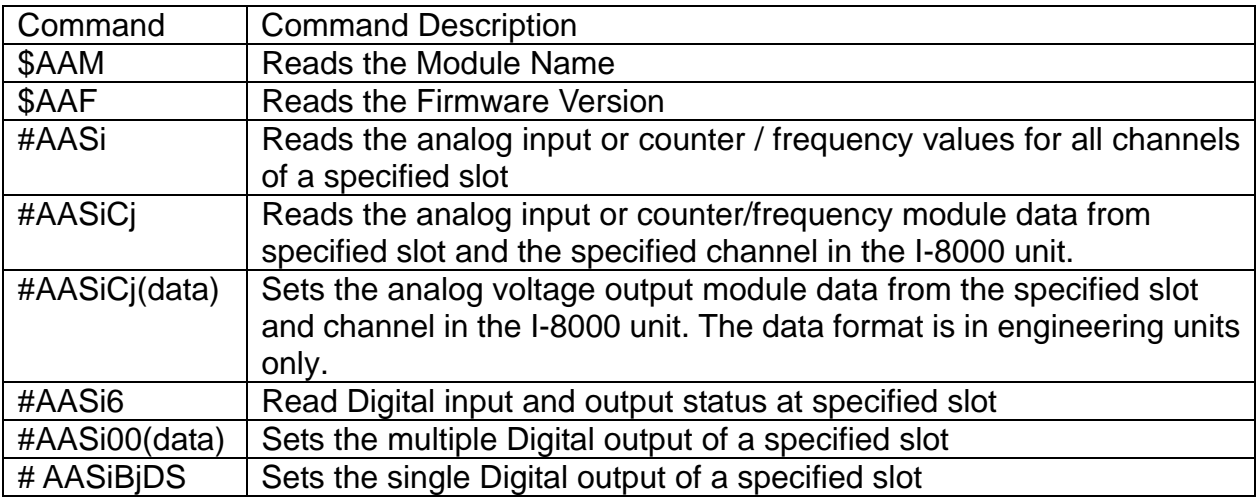

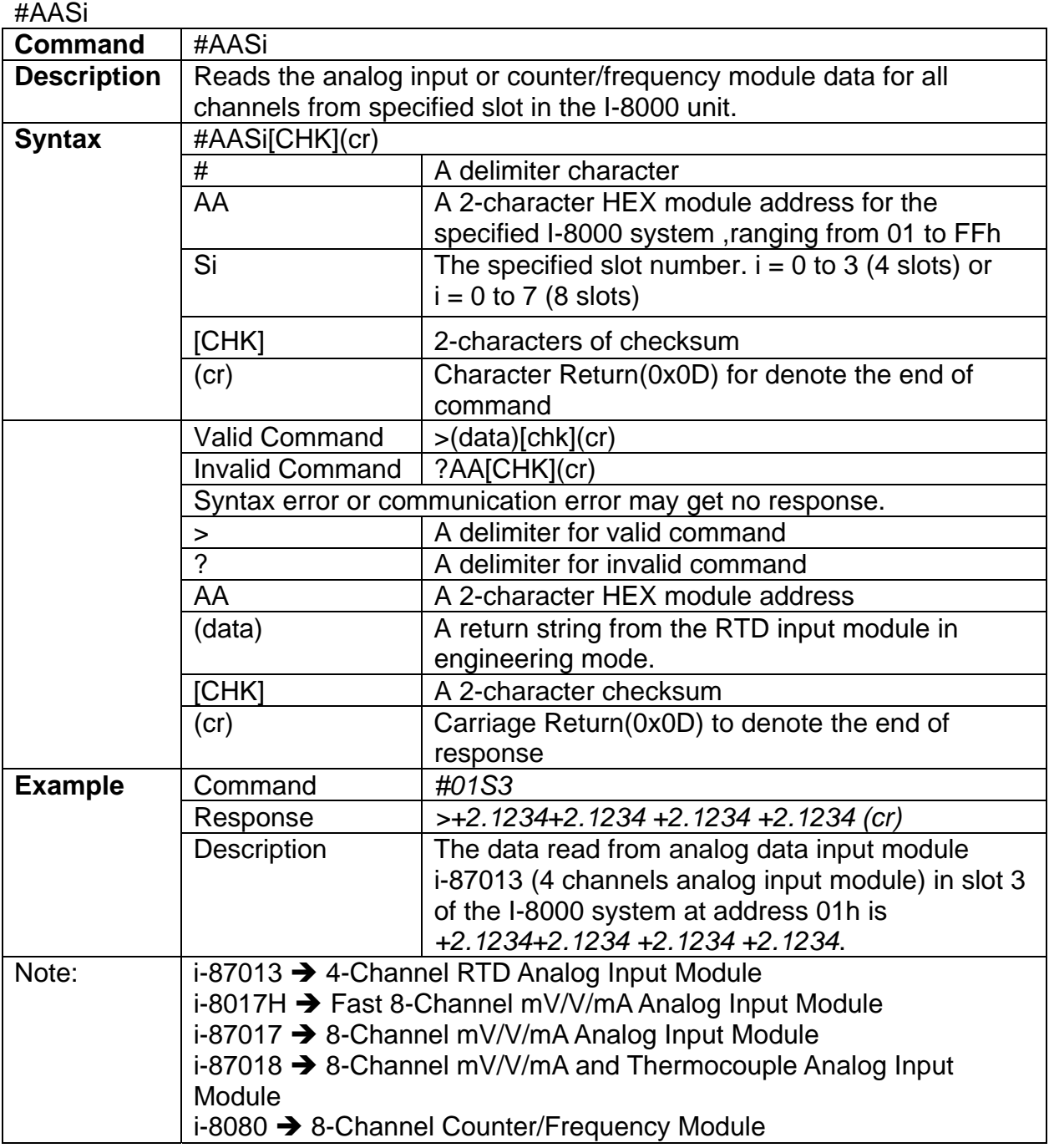
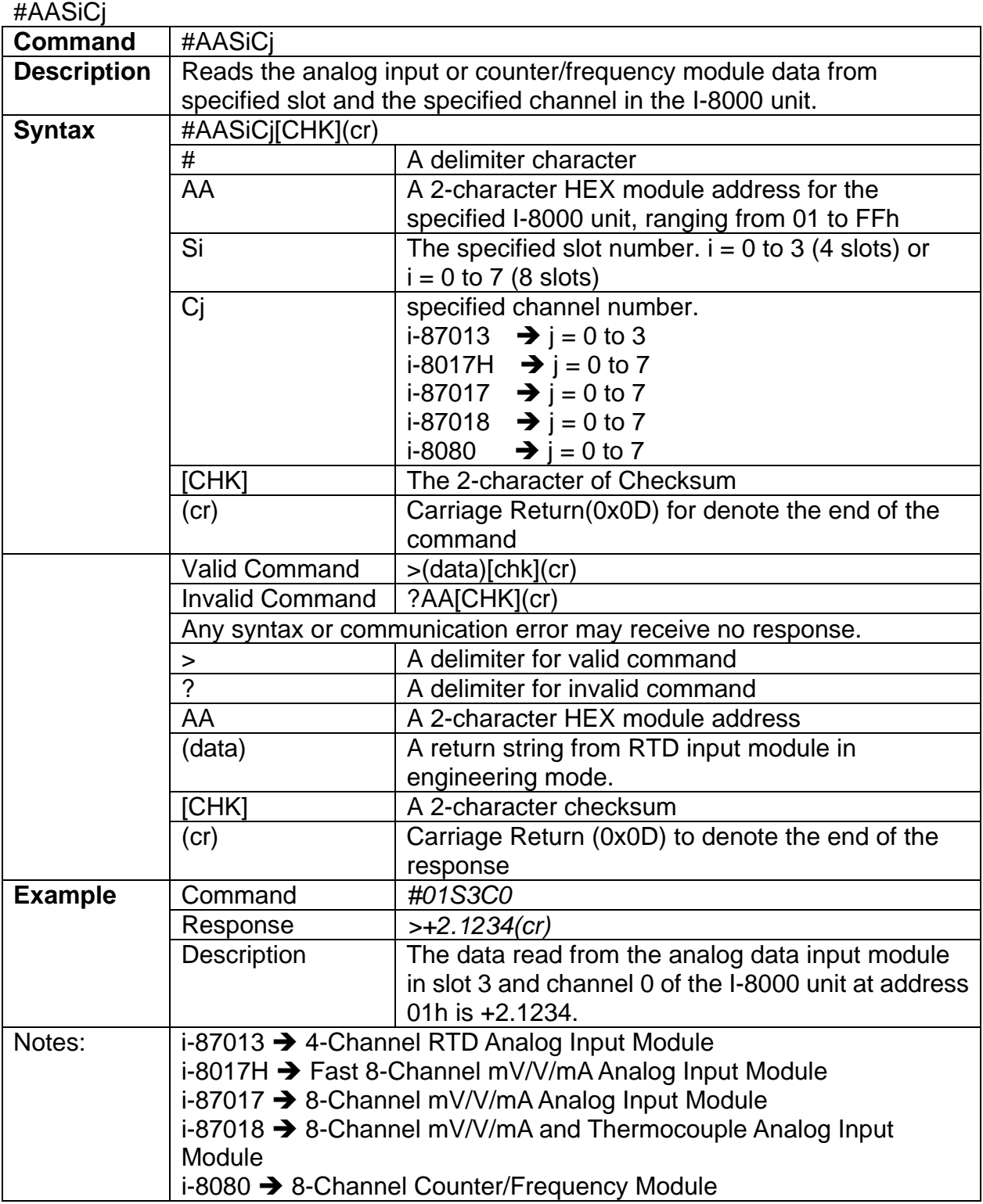

### #AASiCj

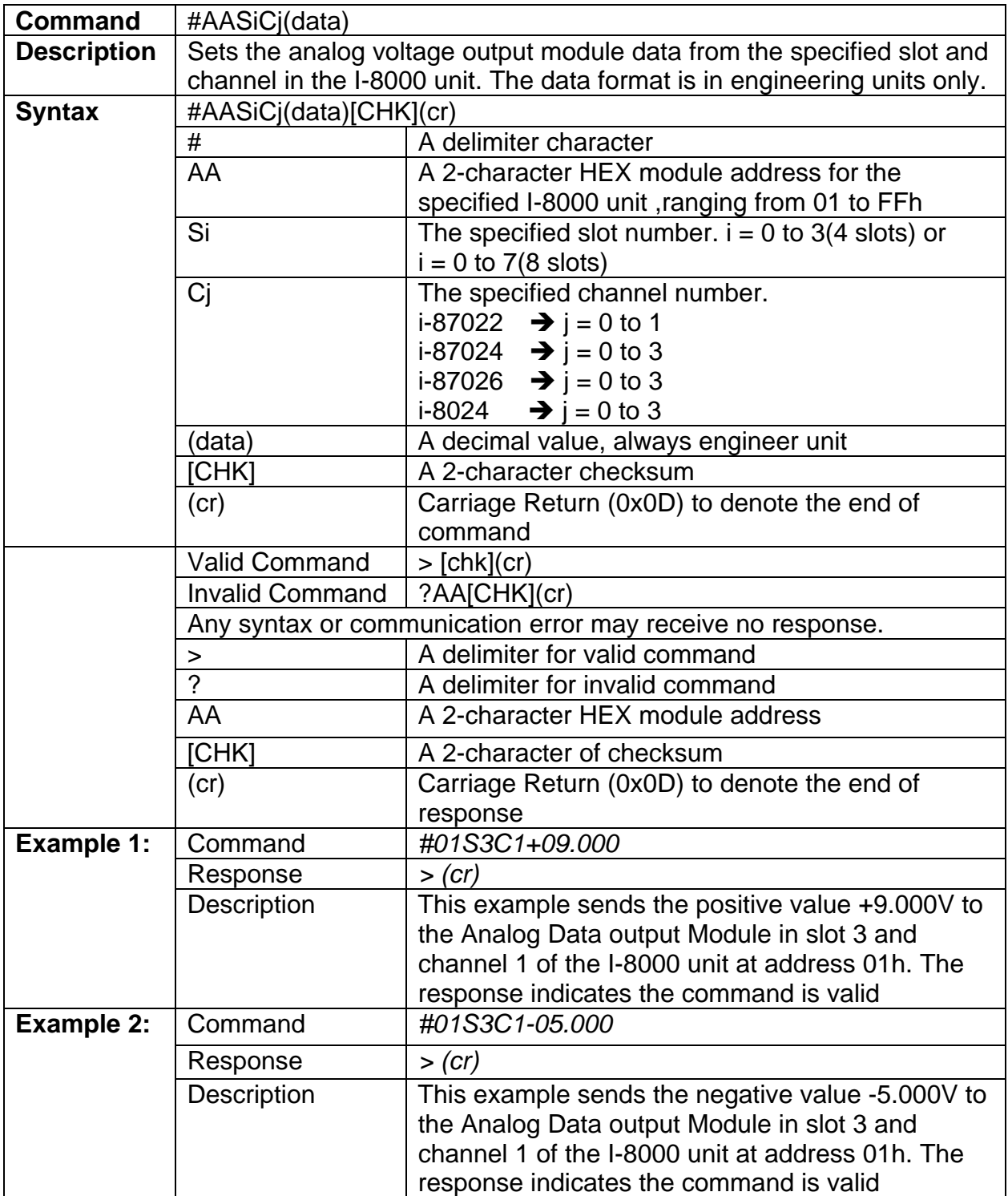

#### \$AASi6

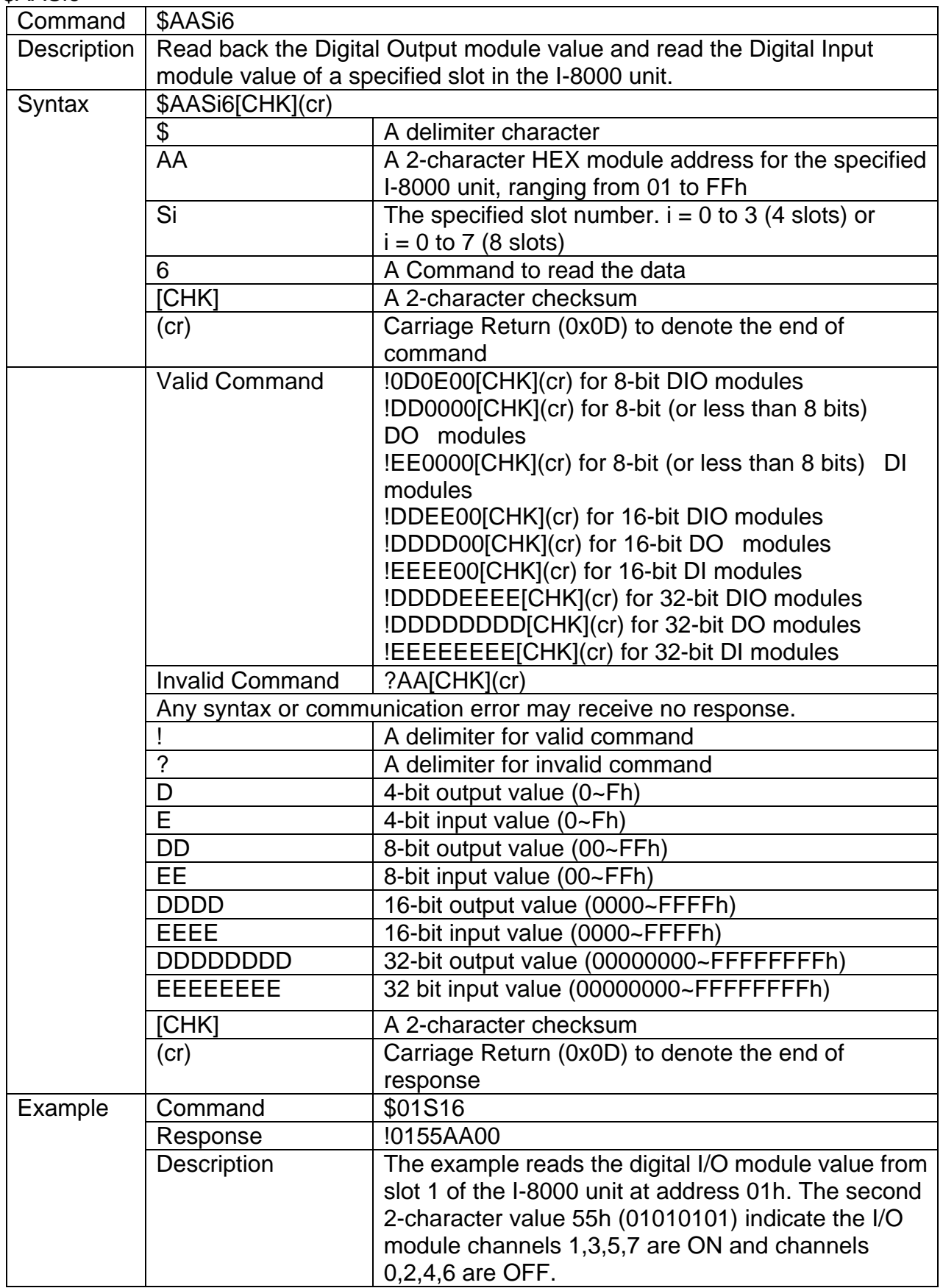

#### # AASi00(data) For multiple channels DO output

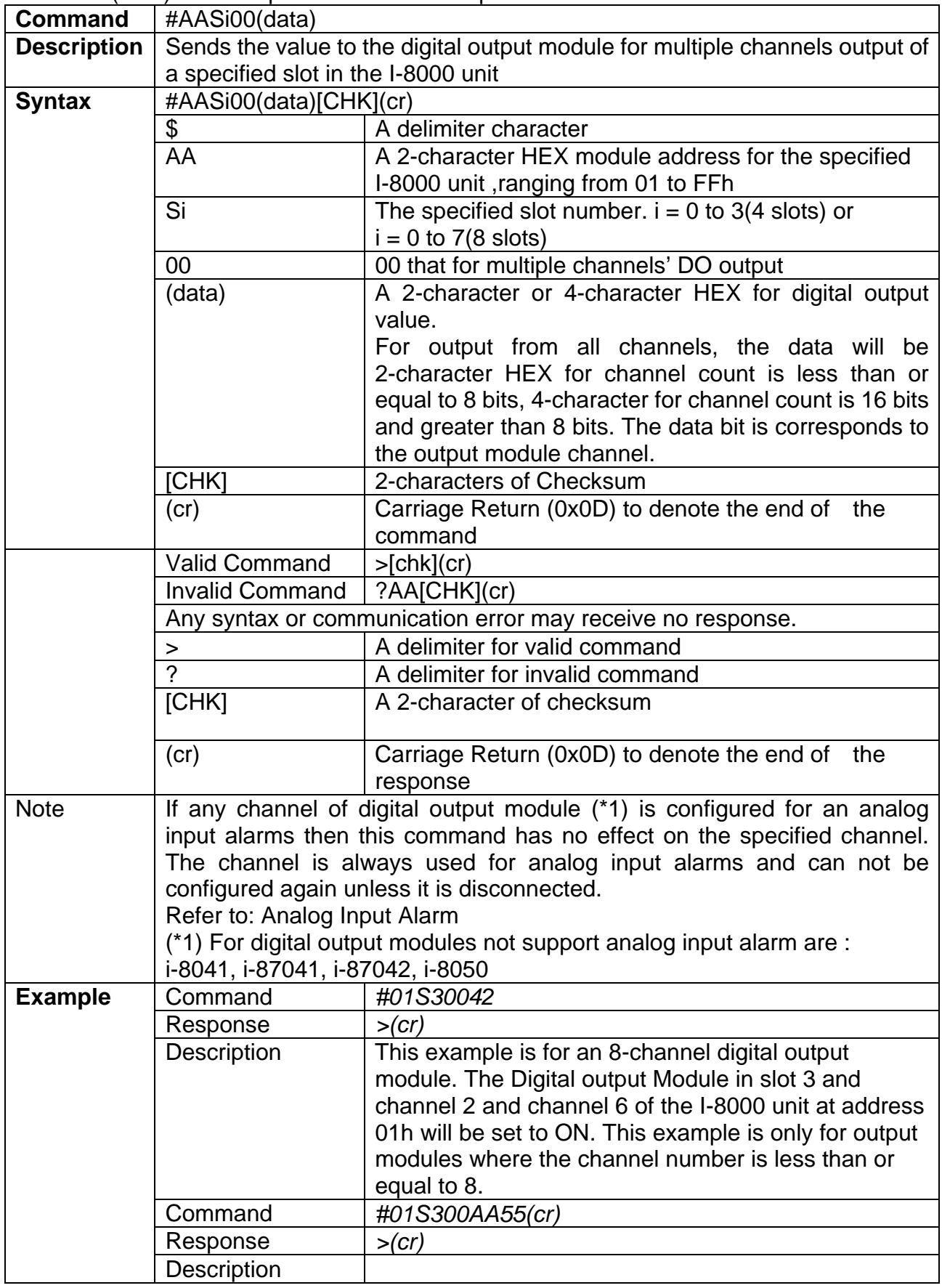

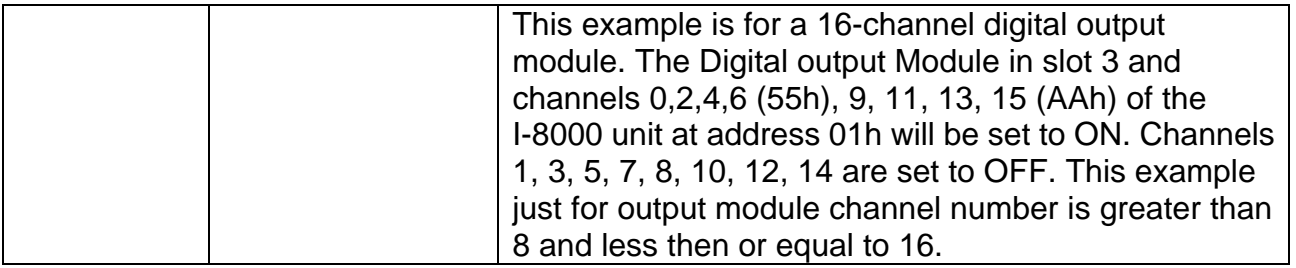

#### # AASiBjDS For single channel DO output

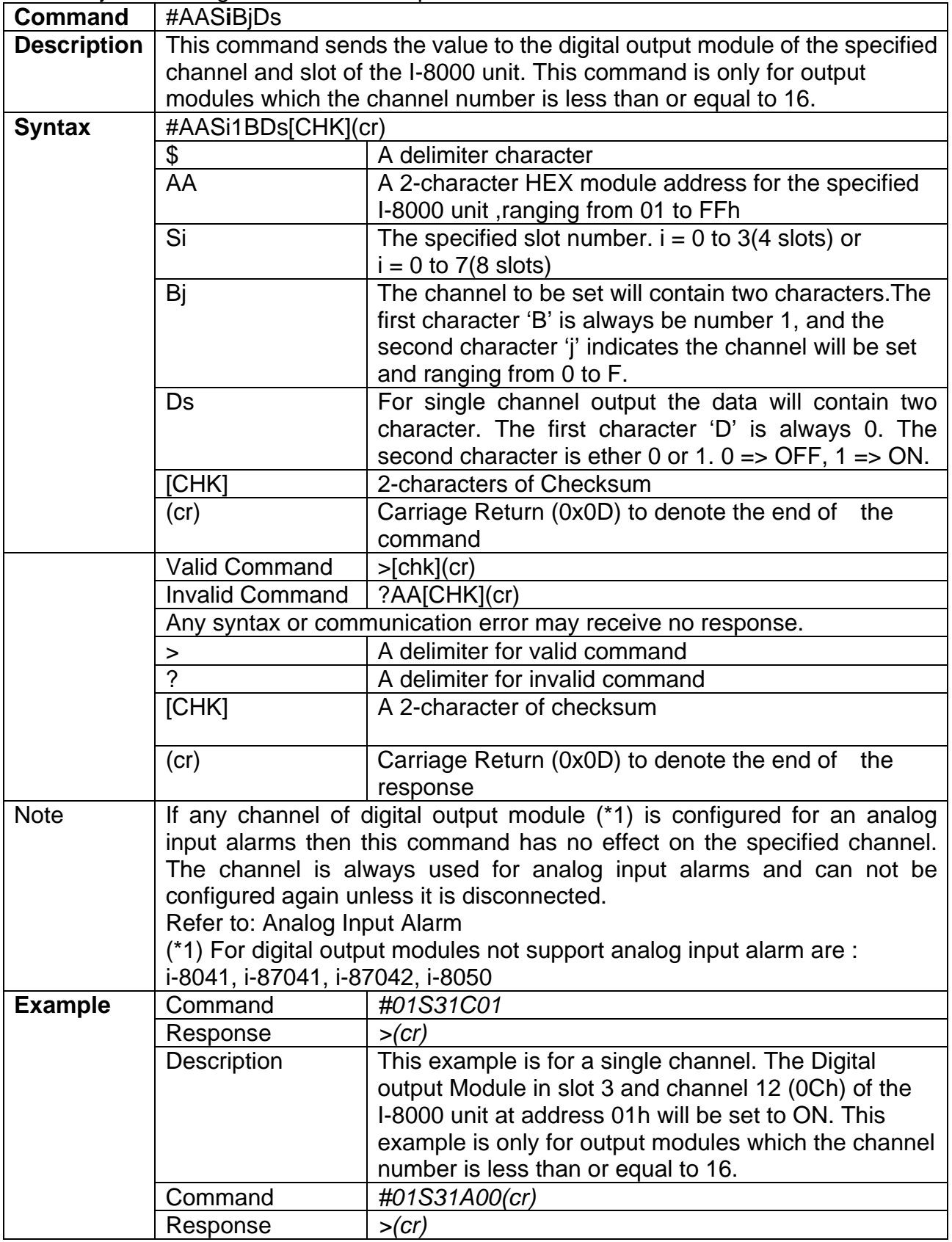

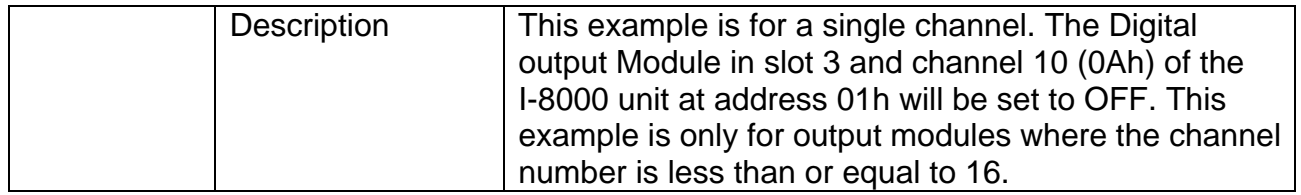

The table below show to use command #AASiBjs to set 16-channel digital output module of the specified channel and slot of the I-8000 unit.

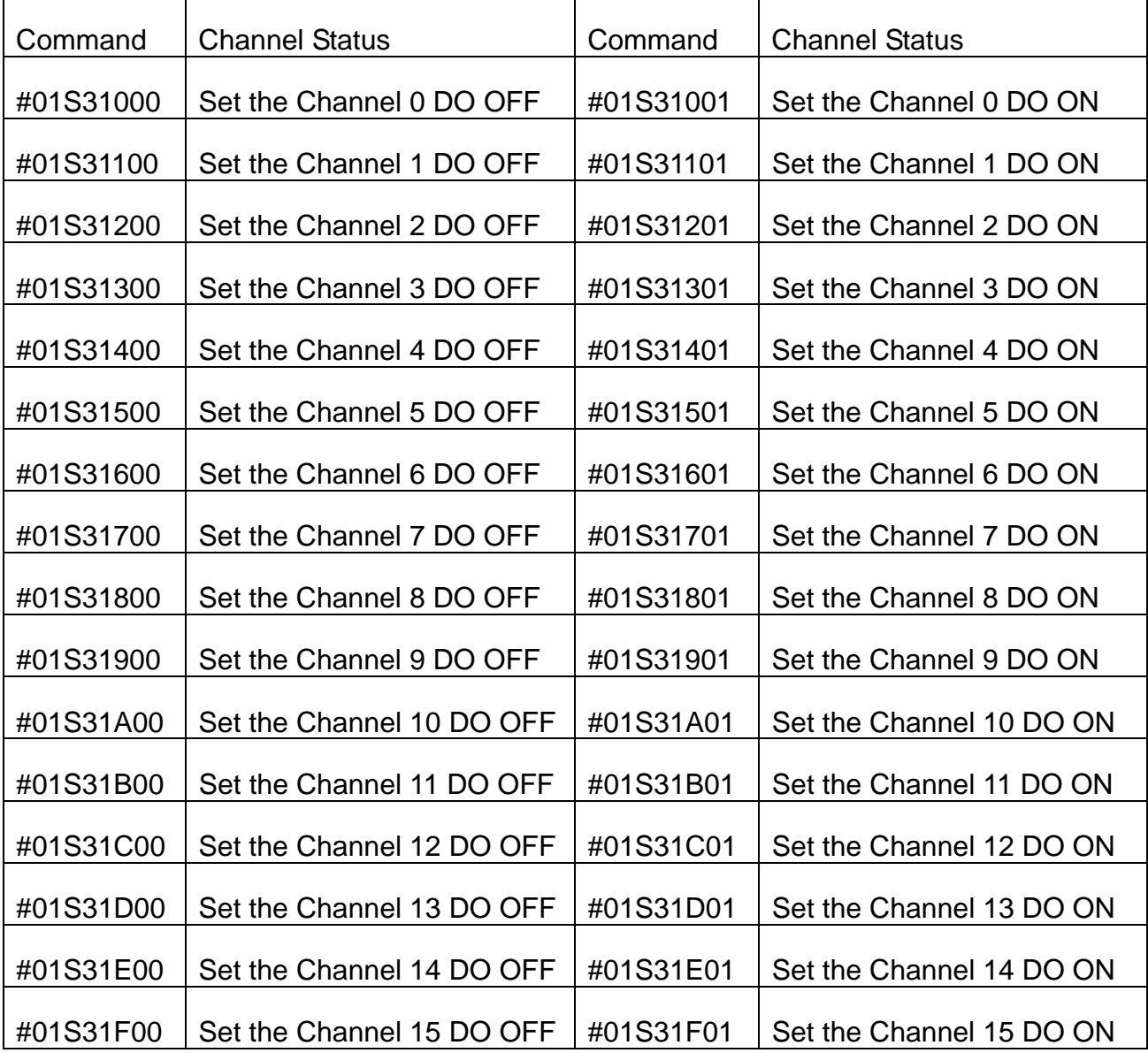

## **B.2 Hardware interface**

The hardware interface used to access the I-7000/8000/87K series I/O modules can be divided into the following:

- **RS-232: I-8000 MCU with DCON** nnn.exe or 8K232.exe firmware. Baud Rate: 1200, 2400, 4800, 9600, 19200, 38400, 57600, 115200bps. Data format is: 1 start bit, 8 data bits, non-parity, 1 stop bit
- z **RS-485:** I-7000/87K series I/O modules and I-8000 MCU with DCON\_nnn.exe (or 8K485.exe ) firmware Baud Rate: 1200, 2400, 4800, 9600, 19200, 38400, 57600, 115200bps. Data format is: 1 start bit, 8 data bits, non-parity, 1 stop bit
- **Ethernet:** I-8000E MCU with E10M\_nnn.exe (or 8KE10.exe) firmware Speed: 10Mbps

Even though the I-7000/87K series I/O modules are not equipped with an Ethernet interface, by using the I-7188E/8000E in connection with the VxComm technique, they can still be accessed via the Ethernet.

#### **Note:**

- 1. I-8000 MCU includes 8410, 8411, 8810, 8811, 8430,8431, 8830, 8831, 8KE4, 8KE8.
- 2. 8000E means an I-8000 MCU equipped with an Ethernet port, such as 8430, 8431, 8830, 8831, 8KE4, 8KE8.
- 3. Both the I-8000 and I-87K series I/O modules can be inserted into the I-8000 MCU simultaneously.
- 4. When the I-87K series I/O module is inserted into the I-8000 MCU, it uses the same commands as the I-8000 series I/O modules .
- 5. The 87K series expansion unit series includes 87K4, 87K5, 87K8, 87K9.
- 6. The I-87K series I/O modules use different commands when they are inserted into the I-8000 MCU and the I-87K expansion unit.

# **Appendix C: VxComm technique**

VxComm ("Virtual Communication Port") is a technique that allows access to remote I/O slots or RS-232 ports. There are two types of software interfaces that can be used to access remote I/O modules and the COM ports of the 7188E/8000E series the first is serial port interface and the second is the TCP/IP interface. For the serial port interface, we provide a VxComm driver for Windows OS. It is used to create virtual COM ports to map to I/O modules and COM ports of the 7188E and 8000E. After creating virtual COM ports, you can easily upgrade serial devices to with Ethernet communication ability and the original software only need to link to a virtual COM port. It doesn't need any source code modification.

Comparison of using **Virtual COM Port** and **TCP Port** to develop Ethernet application.

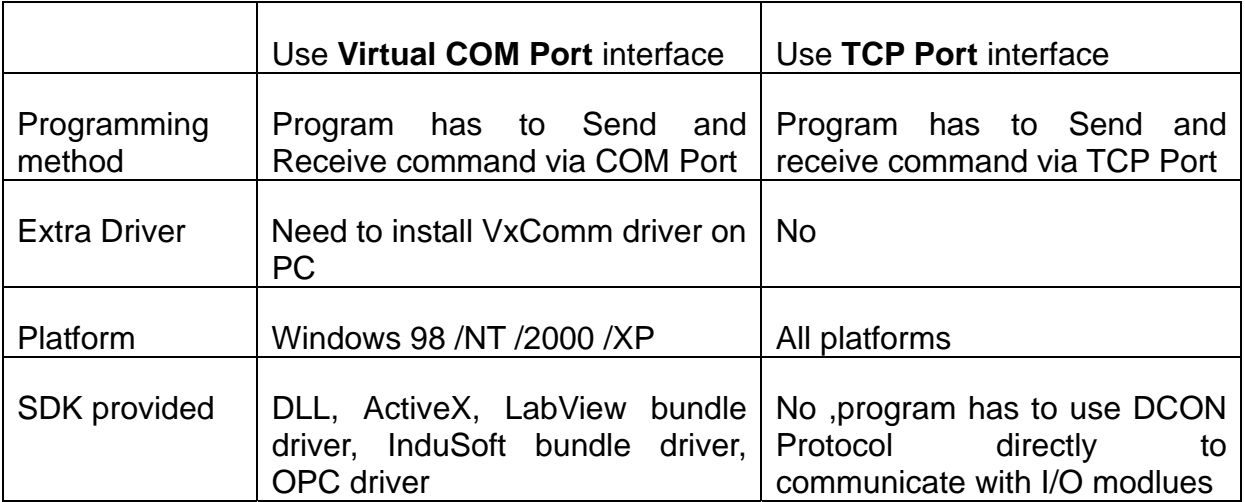

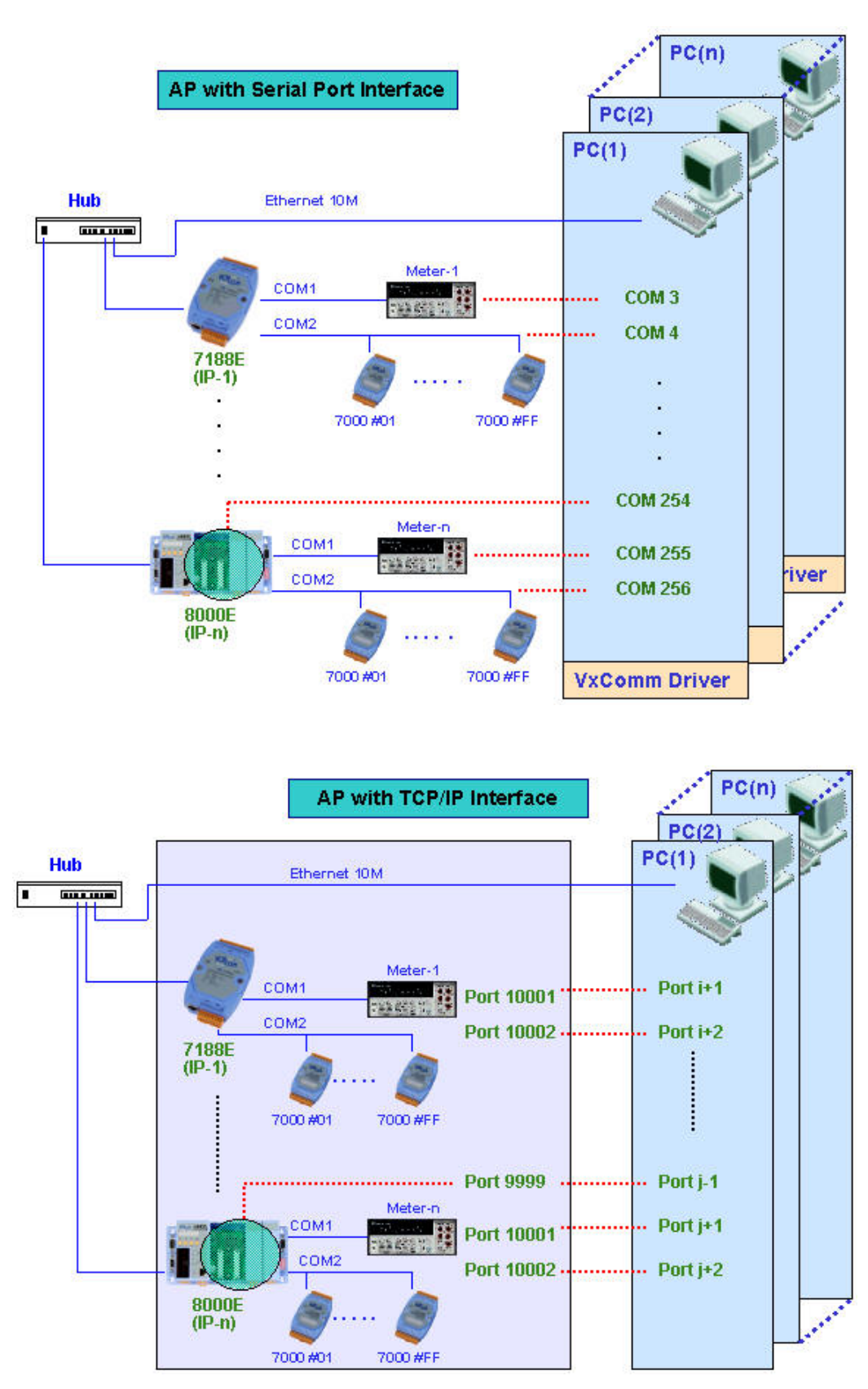

The two application architectures are shown as below:

### **Appendix D: i-8K and i-87K series I/O modules**

The DCON firmware (DCON\_nnn.exe and E10M\_nnn.exe) supports both 8K and 87K series I/O modules. The two series I/O modules can be plug in same I-8000 MCU. The modules for DI, DO, DIO, AI, AO and Counter/Frequency purpose are supported. Other modules such as multi-serial port (8112, 8144, 8142, 8144), MMC(8073), motion (8090, 8091) are not supported. The file in the shipped CD lists details.

CD:\Napdos\Driver\DCON\_Utility\DCON\_Utility\_Module\_List.htm

The DCON firmware only accepts 4 digits numbers. Thus both 8K and 87K series are recognized as 4 digits numbers. When using the DCON Utility to search I/O modules, the screen shown as following:

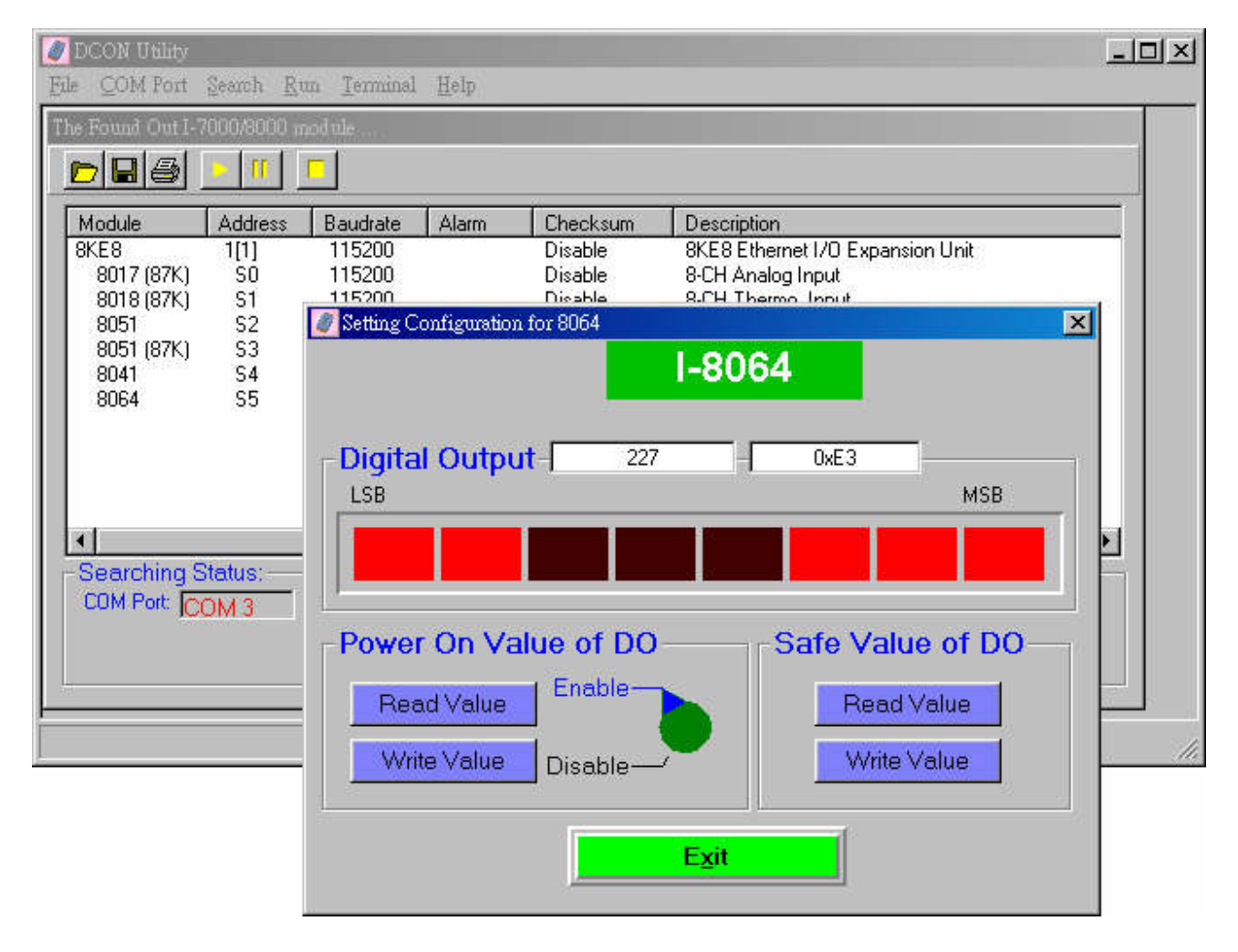

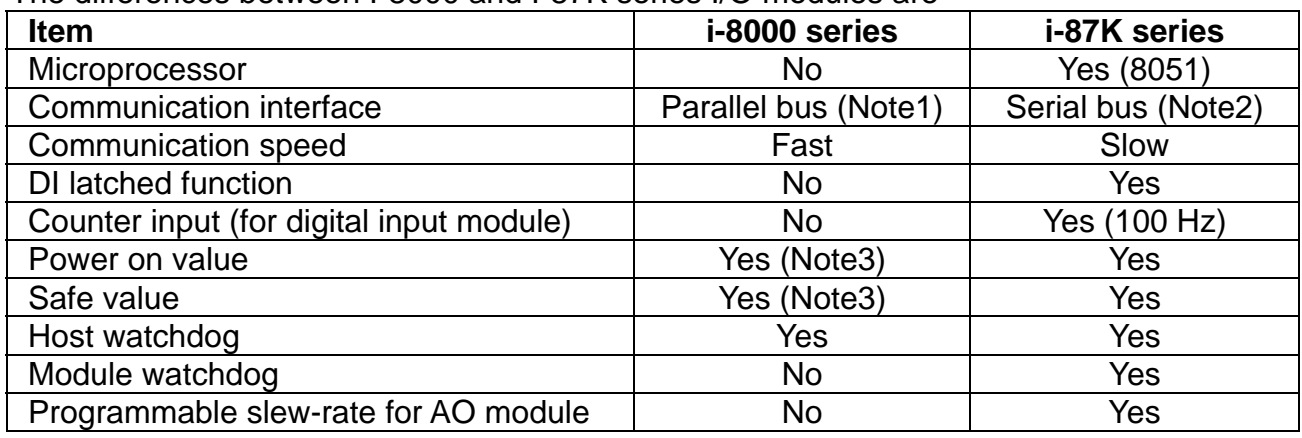

The differences between I-8000 and I-87K series I/O modules are

#### **Note:**

- 1. The 8000 series and 87K I/O modules can both be connected into the same i-8000 MCU, for there are two types of buses on i-8000 series main-board. Through the parallel bus, the CPU can communicate with I/O modules very fast. For digital I/O modules, the communication time takes less than 0.012 ms. For analog I/O modules, it depends on the modules. For example, I-8017H's scan rate is 50K samples per second and I-8024's throughput is 2100 samples per second.
- 2. Through the serial bus (RS-485), the communication speed is 115200 bps Maximum. The communication time depends on the command and response length (bytes). Normally, for digital I/O modules, one module takes less then 1 ms; for analog I/O modules, one sample takes less than 2 ms.
- 3. The hardware design of the I-8000 series I/O modules doesn't have the power on value and safe value. Running the DCON firmware on the I-8000 MCU, they can have the functions.

# **Appendix E: Updating firmware and MiniOS7 image**

In following situations, we release the new version firmware and MiniOS7 image.

- Supporting new I/O modules
- Adding new functions
- 

The tool to update firmware and MiniOS7 image is MiniOS7 Utility.

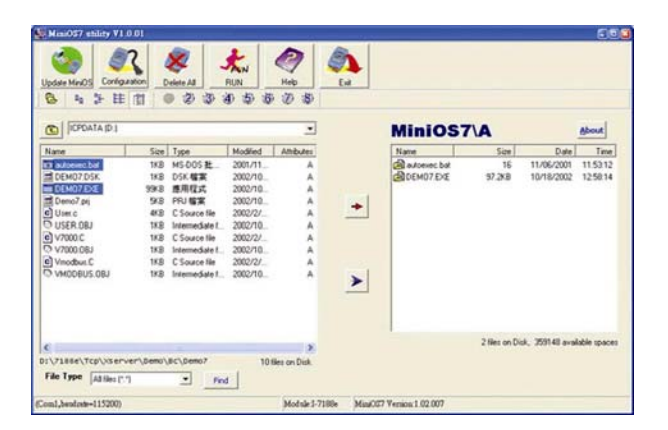

File location of MiniOS7 Utility CD:\Napdos\MiniOS7\Utility\MiniOS7\_Utility\MiniOS7\_Utility.exe or [ftp://ftp.icpdas.com/pub/cd/8000cd/napdos/minios7/utility/minios7\\_utility/](ftp://ftp.icpdas.com/pub/cd/8000cd/napdos/minios7/utility/minios7_utility/)

### **E.1 Access the controller**

Please follow the steps to do the updating procedure.

- **Step1**: Install MiniOS7 Utility
- **Step2**: Use CA-0915 to connect 8430/8830/8KE4/8KE8 to COM1/2 of the host PC.
- Step3: Short Init<sup>\*</sup> and Init<sup>\*</sup>COM.
- **Step4**: Power off and then power on the 8430/8830/8KE4/8KE8. The CPU doesn't run the autoexec.bat while power on stage.

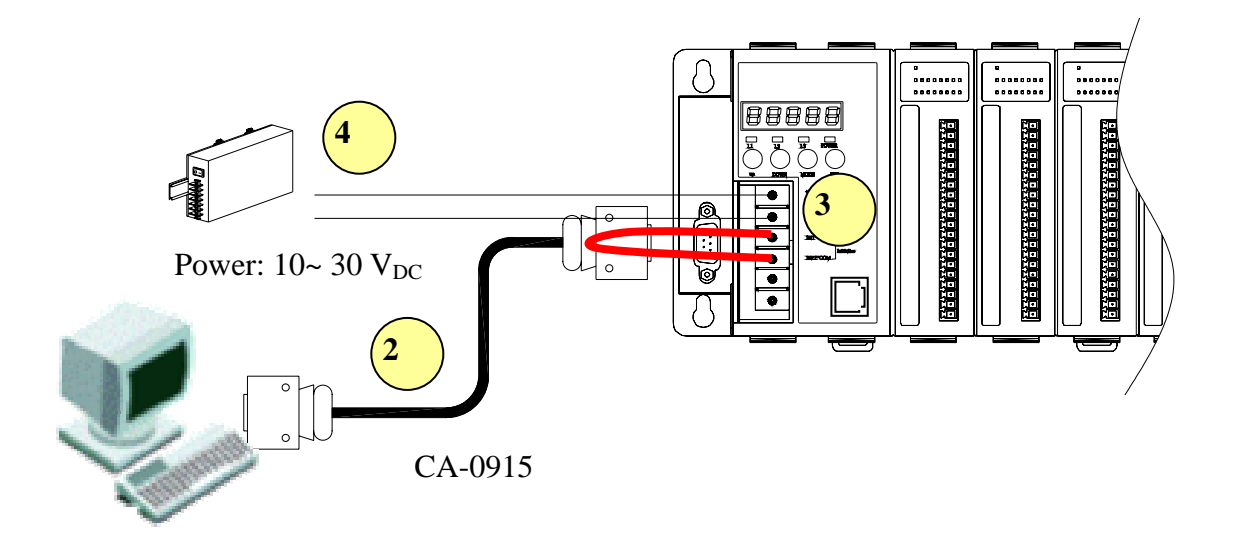

#### **Step5**: Run MiniOS7 Utility

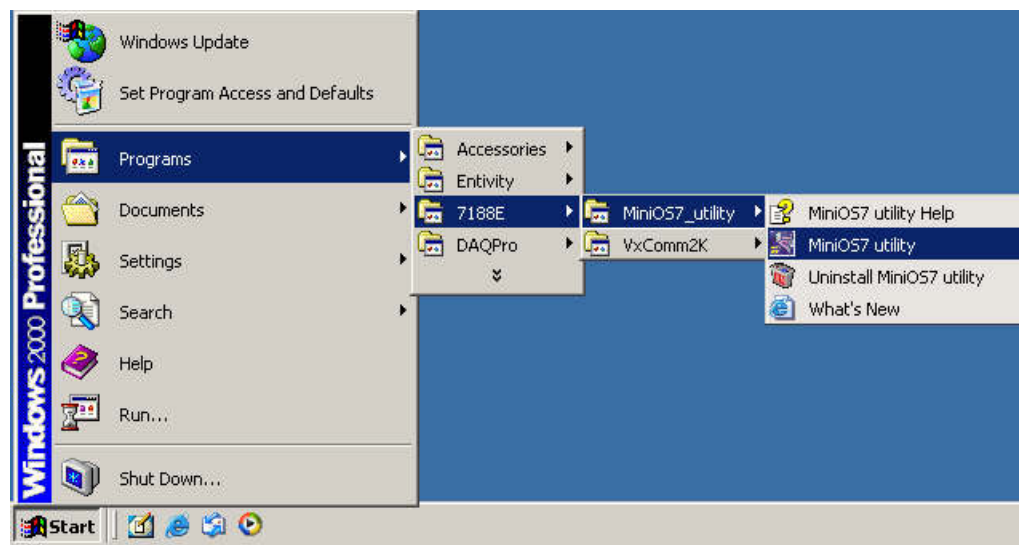

**Step6**: Select the COM port of the host PC.

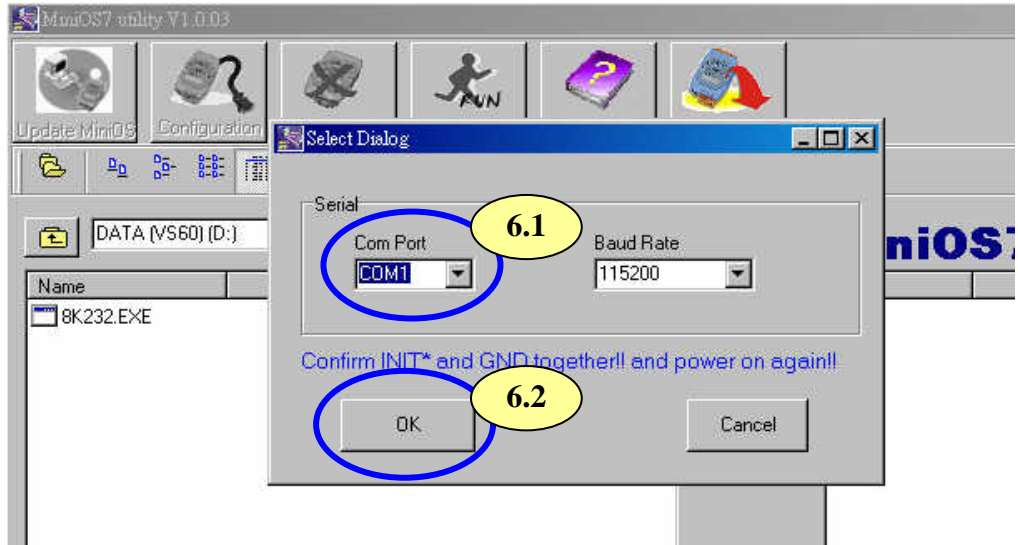

After opening the COM port, the MiniOS7 Utility will show informations as below:

- i. MiniOS7 image version of the 8430/8830/8KE4/8KE8.
- ii. Files in the Flash ROM

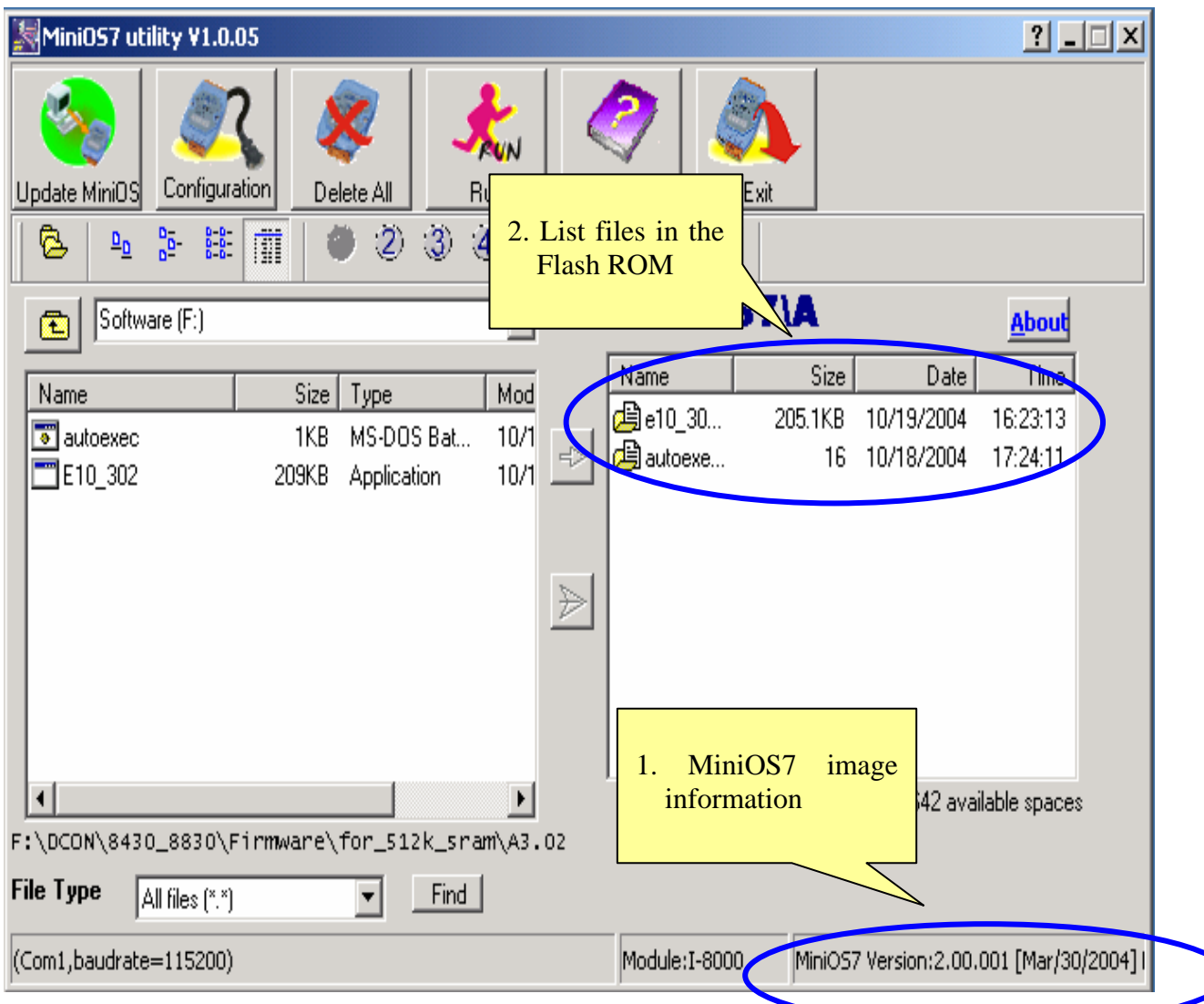

 $\blacktriangledown$ 

# **E.2 Updating MiniOS7 image**

After setup MiniOS7 Utility and initial the 8430/8830/8KE4/8KE8. please follow the steps to do the updating MiniOS7 image.

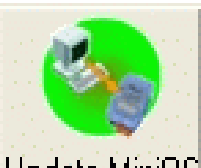

**Step1**: Click **L** <u>Update MiniOS</u> and select the file to update MiniOS7.

[8430/8830: CD:\Napdos\DCON\8430\\_8830\OS\\_Image\40MHz\8K040330.img](ftp://ftp.icpdas.com/pub/cd/8000cd/napdos/dcon/8430_8830/os_image/40mhz/8k040330.img))<br>[ftp://ftp.icpdas.com/pub/cd/8000cd/napdos/dcon/8430\\_8830/os\\_image/40mhz/8k040330.img](ftp://ftp.icpdas.com/pub/cd/8000cd/napdos/dcon/8430_8830/os_image/40mhz/8k040330.img)

[8KE4/8KE8: : CD:\Napdos\DCON\8KE4\\_8KE8\OS\\_Image\8e040420.img\)](ftp://ftp.icpdas.com.tw/pub/cd/8000cd/napdos/dcon/8ke4_8ke8/os_image/8e040420.img)<br>ftp://ftp.icpdas.com.tw/pub/cd/8000cd/napdos/dcon/8ke4\_8ke8/os\_image/8e040420.img

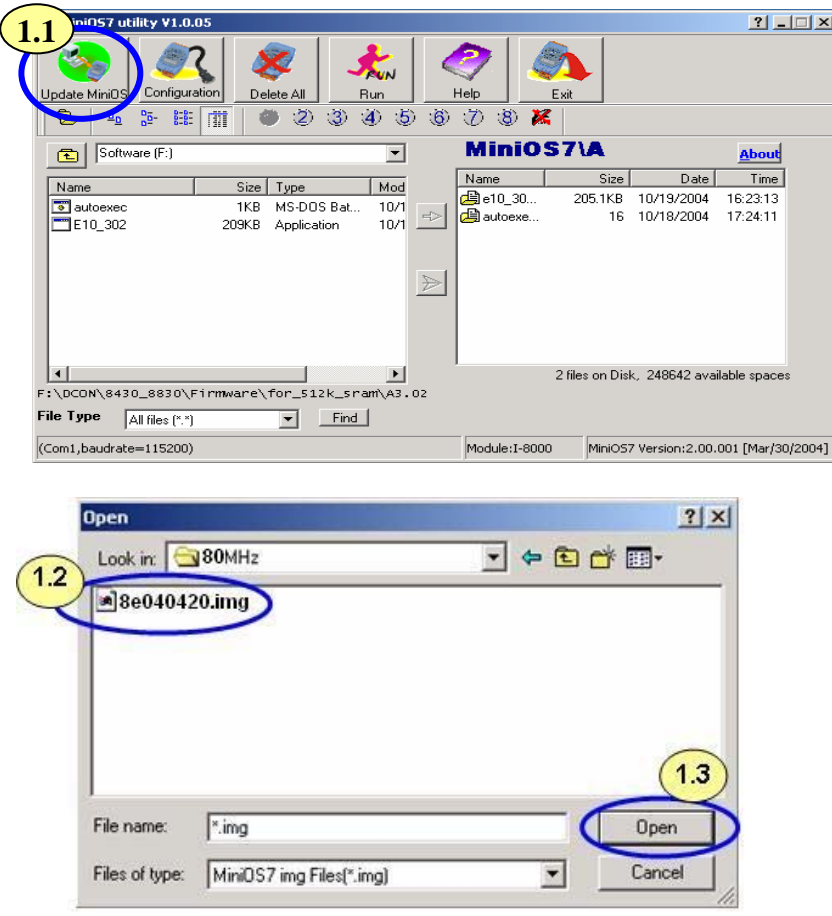

**Note: 8430/8830 use different OS image from 8KE4/8KE8.** 

**For 8430/8830 the OS image is for 40MHz used and file name : 8K040330.img For 8KE4/8KE8 the OS image is for 80MHz used and file name : 8e040420.img** 

# **E.3 Download firmware**

Please follow the steps to download the firmware to the Flash ROM.

**Step1**: Delete all files in the Flash ROM.

**Step2**: Select the firmware files and autoexec.bat and click **the download the** files into the Flash ROM

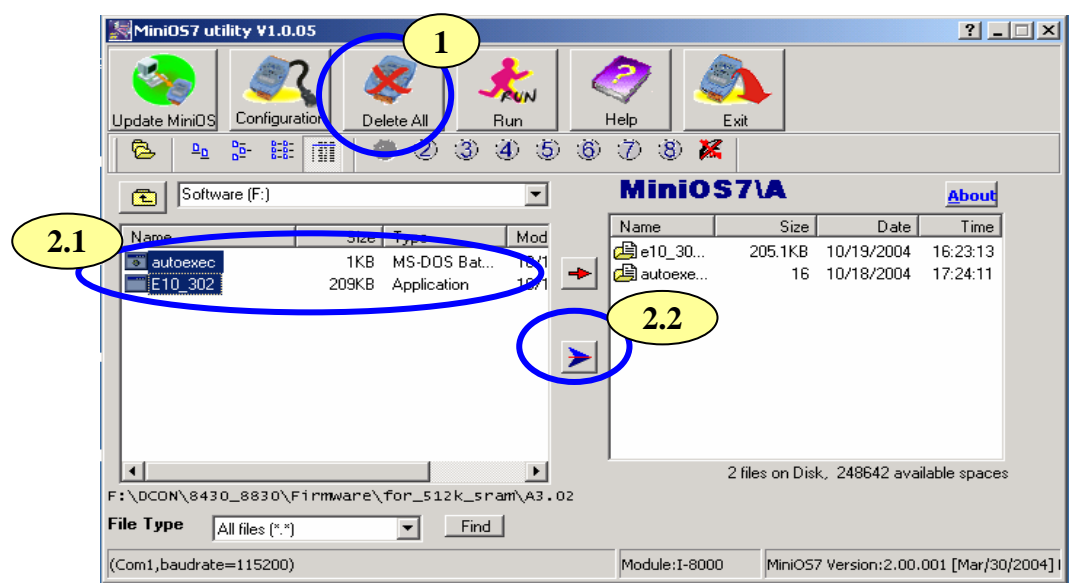

**Step3**: Disconnect Init\* and Init\*COM

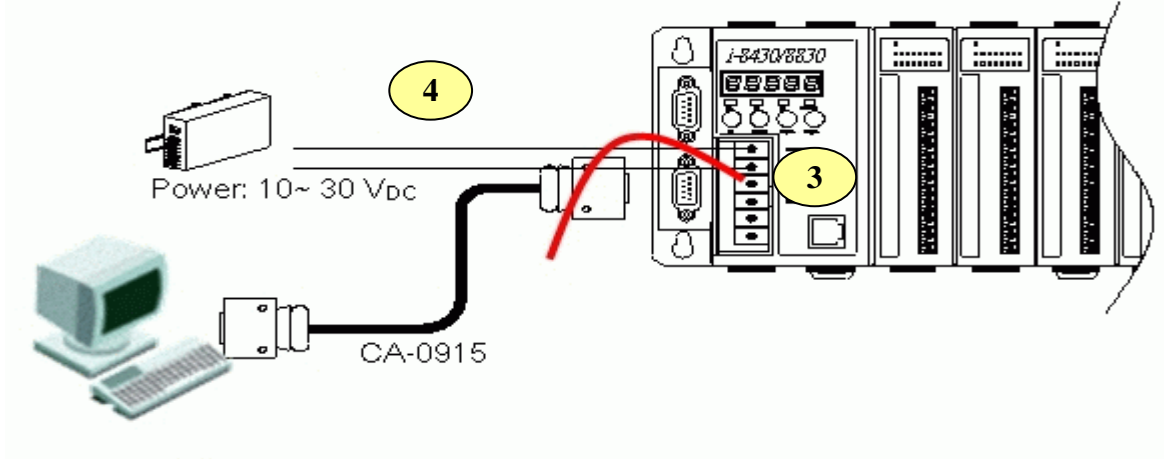

#### **Step4**: Run the firmware

Method 1: Power off and then power on the 8430/8830/8KE4/8KE8. The CPU will run the autoexec.bat in the Flash ROM.

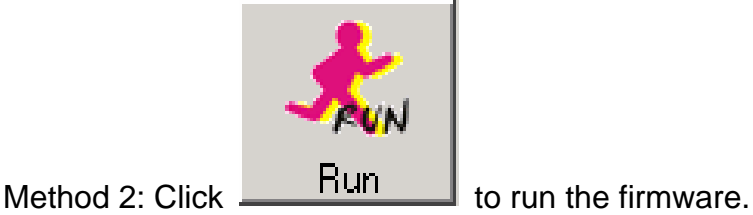

Free Manuals Download Website [http://myh66.com](http://myh66.com/) [http://usermanuals.us](http://usermanuals.us/) [http://www.somanuals.com](http://www.somanuals.com/) [http://www.4manuals.cc](http://www.4manuals.cc/) [http://www.manual-lib.com](http://www.manual-lib.com/) [http://www.404manual.com](http://www.404manual.com/) [http://www.luxmanual.com](http://www.luxmanual.com/) [http://aubethermostatmanual.com](http://aubethermostatmanual.com/) Golf course search by state [http://golfingnear.com](http://www.golfingnear.com/)

Email search by domain

[http://emailbydomain.com](http://emailbydomain.com/) Auto manuals search

[http://auto.somanuals.com](http://auto.somanuals.com/) TV manuals search

[http://tv.somanuals.com](http://tv.somanuals.com/)